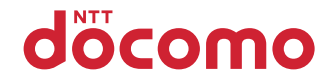

# **F-01C**

INSTRUCTION MANUAL '10.10

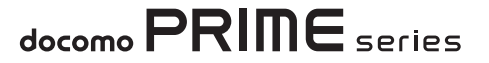

# **DOCOMO W-CDMA, GSM/GPRS, Wireless LAN System**

#### **Thank you for purchasing "docomo PRIME series F-01C" mobile terminal.**

Before using F-01C, read this manual to ensure safe use and handling.

## **About manuals for F-01C**

The operations of F-01C are described in this manual, "使いかたガイド (Guide)" (installed in FOMA terminal) and "Instruction manual (detailed version)" (in pdf format).

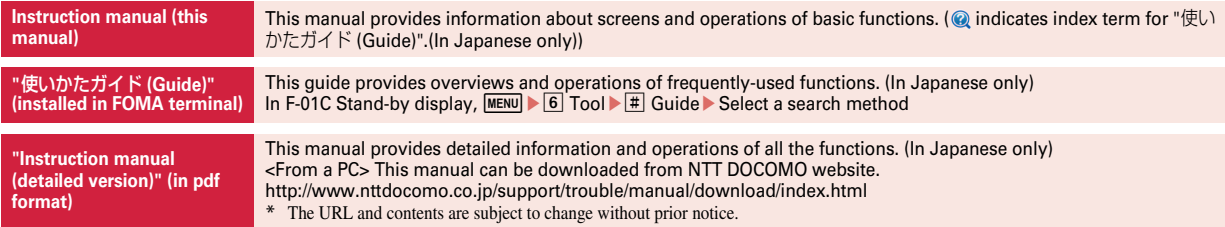

- ・ In this "F-01C INSTRUCTION MANUAL", "F-01C" mobile terminal is usually referred to as "FOMA terminal".
- ・ The images or illustration used in this manual are examples. They may differ from the actual displays.
- ・ The images used in this manual assume that Kisekae Tool is set to "White" and Color theme setting is set to "White".
- $\bullet$  In this manual, "authenticate" indicates the operating procedure for entering the terminal security code in 4-8 digits ( $\Rightarrow$ P37) or performing fingerprint authentication (⇒P39).

## **Basic package**

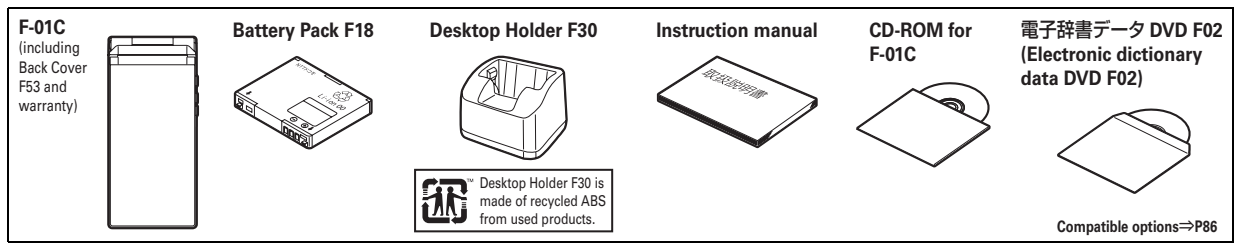

- ・ Unauthorized copying of parts of or this entire manual is prohibited.
- ・ The contents in this manual, URL and contents are subject to change without prior notice.

# **Contents**

# **Introduction**

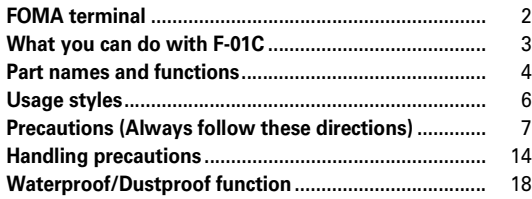

# **Basic Operation**

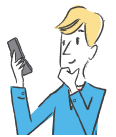

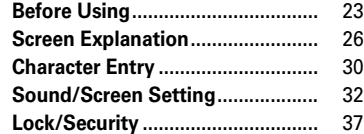

# **Connect**

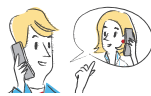

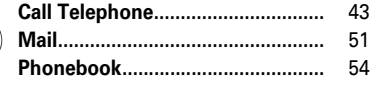

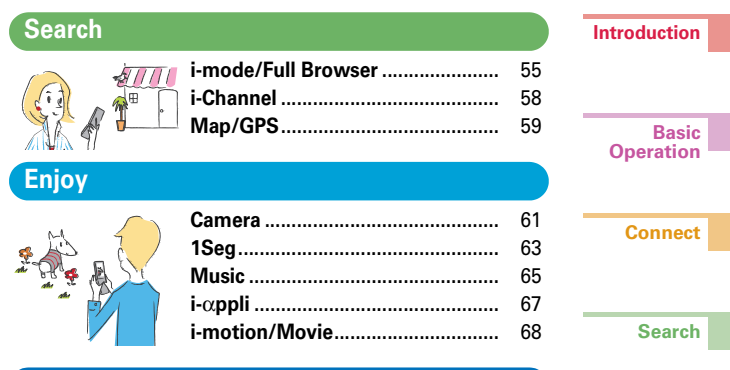

# **More Convenient**

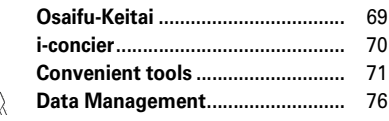

# **Others**

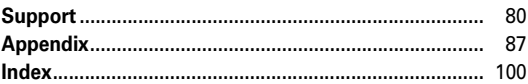

**Others**

**Enjoy**

**More Convenient**

1

# **FOMA terminal**

- - Because your FOMA terminal uses wireless transmission, it may not function in locations where it is difficult for radio waves to penetrate, such as tunnels, underground passages and some buildings, in areas where radio waves are weak, or out of service area. Even when you are high up in a tall building or condominium and nothing blocks your view outside, your FOMA terminal may not be able to receive or transmit signals. Also, communication may be interrupted even when the signal meter on your FOMA terminal indicates there are strong radio waves and you are not moving (traveling).
	- ・ Use your FOMA terminal in a way that does not disturb others in public spaces, crowded locations or quiet places.
	- ・ Because your FOMA terminal uses radio waves to communicate, it is possible that a third party may attempt to tap your calls. However, the W-CDMA, GSM/GPRS, Wireless LAN system automatically applies a confidential communication function to all calls, so even if a third party could somehow tap a call, they only hear noise.
- ・ Your FOMA terminal encodes voice communication as digital data. When you are operating your FOMA terminal while moving to a location subject to weaker radio wave conditions, the transmitted digital data may not be correctly decoded and as a result the decoded voice may differ somewhat from the actual voice.
- ・ Maintain a separate record of the data (Phonebook, Schedule, Memo, Recorded messages, Voice memos, Moving picture memos, etc.) you registered in your FOMA terminal. Note that DOCOMO assumes no responsibility for any loss of saved contents of data resulting from malfunction, repair, changing of the model or other handling of FOMA terminal.
- ・ You are recommended to save important data to microSD card. Using DOCOMO keitai datalink, you can transfer and save phonebook, mail, schedule and other data to a PC.
- ・ The user hereby agrees that the user shall be solely responsible for the result of the use of SSL/TLS. Neither DOCOMO nor the certifier as listed herein makes any representation and warranty as for the security in the use of SSL/ TLS. If the data should be erased, DOCOMO assumes no responsibility for the loss of any data. Certifier : VeriSign Japan K.K., Cybertrust Japan Co., Ltd., GlobalSign K.K., RSA Security Japan Ltd., SECOM Trust Systems Co., Ltd., Comodo CA Ltd., Entrust, Inc., Go Daddy, Inc.
- ・ This FOMA terminal supports FOMA Plus-Area and FOMA HIGH-SPEED Area.
- ・ FOMA terminal can be used only via the FOMA network provided by DOCOMO and DOCOMO's roaming area.

# **i-concier 70**

It is a service that Machi-chara (a character on the stand-by display) supports your life like a butler or concierge. It stores your various information (area of residence, memo, schedule, ToruCa, phonebook, etc.) and offers you information that matches contents of Memo or Schedule, your living area or current location, or preferences and interest at the right time. (In Japanese only)

# **使いかたガイド (Guide) <sup>29</sup>**

Without the instruction manual at your hand, you can check readily the operations of function you want to use. By searching from the function list or entering a keyword, you can view the outline or operation for the function and also activate the function. (In Japanese only)

# **AUTO-GPS 60**

The AUTO-GPS function allows for useful services that deliver information about the weather or shops around where you are, or sightseeing information. (In Japanese only) You can also enjoy a game using your location or the distance you moved.

# **Quick voice activation 29**

Just speaking a function you want to use activates the function. It is useful when you do not know where is a desired function in the menu or when you want to activate the function immediately. (In Japanese only)

# **Waterproofness/Dustproofness 18**

Waterproofness of IPX5 and IPX8 and dustproofness of IP5X are provided by firmly closing the external connection jack cap and HDMI connection jack cap and installing the back cover in a locked state.

# **High functionality camera 61**

Camera offers approximately 13,2 million pixels (effective pixels) and a lot of high functionality such as Best-shot select, blur mode or others like digital camera. With Full HD supported movie camera, you can record high realistic and zooming sound by the super surround microphone.

# **Full-fledged electronic dictionary 72**

Electronic dictionary function is provided supporting collective-search from multiple dictionaries by search key and handwriting input. Other than the preinstalled dictionaries, you can copy the various dictionaries stored on the attached 電子辞書データDVD F02 (Electronic dictionary data DVD F02) to the microSD card.

# **Wi-Fi 74**

The FOMA terminal is compatible with wireless LAN standards of IEEE802.11b (up to 11 Mbps) and IEEE802.11g (up to 54 Mbps). It allows you to execute comfortable data communication with Client mode in Wireless LAN area. In Access point mode, you can perform versus games or view websites by connecting the FOMA terminal and Wi-Fi device everywhere in the FOMA service area.

# **Part names and functions**

Part names of F-01C and major functions assigned to each part are as follows. Some keys work for the different function by pressing length. When using function, refer to this manual or "使いかたガイド (Guide)" (in Japanese only) installed in the FOMA terminal.

# a**Earpiece**

# $Q$  Light sensor

\* Sense the ambient lightness to adjust the brightness of the display. Covering the section, adjustment may not work correctly.

# c**Display (Touch panel)**⇒**P26, 28**

## d**Microphone**

\* Do not cover it during call or recording. (Microphone on the back side is used for noise reduction in normal style and for voice call in flip style.)

# **6** MENU kev

Display the menu

# **<b>∂**  $\boxed{\,\infty\,}$  Mail/Character key

Display the mail menu, or switch text input modes

# $Q$  CLR ch/Clear key

Display i-Channel, or return to the previous screen

# $\bigcirc$   $\overline{C}$  Start a voice call key

Start voice call, switch to hands-free call or perform quick voice activation

# i0**-**9 **Keypads**

Enter phone number or characters, or select menu item

## $\circled{b}$   $\rightarrow$  \*/Public mode (Drive mode) key

Enter "\*" or voiced/semi-voiced sound, or start/cancel Public mode (Drive mode)

# **1**  $\sqrt{m}$  i-Widget/TV key

Start/Exit i-Widget, or watch 1Seg

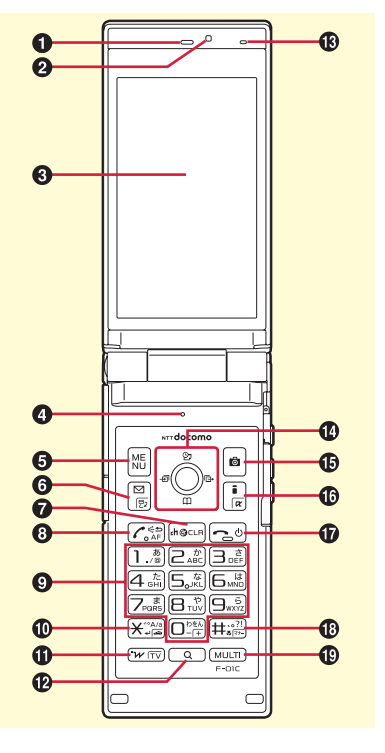

lU **Search key** Activate Quick search/Quick voice search **<sup>®</sup></math> Temperature/Humidity sensor**</sup> \* It may not work when you cover this section or close the FOMA terminal. Temperature/ Humidity values are just guides. *C* **Multi-cursor key** Move the cursor, or operate menu  $\bullet$  : Perform an operation. u **:** Display Schedule, or adjust sound volume d **:** Display Phonebook, or adjust sound volume l **:** Display Received calls. r **:** Display Redial. 8-direction operations are available depending on functions. oC **Camera key** Start the still camera shooting pI **i-mode/i-**α**ppli key** Display iMenu or i-αppli folder  $\mathbf{\Phi}$   $\Box$  Power/End key Turn ON/OFF FOMA terminal, or exit a running function *<b>B*  $\overline{+}$  #/Silent mode key Enter "#" or punctuation, or start/cancel Silent mode  $\bigoplus$  Multitask key Perform another function during a call or operation, or activate/deactivate Privacy view.

## $\circledR$  Charging light

# **40 Sub-display**

# v**Indicator light**

Turn on/blink to notify various status such as incoming call or mail, etc.

# w**FOMA antenna (built-in)**

\* For a call in better conditions, do not cover the antenna with your hand.

## x**Back side microphone**

Microphone for Movie shooting or Voice recorder

\* Do not cover it during operation.

# y**Fingerprint sensor**

Register fingerprint and authenticate

# z**Camera**

Shoot still image/moving picture, or send an image via videophone

# A**Speaker**

Hear ring alert or voice of the caller with the handsfree function ON

# B**Infrared data port**

Infrared communication, infrared remote control function

# C **Mark**

Use Osaifu-Keitai, or send/receive data via iC transmission

# D**Light/Shooting light**

Camera light

# E**Back cover**

\* To access UIM slot and the microSD card slot, remove the back cover and the battery pack.

# F**Charging jack**

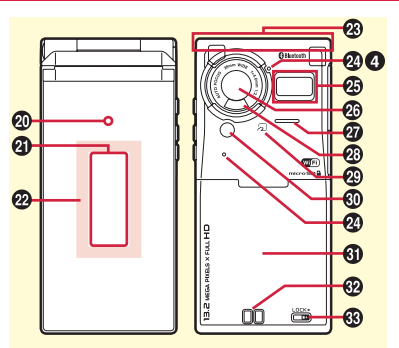

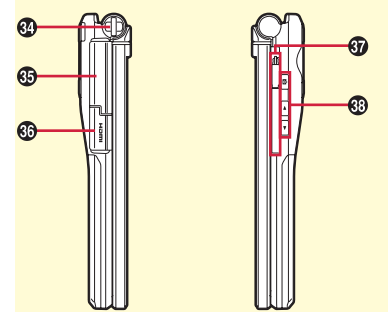

# G**Back cover lever**

\* Firmly install the back cover and lock it with the lever before using to avoid water seepage or dust penetration.

# $\bigcirc$  Strap opening

## I**External connection jack**

Connect optional AC adapter, DC adapter, FOMA USB Cable with Charge Function 02, Stereo Earphone Set 01 etc.

# **HDMI connection jack (type D)**

## K**1Seg antenna**

\* Pull out for better signal reception when watching 1Seg.

# LZ **Side camera key**

Activate Movie camera or record video during 1Seg watching

## SD**Side up/down keys**

Adjust volume

S for activate Record message/Voice  $\overline{\mathsf{m}}$ emo,  $\overline{\mathsf{v}}$  for checking new mail/messages, etc.

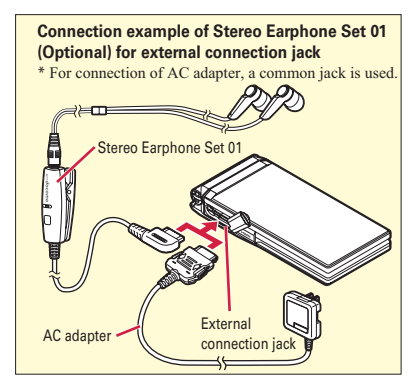

# **Usage styles**

You can use functions by key operation and touch operation on the FOMA terminal.

# **Closed style**

You can check missed calls, unread mail, Pedometer/ACT monitor, i-Channel information with the sub-display. Press the side key when nothing is displayed, the light turns on.

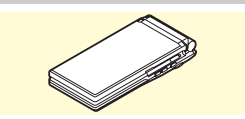

# **Normal style**

This style supports key operation and touch operation.

\* To talk over the videophone call seeing each other's image, rotate the display in 180-degree to face the camera to yourself.

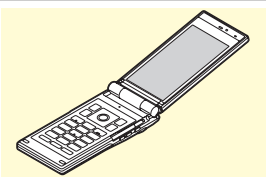

# **Flip style**

The display is turned outward. This style supports touch operation.

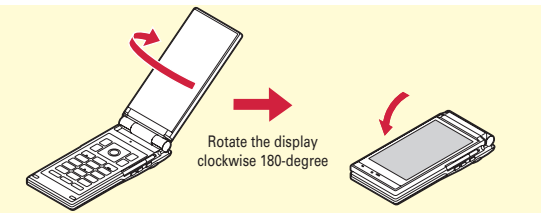

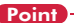

- ・ Be careful not to close the terminal on your finger for switching to flip style.
- ・ Do not rotate the display clockwise more than 180-degree, or counterclockwise more than 90-degree.
- ・ Do not let the corner of the display hit to the terminal body (keypad face) when rotating or closing the display.

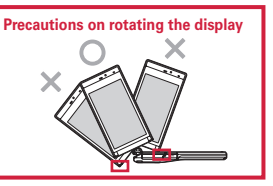

- ・ Do not close the FOMA terminal or switching to flip style with clipping the strap. Doing so may cause malfunction or damage.
- ・ For opening, closing or rotating the FOMA terminal, do not touch the touch panel with your fingers to avoid erroneous operation.
- ・ In flip style, do not place the terminal with the face of display downward on a desk etc. The surface of the display may be scratched.
- ・ For carrying the FOMA terminal, activate Side key hold to avoid erroneous operation when it closed, or activate Display off lock setting of AutoKeyLock to avoid erroneous operation of the touch panel or to save battery consumption in flip style.

# **Precautions (Always follow these directions)**

- Before using your FOMA terminal, or when necessary, read the precautions below to ensure safe use and handling. After reading this manual, keep it carefully.
- These precautions are intended to protect you and others around you. Read and follow them carefully to avoid injury, damage to the product or damage to property.
- The signs below differentiate between the levels of danger that can occur if the product is not used within the specified guidelines.

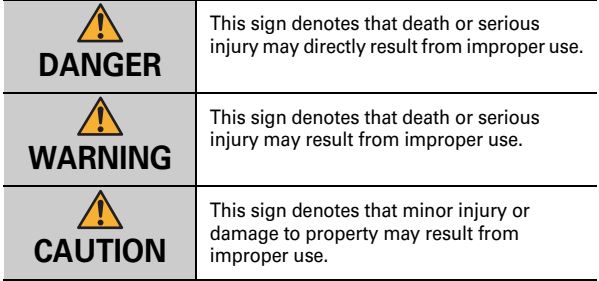

• The symbols below show specific directions.

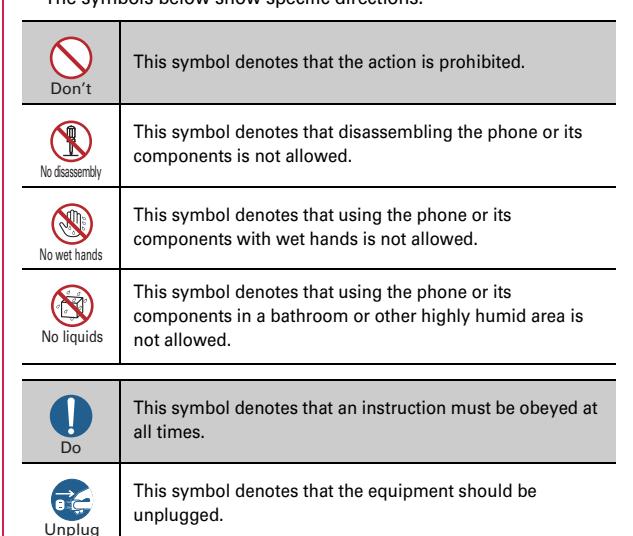

#### ■ **Precautions contain the description below.**

Handling FOMA terminal, battery pack, adapter, desktop holder and UIM

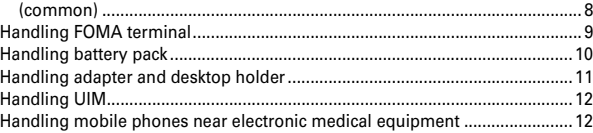

#### **Handling FOMA terminal, battery pack, adapter, desktop holder and UIM (common)**

# **DANGER**

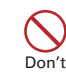

**Do not use, store, or leave the equipment in hot areas such as near flames or in areas under strong direct sunlight such as inside a vehicle.** May cause fire, burns or injuries.

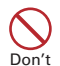

**Do not put the terminal into heating cooking device such as microwave oven or high-pressure container.**

May cause fire, burns, injuries, electric shock.

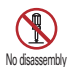

**Do not disassemble or remodel the equipment.**

May cause fire, burns, injuries, electric shock.

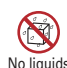

**Do not let the terminal get wet with water, drinking water, urine of pet**  No liquids **animals, etc.** 

May cause fire, burns, injuries, electric shock. For waterproofness, refer to ⇒P18

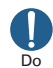

**Use the battery pack and adapter specified by NTT DOCOMO for your FOMA terminal.**

May cause fire, burns, injuries, electric shock.

# **WARNING**

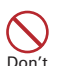

**Do not throw the equipment or give hard shock to it.**

May cause fire, burns, injuries, electric shock.

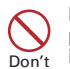

**Keep conductive materials (metal pieces, pencil lead, etc.) from coming in contact with the charging jack or external connection jack. Do not put those materials inside the terminal.** May cause fire, burns, injuries, electric shock.

**Do not cover or wrap the terminal with a blanket, etc while using or charging.** Don't

May cause fire or burns.

#### **Turn FOMA terminal OFF and stop charging before entering a place such as a gas station where flammable gases are generated.** Do

The gas may catch fire.

When using Osaifu-Keitai in a place as a gas station, turn OFF the terminal before using it. (When IC card lock is activated, deactivate it before turning OFF the terminal.)

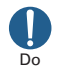

**If the equipment starts giving off a strange smell, overheats, becomes discolored or deformed during use, charging or in storage, immediately perform the following operations.**

- ・ **Remove the power plug from the wall outlet or cigarette lighter socket.**
- ・ **Turn FOMA terminal OFF.**
- ・ **Remove the battery pack from FOMA terminal.**

Failure to do so may cause fire, burns, injuries, electric shock.

# **ACAUTION**

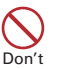

**Do not leave the equipment on unstable or sloping surfaces.** May cause injuries.

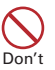

**Do not store the equipment in extremely humid, dusty or hot areas.** May cause fire, burns, electric shock.

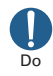

**Children using the equipment should be instructed in proper operation by an adult. Do not allow them to use the equipment without adult supervision.** May cause injuries.

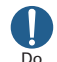

**Store the equipment out of reach of small children.**

May be accidentally swallowed or cause injuries.

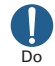

#### **Be careful especially when using FOMA terminal connected to the adapter continuously for a long time.**

If you use i-αppli, a videophone call or 1Seg watching while charging the battery for a long time, FOMA terminal, battery pack and adapter may be heated.

Directly touching a hot part for a long time, you may have redness, itching or rash on your skin, or it may result in low-temperature burns depending on your constitution and/or health condition.

# **Handling FOMA terminal**

# **WARNING**

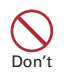

**Do not direct the infrared data port toward your eye and transmit signals.** May cause harmful effect on eyes.

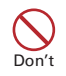

**Do not direct the infrared data port toward home electric appliances etc. equipped with infrared device when using infrared communication.**

May cause an accident because of malfunction of infrared device.

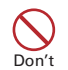

#### **Do not turn on the light by getting the lighting part closer to other person's eyes.**

May impair eyesight. And may cause accidents like injury etc., by dazzling or astounding other people.

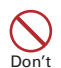

**Do not put foreign objects such as liquid like water, metal pieces or burnable things into UIM or microSD card slot.**

May cause fire, burns, injuries, electric shock.

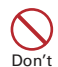

## **Do not turn on the light aiming directly at the driver of the car etc.**

May disturb driving and cause an accident.

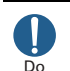

#### **Turn FOMA terminal OFF in areas where use is prohibited, such as in airplanes and hospitals.**

Failure to do so may cause electronic equipment or electronic medical equipment to fail or malfunction. If the function which automatically turns the power ON is set, cancel the setting before turning the power OFF.

When using the phone in a medical facility, be sure to observe the regulations of the facility. If you do prohibited act such as using the phone in an airplane, you will be punished according to law.

#### **When you talk by setting handsfree or ring alert is sounding, keep FOMA terminal away from your ear.**

**And, when connecting the earphone/ microphone etc. to the FOMA terminal and play a game or music, adjust the volume moderately.**

Too loud volume may cause a hearing loss. And, if you cannot hear the sound around you clearly, it may cause an accident.

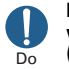

Do

#### **If you have weak heart, be careful when setting the Vibrate alert (vibration) or alert volume setting.** May cause harmful effect on heart.

**When you use electronic medical equipment, check with the equipment manufacturer to determine how the device is affected by radio waves before using.** Do

> May cause harmful effect on electronic medical equipment etc.

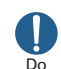

**Turn FOMA terminal OFF near highprecision electronic control equipment or electronic equipment using low-power signals.**

Failure to do so may cause the equipment to fail or malfunction.

Examples of electronic equipment to avoid. Hearing aids, implanted pacemakers or defibrillators, other electronic medical equipment, fire alarms, automatic doors and other automatic control equipment.

Users wearing implanted pacemakers or defibrillators or other electronic medical equipment should check with the manufacturer or sales outlet about the effect of radio frequencies on the equipment.

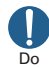

#### **When the display or camera lens is accidentally broken, be careful of broken glass or exposed internal parts of FOMA terminal.**

Surfaces of display and camera lens are made of plastic panels and they are structured for the glass not to scatter, however, if you mistakenly touch broken or exposed parts, you may be injured.

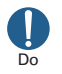

#### **To sound the high-pitched alarm, always keep FOMA terminal away from your ears.**

Failure to do so may cause hearing defect.

# **ACAUTION**

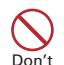

#### **Do not swing FOMA terminal by antenna or its strap.**

May cause accident such as injury to yourself or others by hitting.

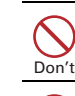

Introduction

**Do not use damaged FOMA terminal.** May cause fire, burns, injuries, electric shock.

**When using the motion tracking or motion sensor, check the safety around you, hold FOMA terminal firmly, and do not shake it unnecessarily.** Don't

May cause accident such as injuries.

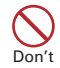

**If the display part is accidentally broken and the liquid crystal and other substance leaks out, do not make the substance contact with your skin of face or hands.**

May cause loss of sight or skin problems. If the liquid crystal or other substance gets into your eyes or mouth, rinse it with clean water and see a doctor immediately. And, if the liquid adheres to skin or clothing, use alcohol etc. to wipe it off, then wash with soap.

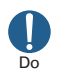

**To use the terminal in car, check with automobile manufacturer or dealer to determine how the device is affected by radio waves before using.**

In rare cases, using the phone in some vehicle models can cause the vehicle's electronic equipment to malfunction. In that case, stop using the terminal immediately.

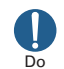

**Mobile phones can give some users skin problems such as itching, allergic reactions or rashes. If you develop skin problems, stop using the phone immediately, and see a doctor.**⇒ **"Material list (P13)"**

**When opening or closing FOMA terminal, take care not to have your** 

**fingers or strap caught by the terminal.** Do

May cause accident such as injuries.

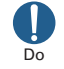

**When watching the display, take a certain distance from the display in a fully bright place.**

May reduce visual acuity.

# **Handling battery pack**

■ **Check that the battery type matches the type displayed on the battery pack label.**

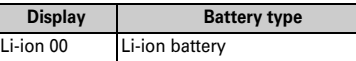

# **DANGER**

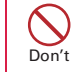

**Do not connect a wire or other metal objects to the jack. And, do not carry or store FOMA terminal with objects like a metal necklace.**

May cause the battery pack to ignite, burst, heat or leak.

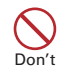

**Check the orientation of battery pack to install it to FOMA terminal, and do not try to force the battery pack onto FOMA terminal if you are having trouble installing it.**

May cause battery pack to ignite, burst, heat or leak.

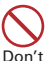

**Do not throw the battery pack into the fire.**

May cause battery pack to ignite, burst, heat or leak.

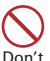

**Do not nail the battery pack, hit with a hammer or step on it.**

May cause battery pack to ignite, burst, heat or leak.

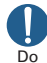

**If the battery pack's fluid etc. contacts eyes, immediately flush the eyes with clean water and see a doctor right away. Do not rub the eyes.**

May cause loss of sight.

# **WARNING**

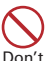

**If the battery pack seems to have abnormalities such as deformation or scratches due to falling, never use it.**

May cause battery pack to ignite, burst, heat or leak.

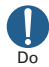

**If the battery pack leaks or gives off a strange smell, immediately remove it from the vicinity of open flames.**

The vapors from leaking battery pack fluid may ignite or explode.

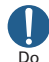

**Be careful not to let your pet bite the battery pack.**

May cause battery pack to ignite, burst, heat or leak.

# **ACAUTION**

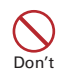

#### **Do not discard old battery packs together with other garbage.**

May cause igniting or environmental destruction. Tape the terminals of old battery packs to insulate them, and then bring them into a sales outlet such as docomo Shop. If your local municipality has a battery recycling program, dispose of them as provided for.

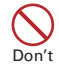

#### **Do not use or charge a wet battery pack.**

May cause battery pack to ignite, burst, heat or leak.

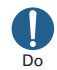

#### **If fluid etc. leaks out from the battery pack, do not make the fluid contact with your skin of face or hands.**

May cause loss of sight or skin problems. If the fluid etc. put into your eyes or mouth, or contacts skin or clothes, immediately flush the contacted area with clean water. If the fluid put into the eyes or mouth, immediately see a doctor after flushing.

**Handling adapter and desktop holder**

# **WARNING**

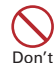

Don't

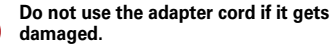

May cause fire, burns, electric shock.

**Do not use the AC adapter or desktop holder in a bathroom or other highly humid area.** Don't

May cause fire, burns, electric shock.

**Always use the DC adapter with a negative-ground vehicle. Do not plug it into a positive-ground vehicle.** May cause fire, burns, electric shock.

**When it starts to thunder, do not touch adapter.**

May cause electric shock. Don't

**Do not short the charging jack while it is connected to the outlet or cigarette lighter socket. Do not touch the charging jack with a part of your body such as your hand or finger.** Don't

May cause fire, burns, electric shock.

**Do not place heavy objects on the adapter cord.**

May cause fire, burns, electric shock. Don't

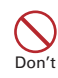

**When you insert and remove AC adapter from power outlet, do not contact a metal strap or other metal objects with the jack.**

May cause fire, burns, electric shock.

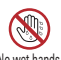

**Do not touch the adapter cord, desktop holder or outlet with wet**  No wet hands.

May cause fire, burns, electric shock.

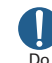

**Only use with the specified power source and voltage.**

**When charging FOMA terminal overseas, use AC Adapter for global use.**

If incorrect voltage is used, this may cause fire, burns or electric shock. AC adapter : AC100V

- DC adapter : 12 or 24V DC (specific for negative ground vehicle)
- AC adapter for global use : Between 100V and 240V AC (Connect to the AC outlet for internal household use)

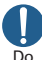

#### **If the DC adapter's fuse blows, replace it only with the specified fuse.**

May cause fire, burns, electric shock. For the specified fuse, see the instructions that come with the DC adapter.

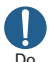

#### **Wipe off any dust that accumulates on the power plug.**

Failure to do so may cause fire, burns, electric shock.

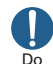

**When you connect the AC adapter to an outlet, firmly connect to the outlet.** Failure to do so may cause fire, burns, electric shock.

**When you disconnect the adapter from the outlet or cigarette lighter socket, do not pull the adapter cord with excessive force. Instead, hold the power plug to disconnect.** May cause fire, burns, electric shock. Do

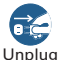

**Always remove the power plug from the outlet or cigarette lighter when not using the adapter for an extended period.**

Failure to do so may cause fire, burns, electric shock.

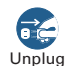

**Immediately remove the power plug from the outlet or cigarette lighter socket if water or other fluids get into**  Unplug **the adapter.**

> Failure to do so may cause fire, burns, electric shock.

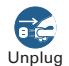

**Always remove the power plug from the cigarette lighter socket when cleaning the equipment.**

Failure to do so may cause fire, burns, electric shock.

# **Handling UIM**

# **ACAUTION**

Do

Do

**Be careful of the cut surface when removing UIM.**

May cause injuries.

## **Handling mobile phones near electronic medical equipment**

■ **These precautions are based on the guidelines produced at the Electromagnetic Compatibility Conference Japan, regarding the protection of electronic medical equipment from radio waves emitted by mobile phone units.**

# **WARNING**

#### **Obey the following rules inside medical facilities.**

- ・ Do not bring FOMA terminal into operating rooms (ORs), intensive care units (ICUs) or coronary care units (CCUs).
	- ・ Turn FOMA terminal OFF in hospital wards.
	- ・ Turn FOMA terminal OFF in hospital lobbies and corridors if electronic medical equipment could be nearby.
- ・ If the medical facility has specified zones where use or possession of mobile devices is prohibited, obey those instructions.
- ・ If the function to automatically turn ON the power is set, cancel the setting before turning the power OFF.

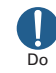

**Turn FOMA terminal OFF in crowded trains or other public places where pacemaker or defibrillator wearers could be nearby.**

FOMA terminal's signals may affect the operation of implanted pacemakers or defibrillators, and other devices.

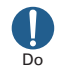

#### **Wearers of implanted pacemakers or defibrillators must carry and use FOMA terminal at least 22 cm away from the implanted device.**

FOMA terminal's signals may affect the operation of implanted pacemakers or defibrillators, and other devices.

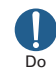

**When electronic medical equipment other than implanted pacemakers or defibrillators are in use outside of medical facilities (such as in home care settings), check with the device manufacturer to determine how the device is affected by electrical signals.**

FOMA terminal's signals may affect the performance of electronic medical equipment.

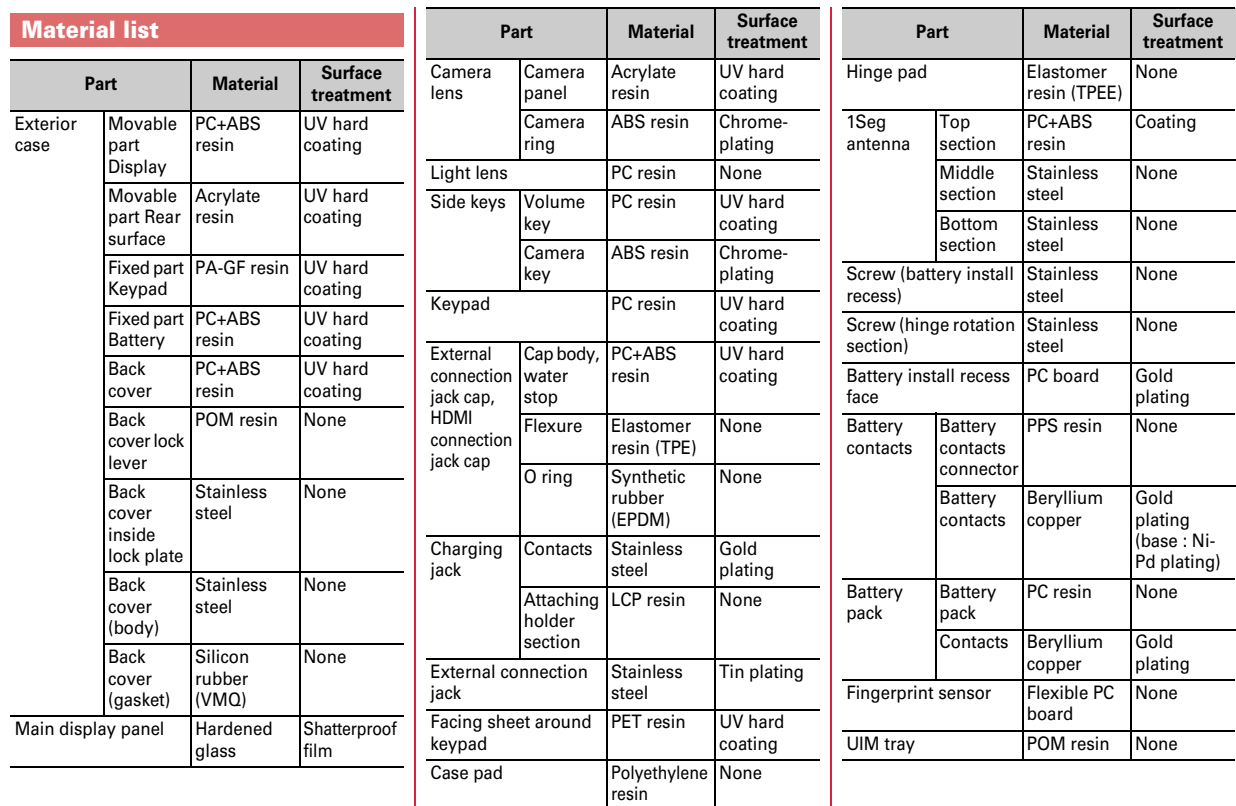

Introduction  $\overline{\phantom{a}}$  13 $\overline{\phantom{a}}$  13

# **Handling precautions**

- ・ **F-01C is waterproof/dustproof, however, do not allow water or dust to seep into FOMA terminal and do not allow accessories or optional devices to get wet or let dust attach.**
- Battery pack, adapter, UIM are not waterproof/dustproof. Do not use in a bathroom or other highly humid area or do not let rain attached. Or putting the terminal on your body, humidity of sweat may cause internal corrosion and malfunction. Note that malfunctions, which are determined to be caused by water as result of inspections, are not covered by the warranty. Since these conditions are outside the scope of the warranty, a repair, if at all possible, is charged.
- ・ **Clean FOMA terminal with a dry soft cloth (such as a cloth for eyeglasses).**
	- Rubbing it roughly with a dry cloth may scratch the display.
	- Drops of water or dirt left on the display may cause stains.
	- If FOMA terminal is wiped with alcohol, paint thinner, benzine or detergent, the printing may disappear or color may fade.
- ・ **Clean the jack occasionally with a dry cotton swab etc.**
	- If the jack is soiled, connection gets worse and it may cause power to be turned off or insufficient battery charge, so clean the jack with a dry cotton swab etc. Also, be careful never to damage the jack when cleaning it.
- ・ **Do not place FOMA terminal near an air-conditioner outlet.**
	- The rapid change in temperature may cause condensation, causing internal corrosion and malfunction.
- ・ **When using, be careful not to subject excessive force to FOMA terminal or the battery.**
	- If FOMA terminal is crammed into a brimming bag or placed in a pocket and sat on, display, internal PCBs or battery pack may be damaged or malfunction. And, if external devices are plugged into the external connection jack (earphone/ microphone jack), the breakage of the connector or malfunction may result.
- ・ **Do not rub or scrape the display with a metal piece etc.**
	- It may scratch the display, causing malfunction or damage.
- ・ **Carefully read the separate instructions that come with the battery pack and adapter.**

# **General FOMA terminal**

- ・ **Do not press the surface of the touch panel strongly or operate it with sharp objects such as a nail, a ballpoint pen and a pin.**
	- It may damage the touch panel.
- ・ **Avoid extreme temperature.**
	- Use FOMA terminal where the temperature ranges between 5 and 40℃ (limited to the temporary use in a bathroom etc. when temperature is above 36℃) and humidity ranges between 45 and 85%.
- ・ **FOMA terminal may affect land-line phones, TVs or radios in use nearby, so use it as far as possible from these appliances.**
- ・ **Maintain a separate record of the data you saved in your FOMA terminal.**
- If the data is deleted, DOCOMO assumes no responsibility for the loss of any data.
- ・ **Do not drop FOMA terminal or subject it to shocks.**
	- May cause malfunction or damage.
- ・ **Do not plug external devices into the external connection jack (earphone/ microphone jack) at a slant, or do not pull it forcibly while it is plugged.**
	- May cause malfunction or damage.
- ・ **Do not close FOMA terminal with the strap etc. held inside.**
	- May cause malfunction or damage.
- ・ **It is normal for FOMA terminal to become warm during use or charging. Continue to use it.**
- ・ **Do not leave FOMA terminal with the camera in areas under strong direct sunlight.**
	- May cause discoloring or burn-in of materials.
- ・ **Use FOMA terminal with the external connection jack cap and HDMI connection jack cap closed.**
	- Dust and/or water brought into FOMA terminal cause troubles.
- ・ **Do not use FOMA terminal with the back cover removed.**
	- May cause removal of battery pack, malfunction or damage.
- ・ **Do not put extreme thick sticker on the display or keypad face.**
	- May cause malfunction, damage or erroneous operation.
- ・ **Do not put strong impact on the fingerprint sensor or scratch its surface.**
	- It may cause malfunction of fingerprint sensor and disable authentication operation.
- ・ **Clean the fingerprint sensor with a dry soft cloth (such as a cloth for eyeglasses).**
	- If the fingerprint sensor is dirty or water is sit on its surface, the sensor cannot read fingerprints, and it may cause decrease authentication performance or malfunction.
- ・ **While microSD card is being used, do not take the card out and do not turn off FOMA terminal.**
	- May cause data loss or malfunction.
- ・ **Do not bring magnetic cards etc. close to FOMA terminal nor clip it by FOMA terminal.**
	- Magnetic data in cash cards, credit cards, telephone cards, floppy disks, etc. may be erased.
- ・ **Do not bring magnetized objects close to FOMA terminal.**
	- Bringing strong magnetism close may cause a malfunction.

#### **Battery pack**

- ・ **The battery pack is a consumable part.**
	- Replace the battery pack if FOMA terminal has extremely short operation time on a full charge, though it may vary by operating conditions. Purchase a new battery pack of the specified type.
- ・ **Charge the battery in an area within the proper ambient temperature range (5- 35**℃**).**
- ・ **The operation time provided by the battery pack varies by the operating environment and battery pack's deterioration.**
- ・ **The battery pack may swell out as it comes to near the end of its lifetime depending on the usage conditions, but it is not a problem.**
- ・ **Be careful especially about the following points when preserving the battery pack.**
	- Keeping under the state of the full charge (right after charging ends)
	- Keeping under the state of the empty charge (too exhausted to turn on FOMA terminal)

They may cause the battery pack performance to be degraded or its lifetime to be shortened.

A recommended battery level to keep the battery pack is the battery icon in 2 cells or in 40 % of remaining battery level as a guide.

#### **Adapter**

- ・ **Charge the battery in an area within the proper ambient temperature range (5- 35**℃**).**
- ・ **Do not charge the battery in the areas below.**
	- In areas of excessive humidity, dust or vibrations
	- Near land-line phones or TVs/radios
- ・ **It is normal for the adapter to become hot while charging. Continue to use it.**
- ・ **When using the DC adapter for charging, keep the vehicle engine running.** - The vehicle's battery could become flat.
- ・ **When using an outlet with a mechanism preventing unplugging, follow the handling instructions for that outlet.**
- ・ **Do not give strong shock. Do not deform the charging jack.**
	- Doing so may cause malfunction.

#### **UIM**

- ・ **Do not use excessive force to install/remove UIM.**
- ・ **Note that DOCOMO assumes no responsibility for malfunctions occurring as the result of inserting and using UIM with another IC card reader/writer.**
- ・ **Always keep UIM ICs clean.**
- ・ **Clean UIM with a soft, dry cloth (such as a cloth for eyeglasses).**
- ・ **Maintain a separate record of the data you saved in UIM.**
	- If the data is deleted, DOCOMO assumes no responsibility for the loss of any data.
- ・ **To preserve the environment, bring the old UIM to a sales outlet such as docomo Shop.**
- ・ **Take care not to scratch, touch accidentally or short IC.**
	- May cause data loss or malfunction.
- ・ **Do not drop UIM or subject it to shocks.**
	- May cause malfunction.
- ・ **Do not bend UIM or place heavy objects on it.**
	- May cause malfunction.
- ・ **Do not install UIM into FOMA terminal with a label or sticker put on.**
	- May cause malfunction.

## **Bluetooth**® **devices**

- ・ **This FOMA terminal is equipped with the security features, that are compliant with Bluetooth standards for communication via Bluetooth. However, depending on the settings, there may not be enough security. Be aware of security risks when using Bluetooth.**
- ・ **DOCOMO assumes no responsibility for any information which may be leaked during communication via Bluetooth.**
- ・ **You can use headset, handsfree, audio, keyboard, dial-up connection, data transfer, serial port, image transfer or health devices with FOMA terminal. An audio/video remote control may be available with an audio device (only Bluetooth compatible devices).**
- ・ **Frequency bands**

Frequency bands used by FOMA terminal Bluetooth function are as below.

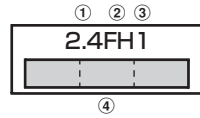

- $\overline{1}$  2.4 : Radio equipment that uses the 2400 MHz band.
- b FH : The modulation is the FH-SS method.
- c 1 : The expected interference distance is 10 m or shorter.
- $\overline{a}$   $\overline{a}$  : All bandwidths between 2400 MHz and 2483.5 MHz are used. and the bandwidth used by mobile object identification devices cannot be avoided.

#### **Cautions on using Bluetooth devices**

In the bandwidth used by this terminal, in addition to home electric appliances such as a microwave oven and industrial/scientific/medical devices, in-plant radio stations used to identify mobile objects used in production lines of a factory that require a license, specified low power radio stations, or amateur radio stations that do not require a license (hereafter "other radio stations") can be in operation.

1. Before using this terminal, check whether other radio stations are in operation in your neighborhood.

- 2. If radio wave interference occurs between the terminal and "other radio stations", use the terminal in a different location or "Turn the power OFF" to avoid the radio wave interference.
- 3. For details, contact "General Inquiries" on the last page of this manual.

# **Wireless LAN (WLAN)**

#### ・ **Wireless LAN**

Do not use Wireless LAN in a place where magnetized by electric products, AV, OA equipment, etc. or where electromagnetic wave is generated.

- If magnetism or electrostatic noise affects FOMA terminal, noise may be increased or communication may not be available (especially when using microwave oven, it may affect the terminal).
- Using near TV or radio may cause poor reception or TV screen may be blurred.
- When multiple wireless LAN access points exist near FOMA terminal and they use the same channel, search may not be performed correctly.

#### ・ **Frequency bands**

Frequency bands for WLAN devices are written on battery pack insert section of phone. Label description are as follows.

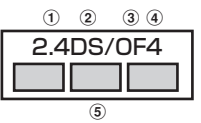

- $\overline{1}$  2.4 : Radio equipment that uses the 2400 MHz band.
- b DS : The modulation is the DS-SS method.
- $\overline{a}$  OF : The modulation is the OFDM method.
- d 4 : The expected interference distance is 40 m or shorter.
- $\boxed{6}$   $\boxed{)}$  : All bandwidths between 2400 MHz and 2483.5 MHz are used, and the bandwidth used by mobile object identification devices can be avoided.

Available channel varies by countries. To use WLAN overseas, check the conditions such as available frequency, regulation, etc. for the country. To use in airplane, confirm with airline company in advance.

#### $\bullet$

#### **Cautions on using 2.4GHz devices**

In the bandwidth used by WLAN devices, in addition to home electric appliances such as a microwave oven and industrial/scientific/medical devices, in-plant radio stations for identification of mobile objects used in production lines of a factory (a license is required), specified low power radio stations (a license is not required), or amateur radio stations (a license is required) can be in operation.

- 1. Before using this device, confirm that in-plant radio stations for identification of mobile objects, specified low power radio stations or amateur radio stations are not in operation in your neighborhood.
- 2. If this device generates harmful radio wave interference against in-plant radio stations for identification of mobile objects, change the using frequency promptly or stop using wireless LAN function, and contact "General Inquiries" on the last page of this manual, then consult about treatment for prevention of the interference (for example, installation of partitions etc.).
- 3. If this device generates harmful radio wave interference against in-plant radio stations for identification of mobile objects or amateur radio stations, or if any trouble, contact "General Inquiries" on the last page of this manual.

## **FeliCa reader/writer**

- ・ **FeliCa reader/writer function of FOMA terminal uses weak waves requiring no licenses for radio stations.**
- ・ **It uses 13.56 MHz frequency band. When using other reader/writers in your surroundings, keep FOMA terminal away sufficiently from them. Before using the FeliCa reader/writer, confirm that there are no radio stations using the same frequency band nearby.**

# **FM transmitter**

- ・ **FM transmitter of FOMA terminal uses weak waves requiring no licenses for radio stations.**
- ・ **It uses 77.4 85.0MHz frequency band. To use it, set frequency not to common to FM radio station of the area you use to avoid affecting FM radio users in neighborhood.**

## **CAUTION**

#### ・ **Do not use a remodeled FOMA terminal. Using a remodeled terminal violates the Radio Law.**

FOMA terminal is certified according to technical standard conformance of specified wireless equipment based on the Radio Law, and as a proof of it, the "Technical Compliance Mark  $\circledR$ " is depicted on the engraved sticker of FOMA terminal.

If you remodel FOMA terminal by removing its screws, your certification of technical standard conformance becomes invalid.

Do not use FOMA terminal with its certification of technical standard conformance invalid as it violates the Radio Law.

- ・ **Be careful when you use FOMA terminal while driving a car etc.** Using a mobile phone while driving is subject to penal regulations. However, absolutely necessary cases such as rescue of a sick person or maintaining public's safety are exempted.
- ・ **Use the Bluetooth function only in Japan.**

The Bluetooth function of the FOMA terminal is compliant with wireless standards and is authorized for use only in Japan.

If you use this function overseas, you may be punished.

・ **Use the Wireless LAN (WLAN) function only in Japan.**

The Wireless LAN function of FOMA terminal is compliant with wireless standards and is authorized for use only in Japan.

If you use this function overseas, you may be punished.

・ **Use FeliCa reader/writer function only in Japan.**

FeliCa reader/writer function of FOMA terminal conforms to Japanese radio standards.

If you use this function overseas, you may be punished.

・ **Use FM transmitter only in Japan.**

FM transmitter of FOMA terminal is compliant with wireless standards and is authorized for use only in Japan.

If you use this function overseas, you may be punished.

# **Waterproof/Dustproof function**

**F-01C provides waterproofness of IPX5 (former JIS protection code 5)\*1, IPX8\*2 and dustproofness of IP5X (JIS protection code 5)\*3 with firmly closing the external connection jack cap and HDMI connection jack cap and installing the back cover in a locked state.**

- \*1 IPX5 means that a phone keeps functioning after applying a jet flow of 12.5 L/min. from every direction from a distance of approximately 3 m for at least 3 minutes using water nozzle in 6.3 mm inner diameter.
- \*2 For F-01C, IPX8 means that a phone keeps functioning after F-01C is slowly submerged to depth of 1.5m in static tap water at room temperature, left there for 30 minutes and then taken out, and the mobile phone keeps shooting still images or moving pictures in approximately 30 minutes in static tap water at room temperature.
- \*3 IP5X means a protection degree that a phone keeps functioning and safety after it is placed in a device with dust in diameter  $75\mu$  or less for 8 hours. agitated and then taken out.
- ✜ **What you can do with waterproofness/dustproofness of F-01C**
- ・ **You can talk or watch 1Seg programs without using an umbrella in the rain (for rainfall of 20 mm or less per hour).**
	- When your hands or FOMA terminal are wet, avoid installing/ removing the back cover or opening/closing the external connection jack cap.
- ・ **You can also shoot still images and moving pictures in the pool depth of 1.5 m.**
	- Do not perform other operations underwater than shooting still images and moving pictures.
	- If you put the terminal in water of swimming pool, be sure to have it within 30 minutes.
	- If FOMA terminal gets wet with water from the swimming pool, wash it in specified procedure ( $\Rightarrow$ P21).
- ・ **You can use FOMA terminal in a bathroom.**
	- Do not put the terminal in the bathtub. Do not use the terminal in hot water. May cause malfunction.
	- Never put FOMA terminal in hot spring water or water containing soap, detergent or bath powder.

## **To ensure waterproofness/dustproofness**

#### **To avoid water/dust ingress, be sure to observe the following points.**

- ・ Do not throw any liquid other than room-temperature tap water on FOMA terminal, or soak it in such liquid.
- ・ Open/close the external connection jack cap and HDMI connection jack cap as described below.

**<Opening the external connection jack cap/HDMI connection jack cap>** Pull the cap up with your finger by the groove and rotate as the arrow mark shows.

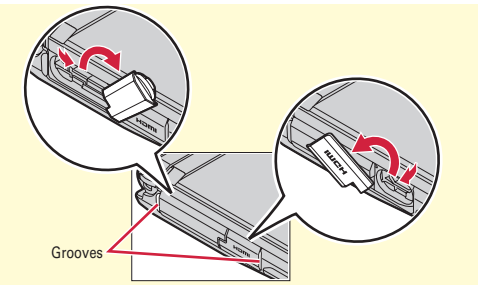

**<Closing the external connection jack cap/HDMI connection jack cap>** Rotate and close the external connection jack cap/HDMI connection jack cap as the arrow mark shows not giving any gap with FOMA terminal by firmly pressing. Make sure that the cap is completely closed without slack.

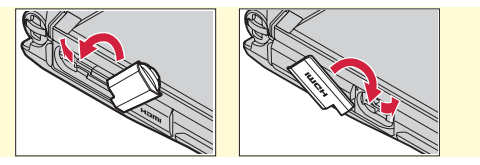

#### ・ Install the back cover as described below.

#### **<Installing the back cover>**

Align 8 tabs of the back cover with concaves of FOMA terminal. While pressing the back cover in the direction of  $\bullet$  so that there is no gap between FOMA terminal and back cover, slide the back cover in the direction of  $\bullet$  to install, then slide the back cover lever in the direction of  $\mathbf{\Theta}$  to lock.

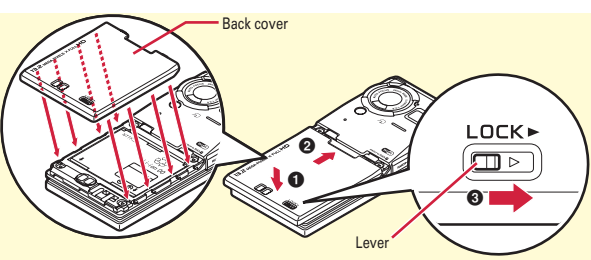

- \* Make sure that the back cover is completely closed without slack. Slide the back cover in the direction of the arrow shown on the lever, and then make sure the cover is securely locked before using.
- ・ Securely lock the back cover and firmly close the external connection jack cap/HDMI connection jack cap. Even a fine obstacle (one hair, one grain of sand, tiny fiber, etc.) put between contact surfaces may allow water to enter.
- ・ Do not poke the microphone, earpiece or speaker with a swab or sharp object.
- ・ Do not let FOMA terminal fall. It may become scratched causing the waterproof/dustproof performance to degrade.
- ・ The external connection jack cap, HDMI connection jack cap and the rubber packing of the rear side of the back cover play an important role for keeping waterproof performance. Do not deform the back cover by twisting etc. or peel off or damage the rubber packing. Also, prevent dust from adhering to it.

To keep FOMA terminal waterproofness/dustproofness, replacement of parts is required every 2 years regardless of whether FOMA terminal appears normal or abnormal. DOCOMO replaces the parts as a chargeable service. Bring FOMA terminal to a sales outlet such as a DOCOMO-specified repair office.

# Introduction  $20$

**Important precautions**

**<Example>**

**Do not perform actions shown in the illustrations below.**

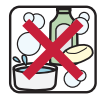

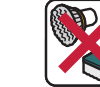

Using Soap/Detergent/ Bath power

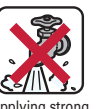

brush/sponge

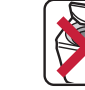

Washing with Machine-washing

Using in hot spring

Applying strong water flow

Soaking in ocean water

#### **Observe the following precautions to use FOMA terminal properly.**

- ・ Accessories and optional devices are not waterproof/dustproof. When watching 1Seg etc. with FOMA terminal installed in the included desktop holder, do not use it in a bathroom, shower room, kitchen or lavatory even if it is not connected to the AC adapter.
- ・ Do not apply water flow stronger than allowed (⇒P18) (e.g., such water flow that gives you pain when applied to your skin directly from a faucet or shower). F-01C provides IPX5 waterproof performances. However, it causes malfunction.
- If FOMA terminal gets wet with salt water, sea water, refreshing beverage or mud or soil adhered, wash it immediately. If they dry out, it is hard to remove the dirt and it may cause damage or malfunction.
- ・ Do not put FOMA terminal in hot water, use it in a sauna or apply hot airflow (from a hair dryer etc.) to it.
- ・ Do not move in water or slam the terminal against the surface of water with FOMA terminal opened.
- ・ If you put the terminal in tap water or in water of swimming pool, be sure to have it within 30 minutes.
- ・ When you use the terminal in swimming pool, obey rules of the facility.
- ・ FOMA terminal does not float on water.
- ・ Do not leave water on FOMA terminal. May short-circuit the power jacks, or in a cold region, water may freeze causing malfunction.
- ・ Do not leave water on the microphone, earpiece or speaker. Such water may interfere with talking.
- ・ Do not leave water on the temperature/humidity sensor. Measuring temperature and humidity may not be correct.
- ・ If the back cover is damaged, replace it. Water may enter inside from a damaged section causing troubles such as electric shocks or corrosion of the battery.
- If FOMA terminal gets wet with water or other liquids with the external connection jack cap/HDMI connection jack cap or the back cover open, the liquid may get inside the terminal causing electric shocks or malfunction. Stop using FOMA terminal, turn the power OFF, remove the battery pack and contact a DOCOMO-specified repair office.
- If the external connection jack cap or HDMI connection jack cap, or the rubber gasket on the rear side of the back cover is damaged or deformed, replace it at DOCOMO-specified repair office.

DOCOMO does not guarantee actual operations under all states. Malfunctions deemed to be caused by inappropriate operation by the customer are not covered by the warranty.

# **Washing FOMA terminal**

**With pressing and holding the external connection jack cap and HDMI connection jack cap not to open, wash the terminal in tap water without rubbing hard.**

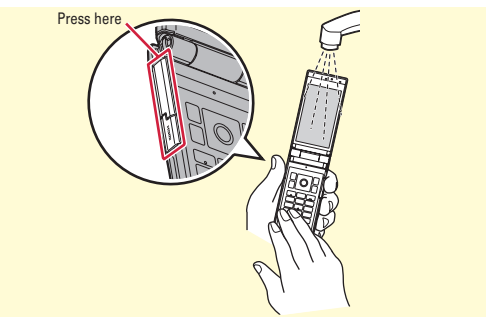

- ・ Do not apply water flow stronger than allowed (⇒P18) (e.g., such water flow that gives you pain when applied to your skin directly from a faucet or shower).
- In locked state with the back cover attached, with pressing and holding the external connection jack cap and HDMI connection jack cap not to open, wash the terminal in tap water in room temperature without rubbing hard.
- ・ Do not use brush, sponge, soap, detergent, etc.
- ・ If mud or soil is adhered to the terminal, do not open, close or rotate the terminal. Eliminate the dirt first by shaking several times in tap water of wash-basin and then wash the terminal with running water.
- After washing, wipe the surface with dry cloth well, drain water by the following procedure and let the terminal dry naturally.

# **Draining water from FOMA terminal**

**When FOMA terminal is wet, water may flow out after wiping it off; drain the water in the following steps.**

a **Wipe moisture on FOMA terminal surface off with dry, clean cloth etc.**

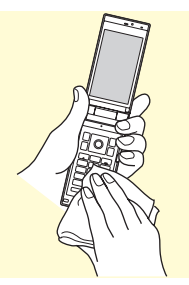

b **Shake FOMA terminal approximately 20 times, firmly holding its hinge section, until there is no more water splattering.**

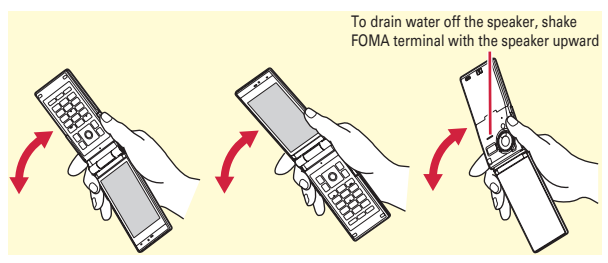

**(3) To drain water in the microphone, earpiece, speaker, gap between keys, hinge section, charging jack, etc., press FOMA terminal into dry, clean cloth etc. lightly and wipe it off.**

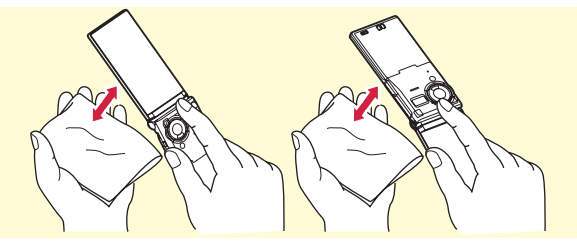

- d **Wipe off water drained from FOMA terminal with dry, clean cloth etc., and dry naturally.**
	- ・ Water, if any, remaining in FOMA terminal may ooze up after wiping off.
	- ・ Do not wipe off water remaining in gaps directly with a cotton swab etc.

# **Charging**

**Check the following before and after charging.**

- Check if FOMA terminal is not wet. Never try to charge the battery pack when FOMA terminal is wet.
- ・ Accessories and optional devices are not waterproof/dustproof.
- ・ When charging the battery when or after FOMA terminal is wet, adequately drain it and wipe off water with a dry, clean cloth etc., before connecting the accessory desktop holder or opening the external connection jack cap.
- ・ When the external connection jack cap is opened for charging, close the cap firmly after charging. It is recommended to use the desktop holder for charging to prevent water from seeping inside from the external connection jack.
- ・ Do not use the AC adapter or desktop holder in a bathroom, shower room, kitchen, lavatory or other highly humid area. May cause fire or electric shock.
- Do not touch the AC adapter or desktop holder with wet hands. May cause electric shock.

# **Before Using Attaching UIM/battery pack**

After turning power OFF, close FOMA terminal and hold it in your hand so that you can properly attach UIM/battery pack.

# ✜ **Removing back cover**

Slide the lever in the direction  $\bigcirc$  to unlock, with pressing the back cover by your thumb (if it is hard to slide the back cover, holding the FOMA terminal firmly with your hands and pushing the back cover by your thumbs), slide it in the direction  $\bullet$  by 2 mm to remove it.

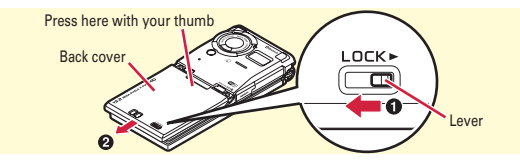

# ✜ **Attaching UIM**

Pull the tab with your nail and pull out the tray until it clicks  $\left( \bullet \right)$ . Hold UIM with the IC side down, align the corner cut with the tray  $(\mathbf{\Theta})$  and push into the tray until it stops  $\Theta$ ).

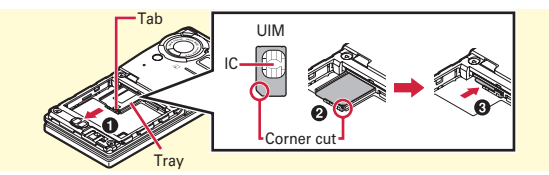

#### Point

・ The UIM (blue) is not available for this FOMA terminal. If you have the UIM (blue), bring it to a docomo Shop to replace.

# ✜ **Installing battery pack**

With the label side of the battery pack upward,

align convex parts of the battery pack with the concave parts of the FOMA terminal and slide the battery pack in the direction  $\bullet$ , press the battery pack in the direction  $\bullet$  to set it in.

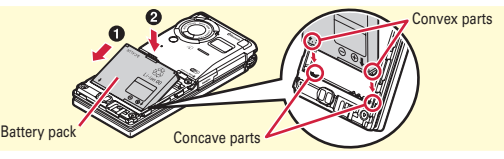

# ✜ **Installing back cover**

Place the 8 tabs of back cover to the notches, press back cover in the direction of  $\bullet$  to avoid forming any clearance between FOMA terminal and back cover, then slide it in the direction of  $\mathbf{\Theta}$  to install it. Finally, slide the lever in the direction of  $\Theta$  to lock.

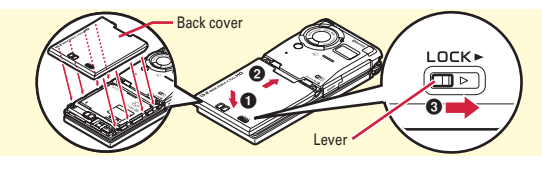

Point

- ・ Firmly attach the back cover and lock it with the lever to avoid water or dust penetration.
- ・ The rubber packing of the rear side of the back cover play an important role for keeping waterproofness/dustproofness. Do not deform the back cover by twisting etc. or peel off or damage the rubber packing. Also, prevent dust from adhering to it.

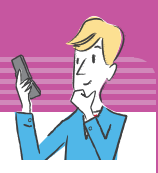

# **Before Using Charging**

## The battery pack does not have a full charge at time of purchase. Use AC adapter for FOMA terminal to charge the battery before using FOMA terminal.

# **Charging using desktop holder**

- **I** Insert the connector of AC adapter horizontally to the **accessory desktop holder, with the arrows mark side upward**
- **2** Unfold the AC adapter's power plug and insert it into a **100V AC outlet**

## **8** With FOMA terminal closed, insert it into the desktop **holder**

\* Check that the charging light turns on.

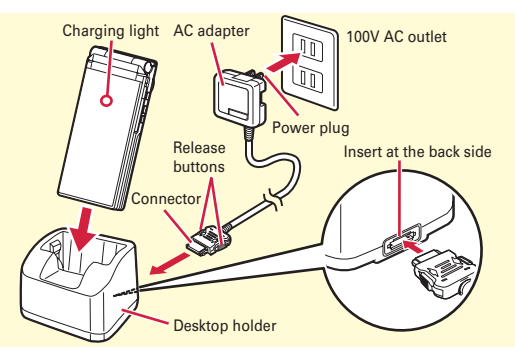

d **After charging is completed, remove FOMA terminal from the desktop holder**

# **Charging using AC adapter**

- Open jack cap (**1**) of FOMA terminal, hold the **connector horizontally with the arrows side upward and insert it to the jack (**b**)**
- **2** Unfold the power plug and insert it into a 100V AC **outlet**
	- \* Check that the charging light turns on.

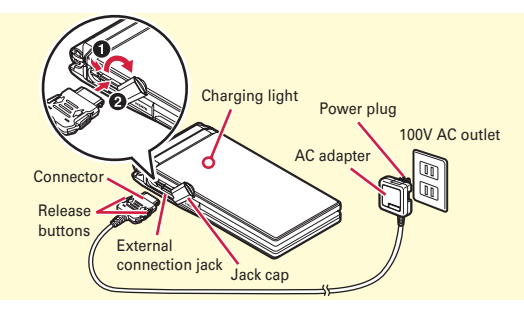

**8** When charging is over, pull out the power plug from **the outlet, and pull out from FOMA terminal horizontally while pressing the release buttons on both sides of the connector**

# ✜ **Operations for charging**

When charging starts, a charge start alert sounds. While charging, the charging light turns on and the battery icon on the display blinks. When charging is over, a charge completion alert sounds.

# **Before Using**

# **Turning power ON - Configuring default setting**

Initial setting is an operation when FOMA terminal is turned ON for the first time.

# $\boxed{1}$   $\boxed{-}$  (2 sec. or more)

The screen shown to the right appears.

# **B** Set required items **F [Complete]**

Always set Change security code and Request permit/deny. If you exit without setting, Initial setting screen reappears when the power is turned ON the next time.

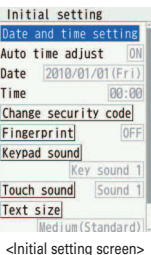

# **Before Using**

# **Checking Profile**

Check a model name or own phone number.

For details of checking/changing a mail address, refer to "Mobile Phone User's Guide [i-mode] FOMA version".

**a MENU D Profile** 

The screen shown to the right appears.

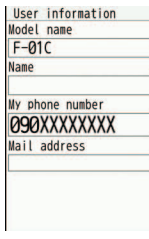

<User information screen>

#### **<sup>8</sup>** On a confirmation screen of software update function,  $|\bullet|$

The stand-by display appears.

After that, Machi-chara asks for a name (user name). Press  $\bigcirc$ twice to enter a user name.

## Point

・ If no operation is performed, the display light is automatically turned off according to the settings in Light time-out or eco mode setting. The display light turns on again if there is any operation or incoming call.

・ The battery usage state is automatically recorded while using the FOMA terminal. The record is used only for repair diagnosis.

**Turning power off :**  $\boxed{\neg}$  (2 sec. or more)

**Changing the initial setting : MENU > 892** 

**Changing screen display to English : MENU > 8 4 4 > Select "English"** 

Point **Editing the profile :** On User information screen,  $\Box$  Authenticate Set required items  $\boxed{\bullet}$ 

**Checking a phone number during a call :**  $MULTI$  $\triangleright$  **0** 

# **Screen Explanation Viewing display**

The current state can be checked by the icon appearing on the screen. Major icons are as follows.

# ■**Top of the display**

Battery level (Battery icon)

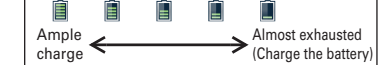

## Signal strength (Antenna icon)

圏外 ĩЮ ĩю Strong Out of service area or where radio waves do not reach

- **FPIF**: Self mode ON
- **2** : In data transfer mode
- **E**: Connecting to i-mode
- **:** Connecting Wi-Fi
- **:** Wi-Fi mode ON and out of service area
- **B**: AutoKeyLock ON
- **:** Infrared communication in operation
- **8** : Bluetooth ON
- $\frac{1}{2}$ : The total calls cost exceeds the limit
- **<sup>8</sup>** : Communication using handsfreecompatible device in progress
- **:** Handsfree ON
- **Executocell available**
- **:** eco mode ON
- $\blacksquare$  : Touch operation OFF
- **:** Positioning with GPS
- **Example : Location request setting**
- *M*: Unread Area Mail exists
- **:** Unread i-mode mail exists
- **<b>***C*: Arrival i-concier information exists
- **:** Unreceived i-mode mail exists in imode Center
- **on** : A phonebook entry, memo or schedule has secret attribute
- **EL:** Displaying SSL/TLS page etc.
- **6** : In-area auto-send mail exists
- **:** Music&Video Channel program 睡 obtaining reservation exists
- **:** High-pitched alarm is "ON"
- *<b>B* : Kid-safe mode ON
- **ιζ** : During i-αppli operation
- **:** i-αppli call exists
- **:** Alarm is set
- **<b>E**: 1Seg watching/recording reserved or alarm of Memo is set
- **IHIHIII**: Inside OFFICEED area
- **:** Manner mode ON
- **:** Call alert volume OFF
- **If** : Vibration mode for voice call ON
- **a** : In Public mode (Drive mode)
- **1** : Manner support ON
- $\overline{56}$  : Record message setting ON
- **8** : Keypad dial lock ON
- **·汤: GPS Request failed**
- **P**: Personal data lock ON
- **精 Music&Video Channel program** obtaining failure
- **:** Loading UIM
- **EQ** : IC card lock ON
- **:** Available multi-cursor key
- **<sup>4</sup>** : Recording 1Seg in the FOMA terminal
- *v*: **i**-αppli Auto start failed
- **E**: microSD card installed during Communication mode
- **1** : Connected to external device using USB cable
- **:** Pedometer/ACT monitor is set
- $\mathbb{R}$ **:** Software update rewrite notice
- **W**: Auto-update of latest pattern definition failure

## ■**Bottom of the display**

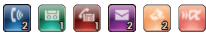

Arrival information icons (Starting from the left, missed call, recorded message, message in voice mail service, unread mail, unread ToruCa, i-αppli call)

# **Screen Explanation Menu operation**

On the stand-by display, press **MENU** and then perform the functions from the menu. You can select a menu item with shortcut operations, which use the keypad,  $\blacktriangleright$  and  $\blacktriangleright$ , or with multi-cursor operation, which uses the multi-cursor key to move the cursor.

**<Example> Selecting "Calculator"**

# **Shortcut operations**

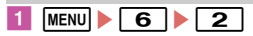

# **Multi-cursor key operations**

**MENU** Move the cursor to "6 Tool"  $\blacktriangleright$  ( $\blacklozenge$  [OK]  $\blacktriangleright$ **Move the cursor to "**[2] Calculator"  $\blacktriangleright$  [ $\blacklozenge$  [OK]

#### Point :

- ・ Even when a function is running, you can perform the same operation if "Submenu" is displayed on the guide area.
- To return to the previous screen, press  $\overline{CLR}$ . To return to the stand-by display, press  $\boxed{\neg}$ .

# **Guide area and key operation**

Operations that can be performed by pressing  $MENU$ ,  $\boxed{\odot}$ ,  $\boxed{\bullet}$ ,  $\boxed{\bullet}$ and  $\sqrt{ar}$  are displayed in the guide area.  $\hat{\mathbf{u}}$  in the quide area corresponds to

**K** of multicursor key.

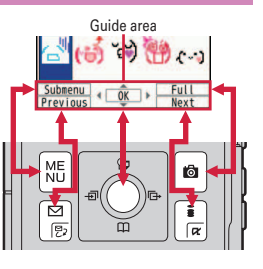

# **Stand-by launcher and focus mode**

Stand-by launcher is always displayed on the stand-by display. You can activate menu display, call, mail or Quick search by selecting the icon. You can extend Stand-by launcher by moving the cursor, touching the stand-by display, sliding Stand-by launcher etc, to use the shortcut icons.

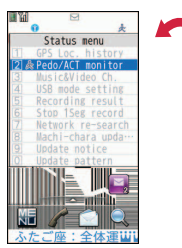

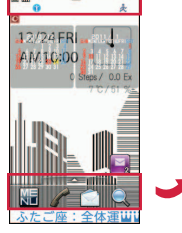

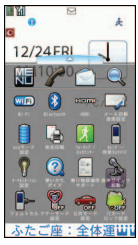

Select Status display area and display Status menu

Stand-by screen with Info/ calendar layout set and Arrival information icons

Displaying all of stand-by launcher

On the stand-by display with arrival information or i-concier information displayed, or with Info/calendar layout set, press  $\bigcirc$ to change the display to the focus mode that allows you to quickly display the corresponding information.

Point

 $\cdot$  In focus mode, menu cannot be displayed even if pressing  $\boxed{\text{MENU}}$ .

# **Screen Explanation Using touch panel**

Operate by touching the display directly.

# **Notes for using the touch panel**

- ・ Do not put excessive force when opening, closing or rotating the FOMA terminal. Doing so may cause malfunction or damage of the keys or the display.
- ・ The touch panel is designed for being touched lightly with fingers. Do not push it forcibly with a finger or press it with sharp objects such as nail, ballpoint pen, pin, etc.
- ・ Touching the touch panel may not work in the following cases. Note that it may cause malfunction.
	- Operation with gloved hands
	- Operation with tip of fingernail
	- Operation with a foreign object on the display
	- Operation with protective sheet or seal on the display
	- Operation with wet hand
	- Operation under water
- ・ Do not press forcibly the frame part around the display. The touch panel may malfunction.

#### Point

・ Depending on the operation or function, effective range for the touch operation may be different or invalid.

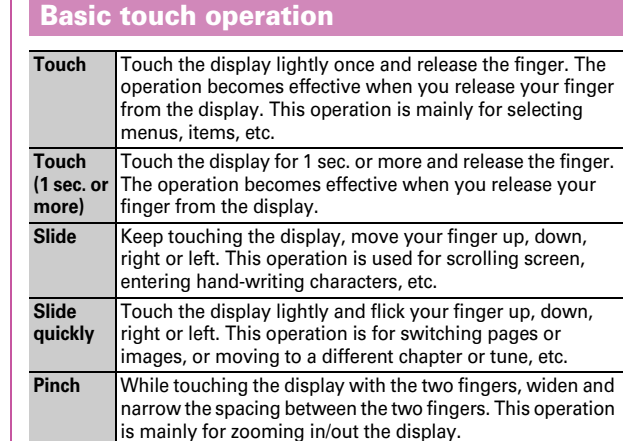

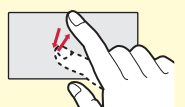

Example: Touch Example: Slide Example: Pinch

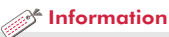

• You can disable touch operation. 【 ②タッチON / OFF設定 (Touch ON/OFF setting)】

# **Screen Explanation Quick voice activation**

When you do not know a desired menu of function or you want to activate the function quickly, the function can be activated by voice sound input from the stand-by display. (In Japanese only)

# $\overline{1}$   $\overline{6}$  (1 sec. or more)

For the first activation, on the guidance screen, select "利用す る (Use)" or press  $\Box$  From the second time, "それではどう

- ぞ ★★音声受付中★★" (Please go ahead ★★ voice input available★★) is displayed.
- **2** Speak a function name toward the microphone within **10 seconds.**

When a message asking for re-entry appears, press  $\bigcirc$  and speak again.

When the voice input is recognized, the function activates. If the function is not identified, the keyword list of 使いかたガイ ド (Guide) appears.

## Point

- ・ Speak clearly with natural conversation speed.
- ・ Depending on the environment or way of speaking, recognition result may vary.
- ・ You can speak function name (電卓 (Calculator), ワンセグ (1Seg), etc.), keyword (計算 (calculation), テレビ (TV), アドレス交換 (address exchange), etc.) or combination of keywords (写真 見る (view photo), メール 問合 せ (mail check), スケジュール 4月25日 (schedule 25th April), ○○さん\*に メール (mail to Mr. ○○), etc.) to activate the function.
	- Name registered to the phonebook
- ・ When Machi-chara is not set or Machi-chara for voice output is set, a question can be read. In Step 2, pressing **MENU** switches ON (speaker)/ON (earpiece)/OFF.
- ・ To perform i-mode search by voice sound input, speak "音声クイック検索 (Quick voice search)".

# **Screen Explanation**

# **使いかたガイド (Guide)**

You can check outline of function, operations or troubleshooting. (In Japanese only)

- **and**  $\bullet$  $\bullet$  $\bullet$  $\bullet$  $\bullet$  $\bullet$  $\bullet$  **Tool** $\bullet$  **F** Guide  $\bullet$  Select a **search method**
	- 目次 **(Contents) :** Search from a list of functions.
	- 索引 **(Index) :** Search from a list of words sorted according to Japanese syllabary.
	- フリーワード検索 **(Free word search) :**  Enter a keyword to search for.
	- ブックマーク **(Bookmark) :** Search from a list of registered bookmarks.
- ◎優心たか作 |三日次 機能名や目的から、機能概要 や操作方法を探すことができ 2■索引 3日フリーワード検索 44ブックマーク 5?困ったときには 6 その他のご案内
- <Guide screen>
- 困ったときには **(Troubleshooting) :** Search from lists of troubles or error messages.
- その他のご案内 **(More information) :** Access to guide page introducing useful site.

#### Point

- ・ On a description screen, select "この機能を使う (Use this function)" to perform a function. Selecting a link item in "関連機能 (related functions)" or "→コチラ (See more)" displays a corresponding description screen.
- Terms indicated with  $\Box$  in this manual are index terms in "Guide".

# **Character Entry Entering characters**

Input method switches according to the usage style of the FOMA terminal.

- **Normal style :** Key operation input method is activated. You can switch to "5-touch", "2-touch" or "Hand writing" from the submenu "Set input method" of the entry screen.
- **Flip style :** Touch operation input method is activated. Touch [TextMode] on the entry screen to switch between the touch key input and touch QWERTY key input, or touch [  $Text/\phi_b$  ] for 1 second or more or touch [Written] to switch to the hand writing input.

# **Difference between key operation and touch operation**

# **Entering characters with key operation**

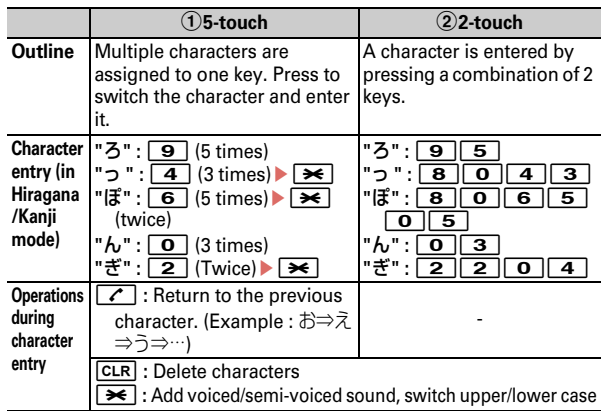

# **Entering characters with touch operation**

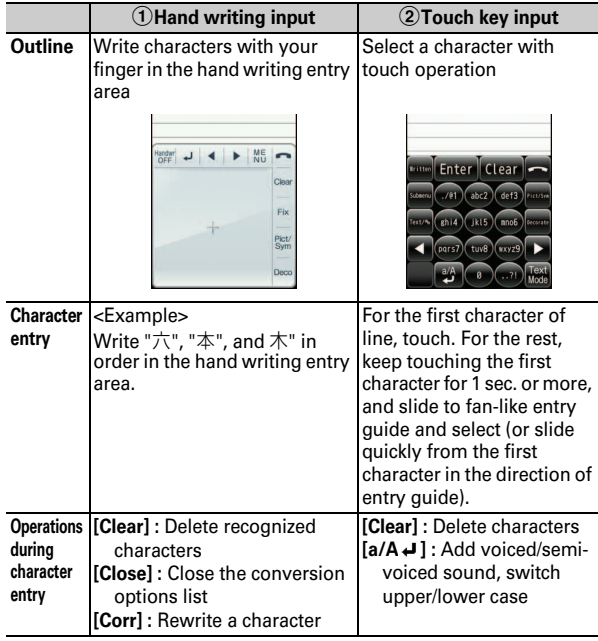

# **Basic Operatior** 31

## c**Touch QWERTY key input**

Enter characters like using a PC keyboard, by pressing alphabet in Roman letter spelling corresponding to Japanese reading. Conversion of characters or editing operation is the same as one in 5-touch input.

# **Switching input modes**

Switching input modes varies by the input method.

# **5-touch/2-touch input/Touch key input**

On the character entry screen, press  $\boxed{\,\,\infty\,}$  or touch [  $\sqrt{\,\,\infty\,}$ ] to display Switch input mode palette and switch selecting "Hiragana/ Kanji", "Katakana", "Alphanumeric", "Number", etc.

# **Touch QWERTY key input**

Each time you touch [ $Text/\%$ ], the input mode switches as "One-byte number" ⇒ "Hiragana/Kanji" ⇒ "One-byte katakana" ⇒ "One-byte alphabets" ⇒ "One-byte number"….

# **Text input**

Set a text input method or operation during text entry.

**MENU • 8 Setting • 4 Text display/input • 3 Text**  $\boxed{1}$  Text input method  $\blacktriangleright$  Set required items  $\blacktriangleright$ C **[Set]**

# **Entering pictograms/smileys**

## **Entering pictograms**

**1** On the character entry screen, when [Pict/Sym] is **displayed,** C **[Pict/Sym]**

The current pictogram list is shown. On the mail editing screen, the pictogram list switches each time vou press  $\boxed{6}$ .

Recently used pictograms appear as input logs.

When there are multiple pages, press  $\boxed{\simeq}$  or  $\boxed{\bullet\alpha}$ to switch pages. For Pictogram D, press MENU to switch folders.

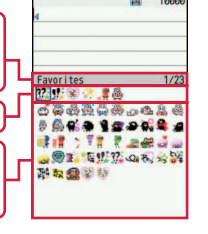

# **2** Select a pictogram

Press  $CLR$  to close the pictogram list.

**Entering smiley on the mail message editing screen**

**1** On the character entry screen,  $\boxed{\text{MEM}}$  [Submenu] $\blacktriangleright$  5 **Quote phrase/data** 0 Pict/Symbol/Smiley 3 **Smiley** Select a smiley type Select a smiley **Entering smiley on the other character entry screen :** 

 $MENU$   $\triangleright$  5 3  $\triangleright$  Select a smiley type  $\triangleright$  Select a smiley

# *S* Information

- You can save often-used sentences and words. 【 ②文字入力 (Character Entry) D 定型文 | 単語登録 (Common phrases/Store word)】
- You can copy, cut and paste entered characters. 【 ◎文字入力(Character Entry) ▷ コピー|切り取り|貼り付け (Copy/Cut/Paste)】
- You can register authentication information such as user names and passwords. 【 ②パスワードマネージャー (Password manager)】

# **Sound/Screen Setting Sound settings**

You can set tones, such as changing a ring alert, adjusting the volume, or muting the sound emitted from FOMA terminal.

# **Ring tone**

You can set your favorite melody for a ring alert or alarm.

**<Example> Setting voice call ring tone**

**a** MENU  $\triangleright$  8 Setting  $\triangleright$  2 Sound/ **Vibration/Manner** 1 Ring tone In addition to Voice call ring tone, you can set Videophone, Mail ring tone, MessageR/F ring tone, SMS ring alert. **2 1** Call ring tone **F Call ring tone Set required items**  $\boxed{\text{G}}$  [Set]

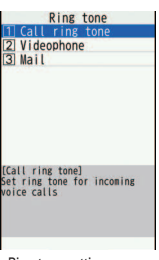

<Ring tone setting screen>

# Point

- ・ When Voice call ring tone is set, the setting applies to Incoming call.
- ・ Some music or moving pictures/i-motion may not be set to the ring alert.

# **Adjust volume**

You can set the volume of a ring alert, alarm sound, etc.

**<Example> Setting call ring tone volume**

**MENU** 8 Setting 2 Sound/ **Vibration/Manner Adjust volume**

In addition to the volume of the ring tone, you can set the volume of the alerts such as mail ring alert, message ring alert and i-concier ring alert.

**1** Alert/Call volume **1** Call alert **volume**ej **or** SDeg **[Select]** The volume can be selected from "Silent",

"Level 1" - "Level 10" or "Steptone".

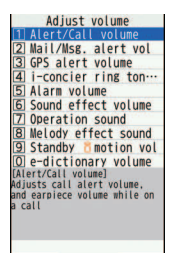

<Volume setting screen>

Point

 $\cdot$   $\cdot$   $\cdot$  appears on the stand-by display when "Silent" is set.  $\mathbb{R}$  appears when a vibrator for incoming call is also set.

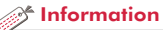

• You can set call ring alert or image display, call vibrator operation pattern, light alert and keypad illumination. 【 @電話着信設定 (Incoming call)】【 @テ レビ電話着信設定 (Videophone receiving)】

• You can set incoming call or alarm to be notified with vibration, instead of sound. 【 ②バイブレータ設定 (Vibration mode)】

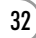

# **Silent mode**

This function mutes the sound emitted from the FOMA terminal such as ring alert, Keypad sound, Touch sound, Open/Close sound, Alarm sound, confirmation sound for reading a code with Bar code reader, and notifies the incoming call with vibrator (vibration). Also, microphone is sensitized in Silent mode, and you can call in a small voice.

# $\overline{1}$   $\overline{1}$   $\overline{1}$   $\overline{1}$   $\overline{1}$   $\overline{1}$  (1 sec. or more)

 $\Phi$  appears on the stand-by display in Silent mode.

**Canceling Silent mode : # (1 sec. or** more)

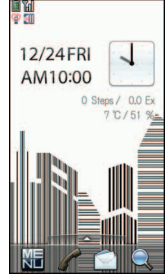

<Stand-by display in Silent mode>

Point

・ Shutter sound is emitted even in Silent mode.

# **Muting the keypad sound**

You can mute the sound emitted when pressing keys.

**a** MENU **B** Setting **B** 3 Sound/ **Vibration/Manner** 2 Other sounds **E**<sup>[4]</sup> System sound In addition to Keypad sound, you can mute Touch sound, Open/Close sound, or

**2** 1 Keypad sound **F**<sub>0</sub> OFF

change Shutter sound.

A message indicating the keypad sound is turned off appears, and the screen shown to the right appears.

To change the tone, select  $\overline{1}$  Keypad sound  $1" - "4]$  Sol-fa".

System sound Touch sound Open/Close sound Shutter sound 5 Movie camera sound

[Keypad sound]<br>Set sound for keypad operatio

Key sound 1

<System sound setting screen>

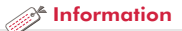

- You can change Silent mode operations. 【 ◎マナーモード (Silent mode) ▷ マナーモード選択 (Silent mode)】
- ・ You can set the terminal to sense your boarding vehicle or to detect place and prompt setting of Silent mode or auto-reply of mails. 【 マナーサポー ト設定 (Manner support)】

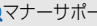

# **Sound/Screen Setting Setting display**

# **Stand-by display setting**

You can change the default stand-by display.

**<Example> Setting an image**

**1** MENU 8 Setting 1 Screen/Display 2 Stand-by **display setting** 1 Image/i-α**ppli** 1 Vertical **position or 2** Horizontal position **F 1** Set image When Kisekae Tool is set, the confirmation screen for canceling appears.

# **2** "Yes" Select a folder Move the cursor to an image **EQ** [OK] **P** "Yes"

# **Select startup menu**

Select a menu to be displayed when MENU is pressed on the standby display from "Normal menu (according to Kisekae Tool)", "Basic menu (menu structure and menu numbers are fixed)" or "Shortcut menu (changeable menu items)".

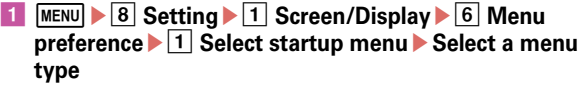

# **Font size**

You can change the font size for i-mode site, the mail creation screen, etc.

**<Example> Changing font size collectively**

**MENU**  $\triangleright$  **8** Setting  $\triangleright$  **4** Text display/input  $\triangleright$  **1** Font **size** $\sqrt{1}$  All Select font size

For some font sizes selected, a confirmation screen for changing the MENU font size appears. When pressing "Yes", Kisekae Tool applicable to the selected font size can be selected.

Point **P** 

・ When you change the font size collectively but items do not support the font size, the closest font size can be set.

# **Privacy view**

This function allows the display to be less-visible to the people around you. You can start/cancel on the screen other than the stand-by display.

**MULTI** (1 sec. or more)

**Canceling Privacy view : MULTI (1 sec. or more)** 

- You can set to display/not to display the clock or temperature/humidity on the stand-by display or change the design. 【 @時計表示設定 (Clock format)】 【 温度・湿度センサー設定 (TempHmd sensor set.)】
- ・ The stand-by display can be divided into several areas and you can set to display arrival information, schedule, calendar, memo, steps/activity information in the each area. 【@待受画面設定 (Stand-by display setting) レカレンダー/待受カスタマイズ (Info/calendar layout)】
# **Setting Machi-chara**

You can set a character to be displayed on the stand-by display.

**MENU > 8** Setting > 1 Screen/Display > 5 Machi**chara setting D** 1 Display setting **Set required items EQ** [Set]

#### Point :

- ------------------------------• Machi-chara does not appear when i- $\alpha$ ppli stand-by display is set or while playing moving picture/i-motion set for the stand-by display.
- ・ Confirmation messages of each setting can be expressed in the way of Machi-chara speaking or Machi-chara with friendly message which displays messages according to the state of the terminal or contents of entered characters is available. "リーフロボット", "ドロンジョ様" and "バ カボンのパパ" stored by default are the friendly message support Machichara.

©Tatsunoko,YTV 2008 designed by DEVILROBOTS ©赤塚不二夫/ぴえろ (Fujio Akatsuka/Pierrot)

# **Display light time**

You can set the duration, for which the display light is turned on.

**<Example> Setting "Normal use"**

- **MENU > 8 Setting > 3 Backlight/Illumination** > 1 **Display light Display light time**
- **2** 1 Normal use 1 0 sec **7** Always on

#### **Point**

・ When setting to "Phone setting" by selecting other than "Normal use" in Step 2, the lighting time set in "Normal use" applies.

# Information

・ You can set time-out of the display light or adjust the brightness of the display backlight. 【 @照明設定 (Display light) D画面オフ時間設定 | 明 るさ調整 (Light time-out|Brightness)】

# **Light alert**

You can set the light operation that is turned on for incoming call or during a call.

**<Example> Setting a light alert**

**a** MENU  $\triangleright$  8 Setting  $\triangleright$  3 Backlight/ **Illumination**  $\boxed{2}$  Light alert  $\boxed{2}$ **Custom settings**

In addition to the light alert for incoming call/mail, you can set the illumination for incoming call or when opening/closing the FOMA terminal.

**11 Light alert** Set required items

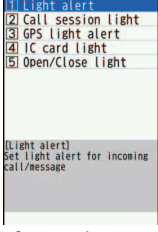

Custom settings

<Custom setting screen>

# **Indicator light**

**EQ** [Set]

You are notified of missed call or unread mail (i-mode mail, SMS) by the indicator light when the FOMA terminal is closed.

**MENU CONSECTED Setting CONSECRET Screen/Display CONSECTED display setting 1 I** Info display & light 2 **Indicator**  $\overline{10}$  ON or  $\overline{2}$  OFF

#### Point

・ The indicator light blinks at approximately 10 seconds interval. However, when you close the FOMA terminal without checking the arrival information, the indicator light blinks at approximately 30 minutes interval.

*S* Information

・ You can set the keypad illumination to turn on when receiving call/mail, sending mail, sending/receiving data, etc. 【 @キーイルミネーション設 定 (KeypadILLUM settings)】

**Basic Operation** 

# **Sound/Screen Setting Kisekae Tool**

You can set the stand-by display, menu, incoming/outgoing call screens, etc. at once with a predefined combination. By default, Kisekae Tool matched to the FOMA terminal color is set.

#### **<Example> Setting preinstalled Kisekae Tool**

of coordinate, select "Preview".

**a** MENU **b 5** Data Box **b 7** Kisekae **Tool**▶ **3** Preinstall

The screen shown to the right appears. To display details of the Kisekae Tool, select a Kisekae Tool. To display the image

**2** Move the cursor to a Kisekae Tool C **[Setting]**e**"Yes"**

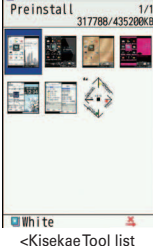

# screen>

# Information

• 【When you set 【 ②スペシャルモード (Special mode)】, a new Kisekae Tool is added.

・ You can change settings of Silent mode or Auto-reply by time or place, or change screen design or Privacy mode setting at the specified time. 【 ライフスタイル設定 (Timed theme settings)】

# **Sound/Screen Setting**

# **eco mode**

Save the battery power by adjusting the display backlight or sound temporarily.

**MENU**  $\triangleright$  8 Setting  $\triangleright$  7 Battery  $\triangleright$  1 eco mode setting **Example ON/OFF** 

Each time you select the option, ON/OFF switches. When ON is set,  $\Theta$  appears in the display.

# **eco mode options**

You can set operations when eco mode is ON.

- **1** MENU 8 Setting **F Z** Battery **F 1** eco mode setting  $\blacktriangleright$  2 eco mode options  $\blacktriangleright$  1 Std. saving or 2 Full **saving**
	- **Std. saving : Change settings of System sound, Light alert,** Indicator light, Light time-out, brightness of screen, 1Seg eco mode, etc. to save the battery power.
	- **Full saving :** With Std. saving applied, restrict the usage of touch operation, motion sensor, TempHmd sensor, Immobile sensor of Security lock, AUTO-GPS, Pedometer/ ACT monitor, etc. to save the battery power.

 $36<sup>2</sup>$ 

# **Lock/Security**

# **Security codes of FOMA terminal**

Security codes vary by functions. Security code protects personal information. Be careful about handling the security code.

- ・ To set a security code, avoid imaginable numbers such as "birth date", "a part of phone number", "street address or room number", "1111" or "1234". Maintain a separate record not to forget the numbers.
- ・ Be careful never to reveal your security code to others. If a security code is known to and misused by others, DOCOMO assumes no responsibility for damages resulted from it.
- ・ If you forget your security codes, you need to bring a document (a drivers license etc.) to identify your subscription, the FOMA terminal and the UIM to a docomo Shop.

For details, contact "General Inquiries" on the last page of this manual.

# **Terminal security code (Default : 0000)**

The code is the security code to be used when changing settings or deleting all the items at once. To change the code, perform the following operation.

- **1** MENU 8 Setting 6 Lock/Security 3 Code & **Fingerprint** 1 Change security code Authenticate
- **Enter a new terminal security code** Enter the new **terminal security code in New terminal security codecheck field check**  $\vec{r}$  **c**

#### Point

・ If a wrong terminal security code is entered 5 times consecutively, the power is turned OFF.

# **PIN1/PIN2 code (At subscription : 0000)**

You can set 2 security codes to the UIM: PIN1 code and PIN2 code. The PIN1 code is a security code to be used when installing the UIM or turning ON the FOMA terminal.

The PIN2 code is the security code to be used when requesting the issuance of a user certificate, resetting Total calls cost or resetting the total call costs.

To change either code, perform the following operation. When changing PIN1 code, set PIN1 entry ON/OFF to "ON".

- **1** MENU 8 Setting 6 Lock/Security **8** UIM setting **Example 2 Change PIN1 code or 2 Change PIN2 code Authenticate**
- **Example 2** Enter the current PIN code  $\triangleright$  Enter a new PIN code in **New PIN code field and New PIN code - check field** C **[Save]**

#### Point **P**

- ・ To display the PIN1 code entry screen when turning power on,  $\boxed{\text{MENU}}$   $\rightarrow$   $\boxed{8}$   $\boxed{6}$   $\boxed{9}$   $\boxed{3}$   $\boxed{1}$ , and then set PIN1 entry ON/OFF to "ON".
- ・ Even if PIN2 code is locked by entering incorrect PIN2 code 3 times consecutively, making/receiving calls or sending/receiving mail is available; if PIN code is locked by entering incorrect PIN code 3 times consecutively, these operations are unavailable.
- ・ If the PIN1 code/PIN2 code is locked by entering incorrectly 3 times consecutively, enter the PUK code given at subscription. If the UIM is locked by entering the PUK code incorrectly 10 times consecutively, contact docomo Shop.
- ・ The PUK code is written on a subscription form (copy for user) handed at subscription in a docomo Shop. For users subscribed in other than docomo Shop, bring a document (a drivers license etc.) to identify your subscription and the UIM to a docomo Shop, or contact "General Inquiries" on the last page of this manual.

#### ✜ **Network security code (At subscription : Set any code)**

Network security code is required when DOCOMO identifies the subscriber at docomo Shop, docomo Information Center or "お客様サ ポート (user support)" or when you subscribe Network Services. To change the code, "iMenu" in i-mode site ⇒ "お客様サポート (User support)" ⇒ "各種設定 (確認・変更・利用) (Settings (Check/Change/ Use))" ⇒ "ネットワーク暗証番号変更 (Change Network security code)" (in Japanese only).

# ✜ **i-mode password (At subscription : 0000)**

i-mode password is required to save to/delete My Menu, use Message Service, subscribe/cancel i-mode charged services, etc. To change the password, "iMenu" in i-mode site  $\Rightarrow$  "English"  $\Rightarrow$ "Options" ⇒ "Change i-mode Password".

# ✜ **microSD password**

You can set a password to the microSD card. If you attach the microSD card with password to the other mobile phone to use, the mobile phone requires password authentication. On a PC or mobile phone without password setting function, you cannot use the data in the microSD card or format it.

However, some microSD cards may not support this function.

Information

• You can restrict some functions to let your children use the FOMA terminal.【 @親子モード (Kid-safe mode)】

# **Lock/Security**

# **Fingerprint authentication**

Instead of entering the terminal security code, you can authenticate yourself by sliding your fingertip on the fingerprint sensor. Once your fingerprint is registered, the fingerprint authentication screen appears when authentication is required. Up to 10 fingerprints can be registered for authentication.

- **MENU 8 Setting 6 Lock/Security**  $\blacktriangleright$  3 Code & Fingerprint  $\blacktriangleright$  2 **Register fingerprint Authenticate**
- **2** "OK" ► Following the onscreen **message, place your finger against the fingerprint sensor and slide.**
- Register finger print

Slide same fingertip to complete scan operation  $(3 \times 1)$ 

- **B** Enter a register name (up to 10 two**byte (20 one-byte) characters) [Save]**
- <Fingerprint registration screen>

**Point** 

• To switch to the terminal security code entry screen, press MENU or the keypad on the fingerprint authentication screen (touch [ScrtyCd] for the touch operation).

# Information

・ You can set FOMA terminal so that the terminal can authenticate users only with fingerprints. 【 ◎指紋のみ認証設定 (Fingerprint access)】 If authentication is disabled for any registered fingers due to your finger conditions, failure of the fingerprint sensor, etc. you need to bring a document (such as a drivers license) for identifying that you are a subscriber, the FOMA terminal and the UIM to a docomo Shop.

# **Lock/Security**

# **Various lock functions**

Use various lock functions for your purpose.

# **All lock**

Menu operation is unavailable. You can use only a part of operations such as answering calls, receiving mails, turning power ON/OFF.

Activate : MENU > 8 6 1 2 > Authenticate

**Deactivate:** Enter the terminal security code (When the fingerprint  $authention is set,  $MENT \rightarrow$  Author.$ 

# **Self mode**

All functions requiring communication are unavailable. **Activate/Deactivate : MENU > 891 > 1 or 2 > "Yes"** 

# **Personal data lock**

Besides personal information such as phonebook entries, mails or schedule cannot be displayed and menu operations can be restricted.

 $\text{Active/Deactive}$ :  $\boxed{\text{MENU}}$  8 6 1 3 Authenticate 1 or 2

# **Keypad dial lock**

Calls can be made only by using phonebook. **Activate/Deactivate :**  $\boxed{\text{MENU}}$  **8 6 1 4 Authenticate 1 or 2** 

# **Side key hold**

Side keys operations with the FOMA terminal closed are unavailable to avoid erroneous operations for carrying the terminal.

**Activate/Deactivate : MENU (1 sec. or more)** 

39

# **AutoKeyLock**

# **Lock on close**

Lock touch operations and key operations each time the FOMA terminal is closed.

Activate : MENU 8661111<sub>2</sub> Authenticate Set required  $items$  $\Box$ 

**Deactivate temporarily :** Open the FOMA terminal and authenticate

# **Display off lock setting**

Lock touch operation or key operation when no operation is performed for a certain period of time from the screen off.

Activate :  $\boxed{\text{MENU}}$   $\rightarrow$   $\boxed{8}$   $\boxed{6}$   $\boxed{1}$   $\boxed{1}$   $\boxed{2}$   $\rightarrow$  Authenticate  $\rightarrow$  Set required items**b**<sub>c</sub><sup>n</sup>

**Deactivate temporarily : Press any key to turn on the display light** 

 $\blacktriangleright$  MENU  $\blacktriangleright$  Authenticate

# **Touch panel lock**

The display turns off (screen-off) in flip style and the touch operation is locked. Activate/Deactivate : In flip style, **图** 

# **Touch lock**

Touch lock is automatically activated when making a call or talking on the phone to prevent inadvertent touch operations.

Activate/Deactivate: While dialing or on the call screen, **I** (1 sec. or more)

# **IC card lock**

Osaifu-Keitai, obtainment of ToruCa from IC card reader, iC transmission, etc are unavailable.

Activate :  $\overline{Q}$  (1 sec. or more) > "Yes" **Deactivate : ⊙** (1 sec. or more) Authenticate

# **Omakase Lock**

The personal data of phonebook etc. or IC card function of Osaifu-Keitai is locked only by contacting DOCOMO in case FOMA terminal is misplaced etc.

# ■ Setting/Canceling Omakase Lock

 0120-524-360 Business hours : 24 hours (open all year round) (In Japanese only)

- \* Unavailable from part of IP phones.
- Omakase Lock can be set/canceled from My docomo site using a PC etc. (in Japanese only)
- ・ For details, refer to "Mobile Phone User's Guide [Basic Usage]".

# **Data Security Service**

You can backup the terminal data in the FOMA terminal to DOCOMO Data Security and restore the data in case of a loss or accidentally deleting data.

- ・ Note that when you use Data Security Service overseas, a packet communication charge will be higher than the one in Japan. (imode packet flat-rate service is not applied.)
- ・ For details of Data Security Service, refer to "Mobile Phone User's Guide [i-mode] FOMA version".
- ・ Data Security Service is a charged service requiring subscription (Subscription is required subscription of i-mode).

# **<sup>2</sup> Information**

・ You can set authentication for using personal information or to hide specified phonebook entries, memos, schedules, incoming calls, sent/ received mails, etc. 【 ②プライバシーモード (Privacy mode)】

# **Lock/Security**

# **Incoming call restriction**

There are some ways to restrict incoming calls.

# **Specifying Accept/Reject call for each phone number**

Set each phonebook, and then activate settings of Accept/Reject call (setting of Specified caller).

When using this function, it is recommended that you use both Caller ID request and Call rejection setting.

- a de**Search phonebook**e**Move the cursor to a phonebook entry to set FINENU** [Submenu] F3 Edit/ **Settings** 4 Advanced settings **8 Accept/Reject callE**Authenticate **E**Select a phone number **F**<sub>1</sub> Accept call - **3** No setting
- **2** Following the operation above, on the stand-by **display, MENUE TEL function** ■ 4 Dial/Receive **call setting**  $\leftarrow$  **#** Reject/Accept call **1** Specified **caller** Authenticate **F** 1 Cancel settings - 3 **Accept call**

# **Call rejection setting**

For each reason for hiding caller ID (Anonymous, Payphone, Unavailable), you can set a receiving operation.

**MENU CONCORDING TEL function**  $\blacksquare$  **Dial/Receive call setting i** Call rejection setting **Authenticate Anonymous - 3 Unavailable** Set required items C **[Set]**

# **Ring alert delay**

To prevent prank calls such as one-ring phone scam or calls from anonymous callers, you can set FOMA terminal so that you will not immediately answer calls from the party not saved in phonebook.

**a** MENU | 7 TEL function | 4 Dial/Receive call setting **6** Receive call detailed setting **F** 3 Set mute ring **time(sec.)** Set required items **Fig.** [Set]

# **Unregistered caller**

You can reject calls from phone numbers not saved in phonebook.

**1** MENU > 7 TEL function > 4 Dial/Receive call setting > **# Reject/Accept call ▶ 2 Unregistered caller Authenticate** 1 ON or 2 OFF

# **Lock/Security Resetting to default**

# **Reset**

You can restore functions in red characters on the menu list to the default settings. ⇒P87

**a** MENU 8 Setting **8** Other setting **1** Reset **Authenticate** Select an item to reset Fall [Reset] e**"Yes"**

When you reset the basic settings, a confirmation screen for software update appears. Press  $\bigcirc$  to display the menu screen.

# **Delete all data**

You can delete data saved in FOMA terminal, and restore the each function's settings to the default.

**MENU 8** Setting **P Other setting B** 3 Delete all **dataE** Authenticate**E** "Yes"

All data is deleted while restarting. Do not turn power off until the stand-by display is displayed.

#### Point **P**

・ Even after all data is deleted, the data registered by default is not deleted.

・ If the dictionary data of the microSD card copied from the attached 電子辞 書データDVD F02 (Electronic dictionary data DVD F02) to the FOMA terminal, the dictionary data other than preinstalled can be deleted by Delete all data.

#### Information

・ For details of Reset and Delete all data, refer to "使いかたガイド (Guide)" installed in FOMA terminal (in Japanese only).

# **Lock/Security**

# **Restricting usage by remote control**

There are two services to restrict the functions of FOMA terminal by remote control.

# **Inquiries DOCOMO business website docomo Business Online**

- ・ From a PC http://www.docomo.biz/ (In Japanese only)
- \* May be unavailable for system maintenance.

# ✜ **Remote initialization**

With subscription to use this function (Business mopera anshin manager), this service allows an administrator to request to initialize data (memory in phone/microSD card/UIM) in the target FOMA terminal.

# ✜ **Remote customization**

With subscription to use this function (Business mopera anshin manager), this service allows an administrator to request to remotely restrict or set ON/OFF to functions (camera function, lock setting, etc.) in the target FOMA terminal.

\_\_\_\_\_\_\_\_\_\_\_\_\_\_\_\_\_\_\_\_\_\_\_\_\_\_\_\_\_\_\_\_

**Check remote setting : MENU > 896** 

 $42<sup>2</sup>$ 

Point

# **Call Telephone**

# **Making a call/videophone call**

To specify a phone number to call, you can directly enter a phone number, or select it from Redial/Received calls, Recorded messages, voice memo while talking or phonebook.

# **Entering a phone number**

Always enter area code even when calling from the same city.

Enter a phone number (Up to 80 digits) **F F** (voice **calls) or**  $\boxed{\bullet}$  **(videophone calls)** When ending the call,  $\boxed{\sim}$ 

You can also make a call by touching a function button  $\mathcal{L}$ ,  $\boxed{123}$  Phone number  $\blacktriangleright$  or by touching [VP Call].

# **Using redial/received calls**

Up to each 30 items are displayed in Redial and Received calls. When the maximum is exceeded, older logs are overwritten first.

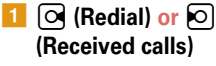

Icons in the list represent types of incoming/outgoing calls. Followings are major icons and their definitions.

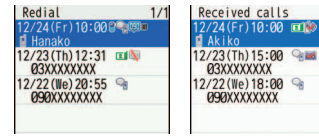

#### <Redial screen> <Received call screen>

**G**: Voice call **&** /  $\mathbb{R}$  : Missed call/Unchecked missed call

*I* : Videophone call **&** / **c** : Recorded message/Unchecked recorded message\*

\* If recorded message is deleted, this icon changes to missed call icon.

**Move the cursor to the party**  $\boxed{\uparrow}$ **(voice calls) or**  $\overline{I^{\alpha}}$  **(videophone calls)**

To display the details of a party, move the cursor to the party, and then press  $\bigcirc$ .

- Point **P**
- ・ DOCOMO videophone specifications conform to "3G-324M, an international standard prepared by 3GPP". The connection with the videophones of different specifications cannot be established.
- ・ For the start of videophone call, a substitute image is sent. To talk over the videophone call seeing each other's image, press  $\boxed{\triangleright}$  to switch to the camera image and rotate the display in 180-degree to face the camera to yourself.

# **Using phonebook**

# a de**Search phonebook**

The phonebook list of the Show all names is displayed by default.

You can switch lines by  $\mathsf{R}$  or switch the previous/next pages by  $\blacksquare$ 

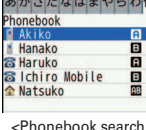

result screen>

**Move the cursor to the party**  $\boxed{\rightarrow}$ **(voice calls) or** I **(videophone calls)**

To create an i-mode mail, move the cursor to a party, and then press  $\boxed{\infty}$ .

Point

・ You can make calls using logs of mails, GPS, etc if phone numbers are saved in phonebook.

# **<sup>→</sup>** Information

• You can set the search method displayed when pressing  $\Omega$  on the stand-by display. 【@電話帳検索優先設定 (Default search setting)】

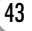

# **International calls**

You can make international calls from Japan using WORLD CALL.

# ✜ **WORLD CALL**

"WORLD CALL" is the international call service available from DOCOMO mobile phones. You are subscribed to "WORLD CALL" at the time of subscription to the FOMA service (Unless you request not to subscribe to it).

- ・ No subscription or monthly charges apply.
- ・ DOCOMO charges customers for "WORLD CALL" fee and monthly FOMA service call fee all together.
- ・ For details of "WORLD CALL", contact "General Inquiries" on the last page of this manual.
- ・ To use international call services except DOCOMO service, contact the carrier for details.
- ・ For countries and overseas telecommunications carriers available, refer to "Mobile Phone User's Guide [International Services]" or DOCOMO International Services website.
- ・ The image of the other party displayed on FOMA terminal may be distorted or connection may not be established depending on the other party's terminal connected through the international videophone line.

a **Enter "010-phone number without the leading 0 of Country code (City code)"** ▶  $\boxed{C}$  (voice call) or **© (videophone call)**

In some countries and areas such as Italy, "0" is required.

# **Caller ID notification (At subscription : Notify)**

You can notify your phone number (caller ID) to the other party's terminal when making a voice call.

**AMENU > 7 TEL function > 4 Dial/Receive call setting > a** Caller ID notification **2** Setting **1** ON Select  $\sqrt{2}$  OFF" if you do not want to notify.

Point

- ・ Caller ID is your important personal information. Carefully consider whether you want to include caller ID information when making a call.
- ・ If you hear an announcement of requesting caller ID when making a call, set Caller ID notification or add prefix "186" to the phone number to call again.

#### Information

- . You can set whether to automatically convert an international call access code, or to add a country code for a call from overseas. Also, you can save/ edit international call access codes and country codes. 【 ②国際ダイヤルアシスト (International dialing assist)】
- You can notify/hide your caller ID on the other party's terminal for each call.【 @発信者番号通知/非通知 (Caller ID notification/Not notify) ▷ 186/184】
- You can set calling options each time you make a call. 【 ②発信オプション (Call option)】

# **Call Telephone**

# **Receiving a call/videophone call**

Basic operation for receiving incoming calls is described here.

# **1** Receive

You are notified of an incoming call with ring alert, light alert, etc. On the display, the phone number appears when caller ID is sent, and caller's name appears when phone number is saved in the phonebook. When caller ID is not sent ,the reason (Anonymous, Payphone or Unavailable) appears.

j **:** Adjust the alert volume

- $\blacktriangleright$  **: Stop the ring alert and the vibrator**
- $\overline{\cdot \cdot}$  : On-hold
- **bz**  $\boxed{\sim}$  (voice/videophone calls) or  $\boxed{\mathbf{R}}$  (videophone **calls)**

You can also answer a call by touching the screen and then touching  $\mathscr{C}_\leftrightarrow$ 

**When ending the call,**  $\boxed{\frown}$ 

#### **Point**

• When you cannot answer an incoming call, **(F)** (The digit indicates the number of missed calls) appears on the stand-by display. The incoming calls are recorded as missed calls in Received calls.

# **State** Information

- ・ You can set FOMA terminal so that you can answer an incoming voice call by pressing any key other than <br>
( エニーキーアンサー設定 (Any key answer)】
- There are some ways to restrict incoming calls by setting conditions.  $\Rightarrow$ P41
- You can answer a call by opening the FOMA terminal,  $\Box$ 《着信中才一 プン応答 (Open and answer)】 or select to disconnect/hold the call by closing 【 ②通話中クローズ設定 (Close settings)】.

# **Call Telephone Operation during a call**

You can use useful functions during a call.

# **On hold**

A melody is played while on hold. For a videophone call, the videophone on-hold image is displayed on the phone of the other party and yourself.

**1** During a call, **[**] [OnHold]

Point  $-$ **Canceling the voice call on hold :**  $\bigcirc$  or  $\bigcirc$ 

**Canceling the videophone call on hold (send the image before on hold) :**  $\bullet$ **Canceling the videophone call on hold (send the camera image):**  $\sqrt{ar}$ **Canceling the videophone call on hold (send the substitute image) :**  $\boxed{\simeq}$ or  $\vec{r}$ 

# **Listening volume**

You can adjust listening volume during a call.

**i** During a call,  $\boxed{2}$  or  $\boxed{2}$ 

# **Point** ……………………………………………………

・ This setting applies to Listen volume in Adjust volume.

# <sup>2</sup> Information

・ According to the volume of the other party or ambient noise, the other party's voice becomes easier to hear with 【 @はっきりボイス (Voice clear)】, or the voice slows down with 【 のゆっくりボイス (Voice slowing)】.

When Voice clear is ON, the voice is adjusted according to your action. 【 ぴったりボイス (Voice adjuster)】

# **Call Telephone**

# **When you cannot answer a call**

Use an appropriate function according to a situation or place where you cannot answer a call.

# **Record message**

When Record message is set to "ON", a greeting message is played and the caller can record message when you cannot answer the call.

**MENU > 7 TEL function > 2 Record message/Voice memo** $\sqrt{4}$  Record message  $\sqrt{1}$  ON

**b** appears on the stand-by display.

# Connect<br>Connect Connec

Point

- ・ You can record up to 4 voice/videophone calls in total, approximately 30 seconds for each call. When reaching the savable number,  $\frac{1}{2}$  appears on the stand-by display and Record message does not work. Delete unnecessary recorded messages.
- ・ Even when Record message is not set to "ON", you can activate it only once by pressing  $\boxed{\triangle}$  for 1 second or more while receiving a call (Quick recorded message).
- ・ Even when the greeting message is being played or a message is being recorded, you can answer a call by pressing  $\boxed{\frown}$  (for videophone call,  $\boxed{\overline{\mathbf{F}}\mathbf{Z}}$ ). In this case, the message before the call was answered canonot be recorded.

**Setting a response time : MENU > 7 2 4 3 > Enter time** 

**Playing a recorded message : MENU > 7 2 1 > Select a message > Select** whether to delete

# **Public mode**

Public mode is an automatic answering service putting emphasis on manners in a highly public place or when driving a car.

# **Public mode (Drive mode)**

When there is an incoming call, a guidance message is played to inform the other party of the reason that you cannot answer the call and request to call back, and then the call ends.

# $\overline{1}$   $\overline{)}$  (1 sec. or more)

**a** appears on the stand-by display.

#### Point

・ In Public mode (Drive mode), no receiving action is performed, and calls are recorded as Missed call.

**Canceling :**  $\rightarrow$  **(1 sec. or more)** 

**Public mode (Power OFF)**

When there is an incoming call while turning off the power, a guidance message is played to inform the other party of the reason that you cannot answer the call and request to call back, and then the call ends.

**Enter "\*25251"** 

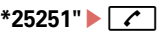

Even when Public mode (Power OFF) is set, no indicators such as icons appear on the display.

Point -

**Canceling :** Enter "\*25250" $\blacktriangleright$   $\lceil \mathcal{C} \rceil$ **Checking the settings : Enter "\*25259"** 

You can use the DOCOMO network services below with FOMA terminal.

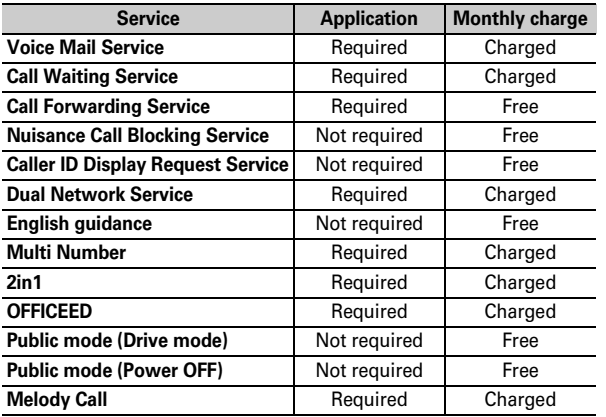

・ Network services are not available out of service area or where radio waves are hard to reach.

- ・ For subscription and details of the services, contact "General Inquiries" on the last page of this manual.
- ・ For details, refer to "Mobile Phone User's Guide [Network Services]".
- ・ "OFFICEED" is a service requiring subscription. For details, refer to DOCOMO's business website (http://www.docomo.biz/html/ service/officeed/ (In Japanese only)).

# **Setting network service**

The operations for major network services are as follows.

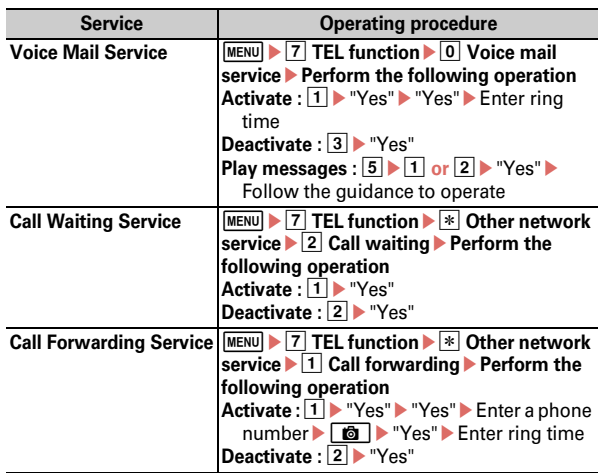

**Point** 

- ・ When ring time is set to "0 sec." for Voice Mail service or Call Forwarding service, incoming calls are not recorded in Received calls.
- ・ To answer a call from another party during a call when call waiting is activated, press  $\boxed{\frown}$ . When a party is put on hold, press  $\boxed{\overline{\frown}}$  to switch the parties to talk to.

# **Emergency call**

You can make the following emergency calls from the FOMA terminal.

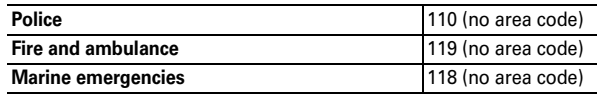

・ This FOMA terminal is applicable to "Emergency Location Report". When making an emergency call to 110, 119, 118, etc., information of your location (location information) is automatically informed to an emergency call receiving organization such as police. For some locations and/or wave reception conditions, the emergency call receiving organization cannot recognize the correct location. When location information is notified, the name of the emergency call receiving organization the information is sent to appears on the stand-by display.

When the caller ID is hidden for the call, i.e., by appending "184" to the dialed number, none of location information or your phone number is notified; however, the organization may acquire the location information and phone number regardless of your settings, if they have determined that such information is necessary for the protection of life etc. The area and timing of implementing "Emergency Location Report" vary by the preparatory state of respective emergency call receiving organizations.

- ・ When calling to 110, 119 or 118 from the FOMA terminal, inform them that you are calling from a mobile phone and give your phone number and your current location precisely since the police or fire department has to call you back for confirmation. To make sure that you are not cut off during the call, do not move during the call and do not turn OFF the phone just after the call, but keep it on for about 10 minutes.
- ・ For some areas you are calling from, you are not connected to the local police or fire department. Use a public payphone or land-line phone in that case.
- ・ When Auto redial as voice of Operation is set to "ON", videophone call to 110, 119 or 118 from the FOMA terminal changes automatically to voice call.

# **Call Telephone Using overseas**

You can talk with FOMA terminal and use i-mode overseas.

# ✜ **International Roaming (WORLD WING)**

International roaming (WORLD WING) is a service that allows you to make voice calls and access i-mode using network of telecommunications carriers affiliated with DOCOMO overseas. Before using this service, check its subscription status. For details, contact "General Inquiries" on the last page of this manual.

- ・ The service is available in areas that 3G Network or GSM/GPRS Network covers. Also, it is available in countries or districts where 3G 850 MHz is applied. Check the service area.
- Refer to the following documents before using FOMA terminal overseas.
	- "Mobile Phone User's Guide [International Services]"
	- DOCOMO International Services website
	- "海外ご利用ガイド" preinstalled in My Document in Data Box (In Japanese only)

# **Available service overseas**

Available communication services vary by the

telecommunications carrier and the network of the country you stay. The icon of the network in use and a name of the connected telecommunications carrier are displayed on the stand-by display.

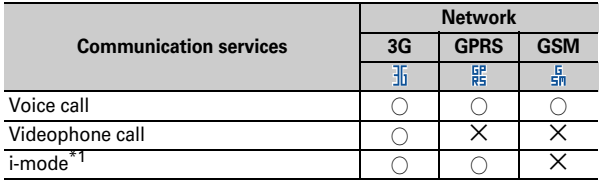

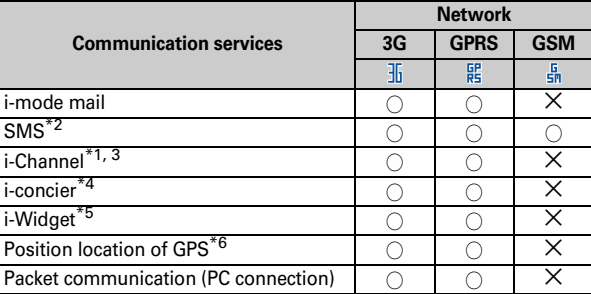

- \*1 International settings of i-mode are required.
- \*2 When you send SMS to FOMA terminal, enter the party's phone number as well as in Japan.
- \*3 International settings of i-Channel are required. Packet communication fee is also charged for auto update for Basic channel (included in i-Channel usage fee in Japan).
- \*4 International Settings of i-concier is required. Packet communication fee is charged each time you receive information.
- \*5 i-Widget roaming set is required. When multiple Widget Appli communicate, a packet communication fee is charged per one communication.
- \*6 No fee is charged for GPS positioning. However, when displaying a map using location information etc. a packet communication fee is charged.

You can make a call in simple operation using memory No. (Quick dial).

When you enter a number within 2-digits overseas, a screen asking for selecting "Quick dial" or "Call" appears. If you select "Call", the call is made as it is (used for emergency overseas).

# **Making an international call (including Japan)**

a0 **(1 sec. or more)**

"+" is entered.

b **Enter "Country code (for Japan, 81)-phone number**  without the leading 0 of Area code (City code)" $\blacktriangleright$   $\boxed{\uparrow}$ **(voice call) or** C **(videophone call)**

In some countries and areas such as Italy, "0" is required.

# **Making a call inside the country you stay**

Enter a phone number **F** (voice calls) or **C (videophone calls)**e**"No, use original"**

The call may be made with no message displayed.

# **Making a call to WORLD WING user overseas**

**a** (1 sec. or more)▶ Enter "81 - mobile phone **number without the leading 0"**  $\boxed{\uparrow}$  (voice call) or C **(videophone call)**

#### **Point**

・ The call is forwarded internationally from Japan even when staying in the same country as the party to be called, so enter "+" and the country code of Japan, "81".

# **Making a call from overseas <b>Receiving a call inside the country you stay**

**A** call is received **E**  $\sim$  (voice calls) or  $\bar{I}$ **(videophone calls)**

Point

・ Regardless of the country, from which the call is made, the call is internationally forwarded from Japan. The caller is charged for call fees to Japan, and the receiver is charged for receiving the call.

# **Setting after returning to Japan**

When you turn the FOMA terminal ON, the connection to the FOMA network is established automatically. If it is not automatically connected, set Network search setting to "Auto" and 3G/GSM setting to "AUTO".

# **Mail Sending i-mode mail/Sending SMS**

# **Sending i-mode mail**

Only by subscribing to i-mode, i-mode mails can be exchanged not only with i-mode terminals but also via Internet.

・ For details of i-mode mail, refer to "Mobile Phone User's Guide [i-mode] FOMA version".

# **12 D** IWritel

The screen shown below appears.

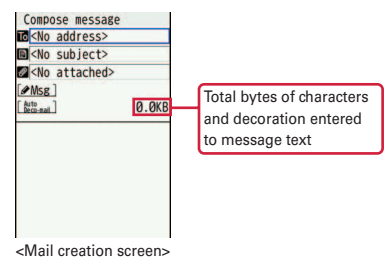

# **Enter an address, title and text**  $\boxed{\bullet}$  [Send]

When sending is completed correctly, the mail is automatically saved in a folder of Outbox.

#### Point **P**

**Adding addresses (Simultaneous sending) :** On the mail creation screen, select second or lower receiver field

# **Attachments**

You can attach up to 10 files and up to 2 Mbytes of image or moving picture/i-motion, etc. in total.

- **1** On the mail creation screen, select the attachment field ▶ Select a file type▶ Attach a file
- **2** Edit a mail **Ca** [Send]

#### Point

Point

・ Sending an attachment file of a big size may take time. After sending such file, a lot of mail in folders of Outbox may be deleted.

---------------------------------

**Removing attachment :** On the mail creation screen, select the attachment field Move the cursor to the attachment  $\boxed{6}$   $\boxed{1}$  -  $\boxed{3}$  (for  $\boxed{2}$ ). selection is required) "Yes"

# **Sending SMS**

When you do not know receiver's mail address, you can send a text message to mobile phone number instead of the mail address.

・ SMS can be also sent to or received from the parties using overseas service providers except DOCOMO. For countries and overseas telecommunications carriers available, refer to "Mobile Phone User's Guide [International Services]" or DOCOMO International Services website.

# **a**  $\boxed{1}$   $\boxed{\odot}$   $\blacktriangleright$  7 Compose new SMS  $\blacktriangleright$  Enter an address and message **EQ** [Send]

・ When there is an incoming SMS, FOMA terminal operates in the same way as an incoming i-mode mail. ⇒P53

# **Deco-mail/Decome-Anime**

You can create amusing mails using decoration or images.

# **Deco-mail**

You can change a font size or background color, or insert still images, Deco-mail picture or Deco-mail pict. To decorate characters, specify decoration and then enter characters, or vice versa.

**<Example> Specifying decoration before entering characters**

**On the creation screen, "Msg"**  $\boxed{\mathbf{i} \alpha}$  [Decorate]

# **2** Select a decoration icon **Decorate**

Decoration types are as follows.

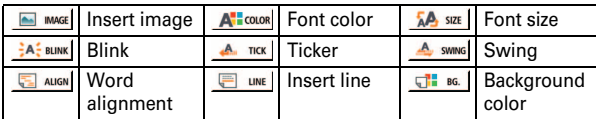

**a** Edit a mail **Ca** [Send]

#### Point

- ・ When "Auto Deco-mail" is selected after the message text entry, the message is automatically decorated according to the message content. Each time you press  $\Box$ . Deco-mail options appear one after another.
- To check the decoration (preview), press  $\sqrt{ar}$  for 1 second or more on the message entry screen. The bytes of the remaining data amount you can enter is displayed in the upper-right corner of the preview screen. To return to the previous screen, press  $\lceil \bullet \rceil$ .

# **Decome-Anime**

You can create more expressive Deco-mail using templates made with Flash graphics.

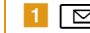

- aaee**Create new Decome-Anime**e**"Edit"**
- **2** Move to the cursor to a template  $\blacktriangleright$   $\boxed{\bullet}$   $[OK]$

**d [d]** [Quit] **Edit a mail d** 

- **3** Edit the text or image
	- **Changing template : MENU [Submenu]**  $\blacktriangleright$  1 Open template  $\blacktriangleright$  "Yes"  $\blacktriangleright$  Go back to step 2

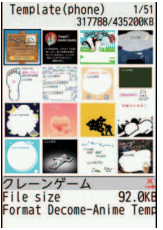

<Decome-Anime template list>

Point

**[Send]**

• To preview, after loading the template, press  $\boxed{\,\,\infty\,}$  while editing text or images. To return to the previous screen, press MENU.

#### **Information**

Connec

# **Receiving i-mode mail**

No specific operations or settings are required for receiving mails (mail automatic reception).

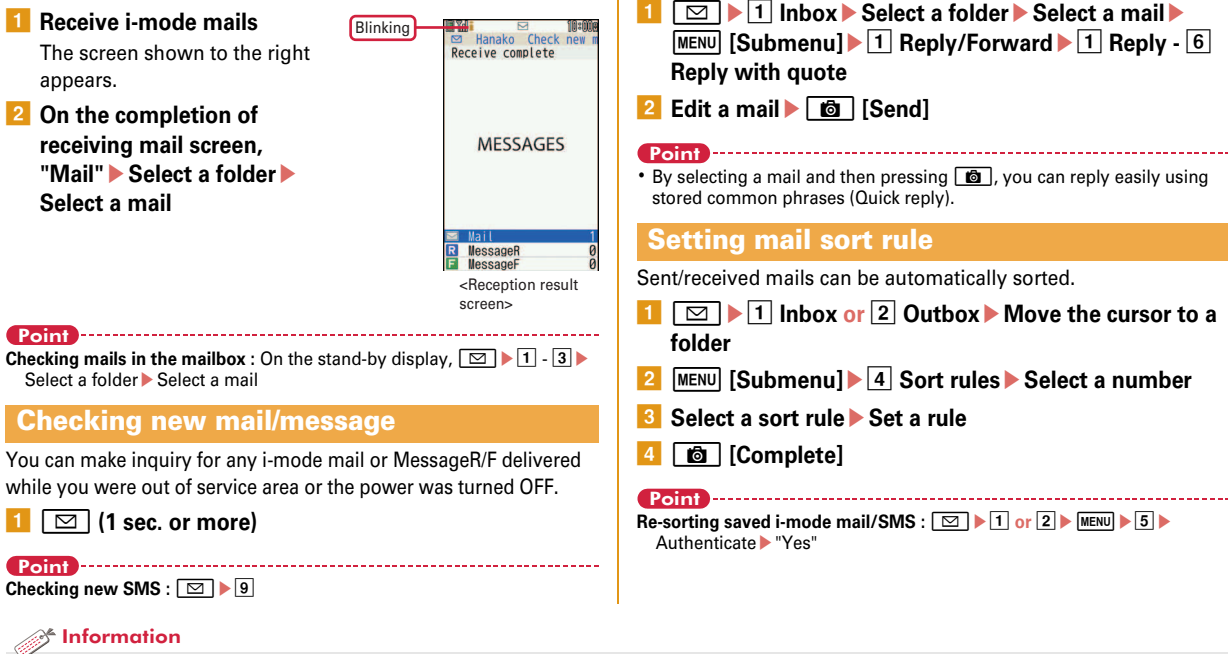

**Replying to mails**

- You can check the subject of a mail in the i-mode Center and then specify if you receive the mail or delete it without receiving.  $[②$  i モードメール (imode mail) 選択受信 (Receive option setting)】
- You can set to reply automatically with i-mode mail when you cannot answer calls or mails while driving, sleeping, etc. 【 ②メール自動返信設定 (Auto-reply)】

# **Early warning "Area Mail"**

This is a service that you can receive emergency earthquake flash report etc. delivered by the Meteorological Agency. i-mode subscription is not required.

# **Receiving Area Mail**

When there is an incoming Area Mail,  $\mathbb{Q}$  turns on, and you are notified of reception with blinking light, the dedicated buzzer alarm and vibrate alert.

Point<sup>1</sup>

・ You cannot receive Area mail during a videophone call or Omakase lock, while using infrared communication/iC transmission.

# **Receive setting**

You can set if you receive Area Mail.

 $\boxed{\odot}$  $\blacktriangleright$  **Mail Setting**  $\blacktriangleright$  **Early warning "Area Mail" settingb** 1 Receive setting **b** 1 Yes or 2 No

#### Information

・ You can set the beep time, or the alert method when receiving Area Mail in Silent mode or Public mode (Drive mode). 【 ● 緊急速報「エリア メール」 (Early warning "Area Mail") 設定 (Settings)】

# **Phonebook**

# **Phonebook new entry**

There are two phonebooks: the FOMA terminal phonebook and the UIM phonebook. Saving to the FOMA terminal phonebook is explained here.

- **d**  $\boxed{0}$  (1 sec. or more) Enter a name
	- The screen shown to the right appears.
- **2** Set required items

In addition to items in the screen shown to the right, you can save "Department", "Job title" and "URL".

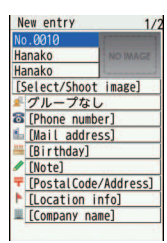

**3** [**G**] [Save]

<New entry of phonebook screen>

# **Adding Phonebook entries from redial/received call**

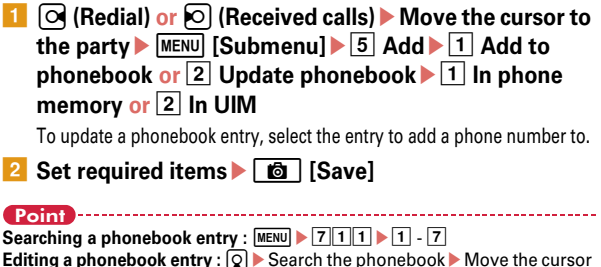

to a phonebook entry  $\boxed{\mathbb{R}^3}$   $\boxed{3}$   $\boxed{1}$  Select an item and edit  $\boxed{6}$ "Overwrite" **or** "New entry"

**Deleting a phonebook entry :**  $\circledcirc$  **Search the phonebook Move the** cursor to a phonebook entry  $\triangleright$  MENU  $\triangleright$  6  $\triangleright$  1 - 3  $\triangleright$  "Yes"

Saving to UIM phonebook : MENU > 7 1 3 > Enter a name > Set required  $items$  $\overline{\bullet}$ 

 $54$ 

With i-mode, you can use services such as site connection, Internet connection or i-mode mail by the display of i-mode terminal. You can use Full Browser to display websites created for a PC.

- ・ i-mode is a charged service requiring subscription.
- ・ For details, refer to "Mobile Phone User's Guide [i-mode] FOMA version".
- 
- ・ The contents of sites and Internet websites are generally protected by copyright laws. All or any portion of text, image or other data imported to your i-mode terminal from a site or website cannot be altered except for personal use, and cannot be sold or redistributed in any form without the express permission of the copyright holder.
- ・ When you attach a UIM except yours or turn ON the FOMA terminal without UIM, still images/i-motion/melodies downloaded from sites, attached files sent/received by mail, screen memos and MessageR/F for some models cannot be displayed or played.
- ・ When the stand-by display, ring alert, etc. is set by data with the UIM operation restriction, if you replace the UIM with another one or turn the power ON without UIM, it operates in the default data or standard data.
- ・ i-mode and Full Browser have different charging systems. It is recommended that you subscribe to i-mode packet flat-rate service because a high packet communication fee is required to use Full Browser according to data communication volume.

# **Browsing i-mode website**

**E** $\vert \cdot \vert$  Select an item to view

During i-mode communication, **b** blinks on the display.

To display English menu, scroll down to the bottom of the iMenu screen and select "English".

**When quitting viewing a site,**  $\boxed{\frown}$ e**"Yes"**

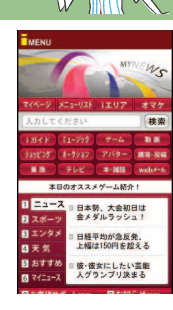

# **Displaying web pages designed for PC**

**MENU** 2 i-mode/web  $*$  Full Browser Home

A confirmation screen for using Full Browser appears by default.

**After reading a website, <b>Fig.** The "Yes"

# **Switching Browsers**

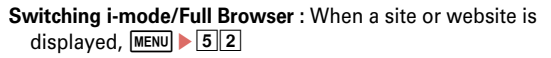

#### Point

・ For using Wi-Fi, when you switch i-mode browser to Full browser during FOMA network connection (i-mode connection), the Full browser is connected via FOMA network.

# $*$  Information

• You can change operations of i-mode and Full Browser in i-mode/web setting. 【 @ i モード/フルブラウザ (i-mode/Full Browser)  $\triangleright$  i モード/web設 定 (i-mode/web setting)】

# **i-mode/Full Browser Useful functions**

# **URL entry**

**and**  $\begin{bmatrix} 2 & i\end{bmatrix}$  **i-mode/web 1** Enter URL **Enter URL** Enter a URL (up to 2,033 one-byte characters) **"i-mode" or "Full Browser"**

# **Bookmark**

You can bookmark frequently visited sites or websites to quickly display them the next time you want to visit.

**Saving :** When a site or website is displayed, MENU [Submenu]

- $\boxed{1}$  Enter a title (up to 12 two-byte (24 one-byte) characters)
- $\blacktriangleright$  "OK" $\blacktriangleright$  Select a folder to save to

**Displaying : MENU > 22 > Select a folder > Select a bookmark** 

# **Screen Memo**

Currently displayed contents of a site or website can be saved as a screen memo or captured image.

Saving : When a site or website is displayed, MENU [Submenu]  $\boxed{2}$   $\boxed{2}$   $\blacktriangleright$   $\boxed{1}$  -  $\boxed{3}$   $\blacktriangleright$  "Yes"

**Displaying :**  $\boxed{\text{MENU}}$  $\rightarrow$  $\boxed{2}$  $\boxed{3}$  $\rightarrow$  $\boxed{1}$  **or**  $\boxed{2}$  $\rightarrow$  **Select a screen memo** 

#### Point

・ If the site or website disapproves of saving screen memos etc, the screen memo may not be saved.

# **RSS reader**

You can collect the latest information of websites by saving RSS to RSS reader.

Saving : When a website is displayed, MENU [Submenu] 032 ▶ Select RSS ▶ "Yes"

**Displaying : MENU > 27 > Select a channel > Select an item** 

#### Point **P**

・ For using Wi-Fi, RSS information always can be updated via FOMA network.

# **Log-in information**

Register Save login info (ID or password) to paste it to the character entry field.

**Registering :**  $\boxed{\text{MENU}}$  2936 Authenticate Move the cursor

to Not registered  $\triangleright$   $\lceil \Theta \rceil$  [Edit]  $\triangleright$  Set required items  $\triangleright$   $\lceil \text{MENU} \rceil$  [Save]

**Pasting :** When a site or website is displayed, MENU Submenul

- $\overline{0}\sqrt{6}\sqrt{2}$ <sup>\*1</sup> or  $\overline{0}\sqrt{7}\sqrt{2}$  Authenticate Select a login info
- \*1 When using i-mode \*2 When using Full Browser

Search

# **i-mode/Full Browser**

# **Viewing and operating screen**

In sites and websites, as with Internet websites on your PC, you can enter characters, jump to the linked page, select radio buttons or check boxes.

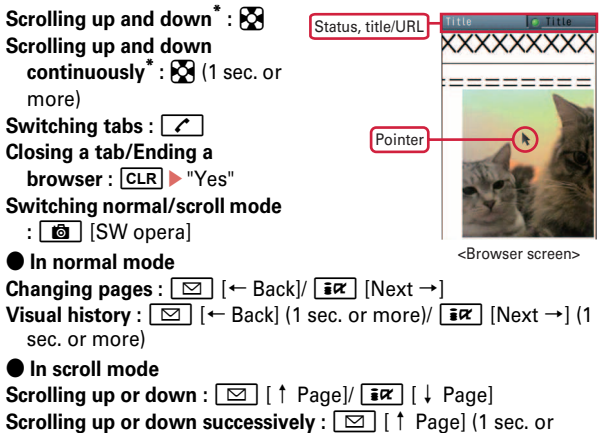

- more)/ $\sqrt{ar}$   $\downarrow$  Page  $(1$  sec. or more)
- In Full Browser screen,  $MENU$   $*$  9 to display functions assigned to the keys.
- \* When Display Mode in Full Browser is set to PC layout mode,  $\bigcirc$  /  $\bigcirc$ (1 sec. or more) to scroll right and left/scroll right and left continuously.

# **Operating browser screen**

When a site or website is displayed, you can perform operations by pressing MENU [Submenu].

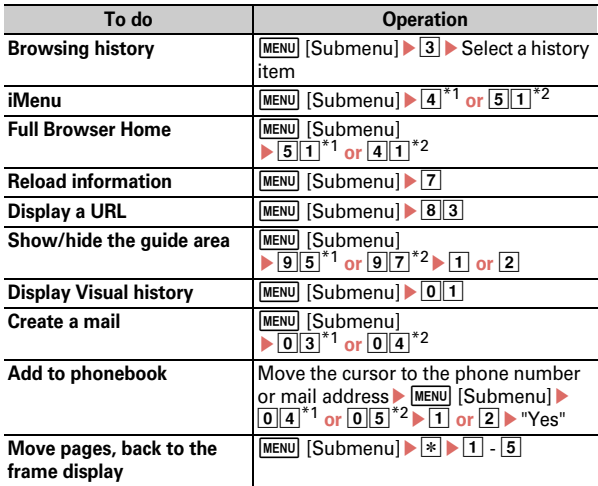

\*1 When using i-mode

\*2 When using Full Browser

# **i-Channel Using i-Channel**

i-Channel is a service that news, weather information, etc. is distributed to the i-Channel compatible terminal. The auto-recieved information appears in the ticker on the stand-by display. Press  $\overline{CLR}$ to display the channel list.

The following two types of i-Channel are available. (In Japanese only)

#### ● **Basic Channel**

The channel is provided by DOCOMO, and the packet communication fee for automatically updating the distributed information is not charged.

#### ● **Okonomi (Optional) channel**

The channel is provided by an IP (Information Provider), and the packet communication fee for automatically updating the distributed information is separately charged.

When viewing detail information in Basic Channel or Okonomi Channel, a packet communication fee is separately charged. For overseas use, packet communication fee is charged for both automatic update and viewing detail information.

- ・ i-Channel is a charged service requiring subscription. i-mode subscription is required for the service.
- ・ For details, refer to "Mobile Phone User's Guide [i-mode] FOMA version".

To view the detail information of the ticker displayed, perform the following operation.

# **1** On the stand-by screen, CLR Select a channel

The site is connected and the detail information appears.

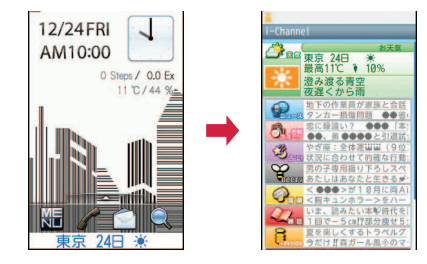

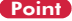

・ When the detail information of i-Channel is displayed, the same operations as the ones when i-mode sites or websites are available.⇒P57

#### Information

• You can change the display options of the i-Channel ticker. 【 ② i チャネル (i-Channel) レテロップ表示設定 (Ticker display set.)】

- 
- This function is unavailable as a navigation device for aircraft, vehicles or persons or as high-precision location surveying GPS. DOCOMO is not liable to any purely economic damages including troubles, if any, caused by missing opportunities of viewing positioning results or making communications due to failures or malfunctions of the FOMA terminal or external events such as defect, power interruption (including battery exhaustion) in using the FOMA terminal for purposes including but not limited to the above.
- ・ Because GPS is managed by U.S. Department of Defense, GPS wave conditions may be controlled (accuracy degraded or wave stopped) for security reasons of the U.S. And, wave conditions differ by satellite locations; therefore, positioning operations in the same location under the same environmental conditions may not yield the same result.
- ・ Because GPS uses waves transmitted from satellites, waves may not be received or become hard to be received, resulting in a margin of error of 300 m or more in location information.
- ・ When using Location request and Notify location functions, check instructions and precautions given in website of GPS service providers and NTT DOCOMO. And, you may be charged for using these functions.
- ・ The GPS function except Position location is unavailable out of service area.

# **Map/Navigation**

You can start GPS compatible i-αppli to display maps after positioning location or navigate.

**MENU • 9 Map/Overseas** 1 Map or 2 Navigation

#### Point

• i- $\alpha$ ppli set in Select map in Map setting starts. "地図アプリ (Map Application)" is set by default.

# **Position location**

You can check where you are. No packet communication fee applies for positioning of Position location, but a packet communication fee is required separately with map displayed using location information.

**MENU + 9 Map/Overseas** 6 **Position location/Location notification Position location** 

When positioning is in progress,  $\dot{\otimes}$  blinks. When positioning is completed, the position location menu appears.

From the menu, you can select options to read map, use GPS compatible i-αppi,

display the mail creation screen on which location information is pasted, add to phonebook, etc.

<Location information

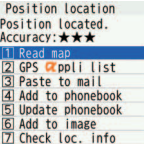

usage menu>

Information

- ・ You can set FOMA terminal so that location information can be provided upon request from other set parties. This service requires a separate subscription to use. And, you may be charged for using the service. 【 ② GPS  $\triangleright$  位置提供 (Location request)】
- Various i- $\alpha$ ppli that are compatible with Map/GPS function are stored by default. 【 @GPS対応iアプリ (GPS compatible i- $\alpha$ ppli)】

# **Map/GPS AUTO-GPS**

Your current location or information measured by Pedometer/ Activity monitor is automatically sent to service providers on a regular basis (approximately once in every 5 minutes), which allows you to services that deliver information about the weather or shops around where you are, or sightseeing information. (In Japanese only)

- ・ To use an AUTO-GPS compatible service, set AUTO-GPS service information from its AUTO-GPS compatible i-αppli.
- ・ When All lock, Personal data lock, Self mode, or Omakase Lock is activated, the AUTO-GPS function is unavailable.
- ・ When using the AUTO-GPS function, check instructions and precautions given in website of GPS service providers and NTT DOCOMO. And, you may be charged for using these services.
- ・ Note that more power is consumed in FOMA terminal due to a regular communication depending on your usage condition.

# **Setting services provided by DOCOMO**

To use AUTO-GPS services that work with i-concier or services provided by DOCOMO, set whether to send your location information to DOCOMO on a regular basis. These services require separate subscriptions to use.

**MENU • 9 Map/Overseas** 7 Map&GPS setting/ **history** ▶ 5 AUTO-GPS ▶ 1 DOCOMO service set ▶ **"ON" or "OFF"**

# **Setting AUTO-GPS**

Set whether to use the AUTO-GPS function.

**MENU • 9 Map/Overseas** 7 Map&GPS setting/ **history 6 AUTO-GPS** 2 **AUTO-GPS** setting **1 ON or 2 OFF** 

#### **Setup service list**

Display a list of the names of i- $\alpha$ ppli (the service name), to which AUTO-GPS service information is set, and its status.

**1** MENU | 9 Map/Overseas | 7 Map&GPS setting/ **history 6** AUTO-GPS **8** 3 Setup service list **Canceling the service (including AUTO-GPS) : MENU > 1 > 1**  $-$  3

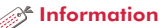

• You can set FOMA terminal so that the AUTO-GPS function will stop when the battery level gets low. 【@GPS D低電力時動作設定 (Low battery setting)】

# **Camera**

# **Viewing shooting screen**

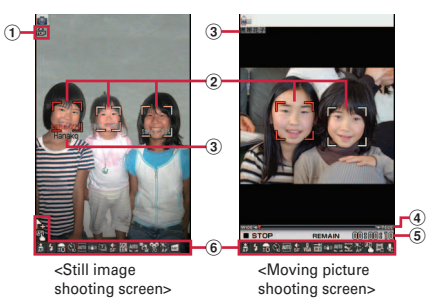

- a**Sense orientation icon :** Sense orientation when shooting and indicate the top.
- b**Focus frame, face detection frame :** When AF mode is set to "Face First AF", detect face.
- **(3) Name of detected person :** Display a focused person's name.
- **4) Zoom rate :**  $\overline{M}$  **to zoom in/out.**
- e**Available shooting time estimate**
- f**Scene mode/effect icon :** Current shooting mode
	- Attach location <sup>A</sup> Touch AF
	- Auto-focus 3 Shooting light Brightness
	- **A** Auto timer **E** Shoot by scene **C** Fix camera shake
	- **EX** Continuous/Panorama shooting number **IM** Image quality
	- 图 Size **B** Snap movie mode **W** White balance
	- Best-shot select **A** Panorama
	- **OF Quick shooting mode Solution** Smooth Slo-Mo
	- **Zoom mic Schilder Tracking focus**
	- **Skew correction EL Switch img/voice**

# **Shooting still images/moving pictures**

# **Shooting still images**

 $1$  [ $\sigma$ ]

**Camera**

**Point the camera at an object, <b>•** [[do ] or **Deget** 

When Auto save mode is OFF, a confirmation screen for saving appears.

# **Shooting moving pictures**

# $1$   $\sigma$

**2** Point the camera at an object, **● [Rec/Record] or a** 

**3** To stop shooting,  $\bullet$  [Stop] or  $\bullet$  1 Save

# **Key operations on shooting screen**

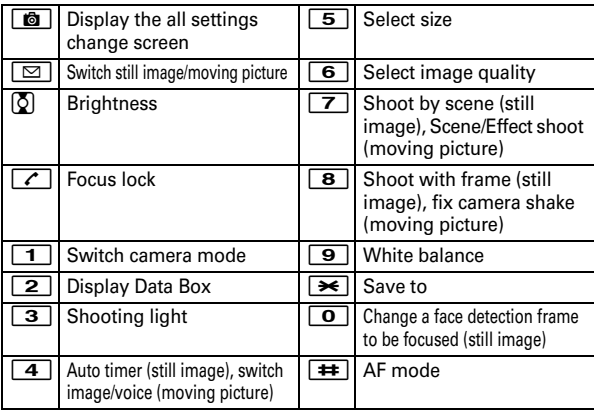

# **Shooting in various methods**

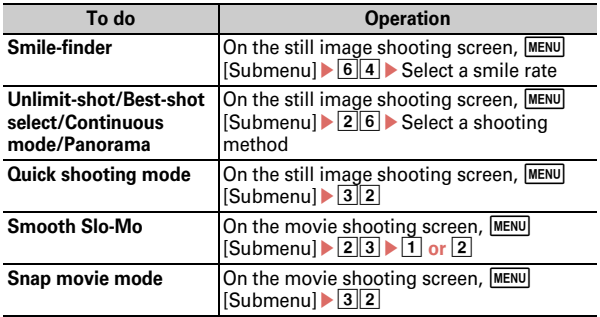

#### Point

- ・ If FOMA terminal is left in a warm place or exposed to direct sunlight for a long time, images to be shot may be deteriorated.
- ・ If the FOMA terminal is closed or no operations are performed for approximately 2 minutes during shooting stand-by, the camera ends.
- ・ To shoot still images/moving pictures in the water of swimming pool, it is recommended that you switch Shoot by scene or Scene/Effect shoot to
- "Underwater" (when "Underwater" is set, the touch panel does not operate.). Before shooting underwater, carefully read the mention of waterproofness. ⇒P18

# <sup>2</sup> Information

- ・ The camera can track the subject with Tracking focus, or detect a registered face with Find-me focus. 【 のカメラ (Camera)  $\triangleright$  トラッキン グフォーカス|サーチミーフォーカス (Tracking focus/Find-me focus)】
- ・ You can save a name, phone number, mail address, address, company name, etc. in phonebook by shooting business card. 【 ◎名刺リーダー (Business card reader)】

#### **Camera**

# **Viewing and editing still images/moving pictures**

Still images/moving pictures are saved to Data Box.

**MENU**  $\triangleright$  5 Data Box  $\triangleright$  For still image, 1 My picture or **for moving picture, 4 i-motion/Movie** Select a folder **Select data** 

#### Point

- **Creating mail with file attachment :** On the list screen, move the cursor to data For still image, MENU 21 or for moving picture,  $\boxed{\odot}$  1 ( $\triangleright$  for more than 500 K bytes of file size,  $\overline{1}$  -  $\overline{3}$ )
- **Setting a file to the stand-by display :** On the list screen, move the cursor to  $data$  MENU | 4 1

# **Graffiti**

Decorate a still image by touch operation.

- **and**  $\blacktriangleright$  **5** Data Box $\blacktriangleright$  1 My picture  $\blacktriangleright$  Select a folder  $\blacktriangleright$ **Move the cursor to a still image**
- **2**  $[MEM]$  [Submenu] 1 Edit/File property 3 Graffiti **1** Edit or 2 Edit in postcard size **Fouch the palette**

#### **to operate**

- : Select size and color to enter character If  $E$  (OK)] Specify a point
- $\frac{1}{252}$ : Select a stamp $\blacktriangleright$  Select a point
- : Select width and color of line  $\blacktriangleright$  [確定 (OK)]  $\blacktriangleright$  Specify a point
- \* To erase graffiti, select  $[\nexists \cup \exists \Delta$  (Eraser)] and slide at erasing part.
- **Better in the face is the set of the lightening**)" **or** "デカ目 (Eye emphasized)" ▶ Touch a face
- **3** 「完了 (OK)] ▶ "Save only" or "Paste"

For "Edit in postcard size",  $F \to T$  (OK) $\blacktriangleright$  "Yes"

# **1Seg Watching 1Seg**

# ● **Using 1Seg**

1Seg is a service provided by TV broadcasting enterprises (stations), etc. A communication fee for receiving video picture and sound is not required. Contact NHK for details on your NHK viewing fees.

- \* For viewing "Data broadcasting site", "i-mode site", etc., packet communication fees are charged. Some sites require information fees (i-mode pay sites).
- \* For details of "1Seg" service, refer to the following websites. The Association for Promotion of Digital Broadcasting From a PC : http://www.dpa.or.jp/english/

From i-mode : http://www.dpa.or.jp/1seg/k/ (In Japanese only)

# ● **Airwaves**

1Seg is one of the broadcast services and a different type of radio waves (airwaves) from that of FOMA service is received. In the following cases, reception condition may become bad or reception may be unavailable.

- ・ A place far from the tower that the airwaves are sent from
- ・ Mountain-ringed regions or a place between buildings
- ・ Tunnel, underground or far back from a building
- \* To make the reception condition better, stretch out the 1Seg antenna. To receive stronger radio waves, try changing the direction of the antenna, moving FOMA terminal closer or further from your body, or moving to another location.

# ● **Screen appearing when using 1Seg for the first time**

A disclaimer confirmation screen and a confirmation screen for usage of 1Seg antenna appear. If you agree and then press "OK", the confirmation screen does not appear again.

# **Creating a channel list using preset (for the first-time creation)**

To watch 1Seg, you need to create a channel list. Loading broadcasting stations and channels that are pre-registered to FOMA terminal is explained here.

# **1** MENU | 4 CAMERA/TV/MUSIC | 2 1Seg | 7 **Channel setting**e**"Yes"**e**"Use preset"**

Selecting "Auto setting" searches for broadcasting stations and channels that can be received in your current location. Perform Auto setting with extending 1Seg antenna in digital terrestrial broadcasting service area.

**z** Select an area **P** "Yes"

# **Setting a channel list**

When you have multiple channel lists or move to another area. you need to switch the channel lists.

**amedeo** 2 | **America** 1 **CAMERA/TV/MUSIC**  $\blacktriangleright$  2 | **1Seg**  $\blacktriangleright$  [7]

**Channel setting • Move the cursor to a channel list** I **[Set]**

A list of channel numbers appears. To watch a channel, move the cursor to the channel, and then press  $\bigcirc$ .

# **Watching 1Seg**

# $\boxed{\mathcal{W}$  frv (1 sec. or more)

Enjoy

# **1Seg**

# **Viewing and operating the watching screen**

You can watch 1Seg in full screen, or divide the screen to watch the data broadcasting.

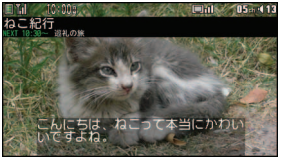

<Horizontal display (full screen)>

When Switch active operations in Image & Effect is "OFF", the

following operations are available.

**Adjusting the volume :**  $\boxed{\text{S}}$  [Low]/  $\boxed{\mathbf{\tilde{s}}\mathbf{\alpha}}$  [High] or  $\boxed{\mathbf{s}}$ 

**Starting Program guide i-αppli :**  $\boxed{6}$  [EPG]

**Selecting a channel :**  $\boxed{1}$  -  $\boxed{9}$ ,  $\boxed{\rightarrow}$ ,  $\boxed{0}$ ,  $\boxed{\leftrightarrow}$ 

**Selecting the previous and next channel :** h

**Recording still images : <sup>a</sup>** 

**Starting/Stopping a video recording :**  $\mathbb{B}$  **(1 sec. or more)** 

**Switching the watching screen :**  $\boxed{\uparrow}$ 

**Showing/Hiding Subtitle :**  $\boxed{\uparrow}$  (1 sec. or more)

Point ・ You can reserve watching/recording, set Time out, Close setting, Smooth image, 1Seg eco mode ON/OFF, etc., output via FM transmitter, Bluetooth, etc.

**Displaying key function help :** While watching, MENU > 0

# **Watching/Recording reservation**

You can automatically activate 1Seg watching or recording, or set the alarm sound to notify you of start of a program.

- **1** MENU | 4 CAMERA/TV/MUSIC | 2 1Seg | 4 TV **timer list**
- **2** MENU [Submenu] 1 Set new timer Select timer **option**<br> **C** [Save]

When selecting "Manual reception" or "Manual recording", you proceed to set the reservation details such as time and date or channel.

Selecting "By program guide" activates program guide i-αppli. When you reserve watching or recording a program by selecting it in the program guide i- $\alpha$ ppli, the reservation information is saved and displayed on the setting screen.

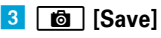

#### Point

・ If "Record to:" in "Record setting" is set to "Auto (phone first)" or "Auto (microSD first)" on the recording reservation screen, the saving location switches automatically according to free space or savable number.

# **Playing a recorded program**

**MENU > 5** Data Box > 0 1Seg > Select a folder **Select data**

# **Music**

# **Music&Video Channel**

Music&Video Channel is a service which automatically distributes a program of up to approximately 1 hour at night. You can also enjoy high-quality video program of up to approximately 30 minutes. (In Japanese only)

- Music&Video Channel is a charged service requiring subscription. Subscriptions to i-mode and i-mode packet flat-rate services are required for the service.
- ・ Information fee may be required additionally for some programs besides Music&Video Channel service fee.
- ・ If UIM is used on a Music&Video Channel incompatible FOMA terminal after subscribing to Music&Video Channel, Music&Video Channel cannot be used. Note that the service fee is charged unless Music&Video Channel is unsubscribed.
- ・ Program setting and downloading are unavailable during international roaming\*. Stop distribution of programs before leaving Japan. When you return to Japan, resume distribution of programs.
- \* Note that attempting program setting or downloading during international roaming requires packet communication fee for i-mode connection.
- ・ For details, refer to "Mobile Phone User's Guide [i-mode] FOMA version".

# **Program setting**

To set programs, registering Music&Video Channel program site in My Menu may be required.

**american CAMERA/TV/MUSIC Music&Video Channel**

The screen shown to the right appears.

**2** "Program setting" Set a program **according to instructions on the screen**

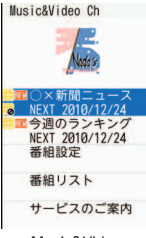

<Music&Video Channel screen>

# **Playing a program**

**MENU CAMERA/TV/MUSIC** 1 **Music&Video Channel • Select a** 

#### **program**

The following operations are available on the player screen.

**Pausing/Playing : ● [PAUSE/PLAY] or <sup>a</sup> Adjusting the volume : ② or A** $\boxed{\n}$ 

**Rewinding/Fast forwarding :**  $\odot$  **(1 sec. or** more)

**Jumping to the beginning of chapter :** 2 seconds or more in play time,  $\lceil \circ \rceil$  or  $\lceil \cdot \rceil$ 

(1 sec. or more)

**Jumping to the previous chapter : Less than 2 seconds in play** time,  $\lceil \circ \rceil$  or  $\lceil \cdot \rceil$  (1 sec. or more)

**Jumping to the next chapter :**  $\Omega$  **or**  $\P$  (1 sec. or more)

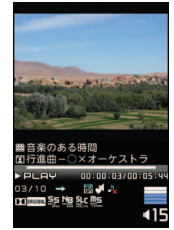

Enjoy  $rac{10}{65}$ 

<Music&Video Channel player screen>

# **Music MUSIC Player**

You can play Chaku-uta full downloaded from a site and Windows Media® Audio (WMA) files imported from music CDs, the Internet, etc. to a PC. And Uta-moji lyrics downloaded from a site can be displayed on the player screen by setting Link lyrics & song.

\* For details of MUSIC Player, refer to NTT DOCOMO website. For Windows Media Player, contact the manufacturer of your PC.

# **Downloading Chaku-uta full**

**1** Display a site **E** Select Chaku-uta full **E** "Save" **"Phone" or "microSD"**

# **Saving WMA file on a PC to micro SD**

For connection to a PC, FOMA USB Cable (optional) is required. For details, refer to "Manual for PC Connection" in the attached CD-ROM.

- Enjol
- **MENU > 8** Setting > 8 External connection > 1 USB **mode a MTP** mode **P** "Yes"
- **2** With Windows Media Player activated, connect FOMA terminal to a PC using USB cable **Cable WMA file from the PC**

# **Playing music data**

**MENU + 4 CAMERA/TV/MUSIC** + 3 **MUSIC Player Select a folder or playlist** Select music data

The following operations are available on the player screen.

**Pausing/Playing : • [● [PAUSE/PLAY]** or <sup>图</sup>

**Adjusting the volume : ① or AD Rewinding/Fast forwarding :**  $\Omega$  **(1 sec. or** 

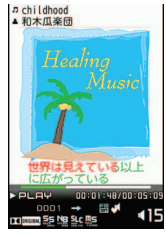

<MUSIC Player screen>

**Jumping to the beginning of track :** 2

seconds or more in play time,  $\odot$  or  $\Box$  (1 sec. or more) **Jumping to the previous track : Less than 2 seconds in play** time,  $\lceil \circ \rceil$  or  $\lceil \cdot \rceil$  (1 sec. or more) **Jumping to the next track :**  $\Omega$  **or**  $\Pi$  **(1 sec. or more) Adding to Quick playlist : Press <b>D** twice quickly

Ending :  $\mathbf{B}$  (1 sec. or more)

Point

more)

- ・ When downloading music data from Internet websites etc., check the use conditions.
- ・ Music data saved in FOMA terminal or microSD card is allowed for personal use only. When using the music data, take extreme care not to infringe intellectual property rights of a third party such as copyrights etc.

# **i-**α**ppli i-**α**ppli/i-Widget**

i-αppli is a software for i-mode compatible mobile phones, which updates the information of stock price or weather automatically, or provides games that can be played without connecting to the network. i-Widget is a convenient function that allows you to easily access frequently-used contents and tools (Widget Appli) such as calculator, clock, memo, stock price information, etc. Either i-αppli or i-Widget can be downloaded from i-mode site or sites provided by IPs (Information Providers). For details, refer to "Mobile Phone User's Guide [i-mode] FOMA version".

- ・ When downloading or displaying i-Widget screen, etc. a packet communication fee may be separately charged.
- ・ When i-Widget screen is displayed, multiple Widget Appli may communicate.
- ・ A packet communication fee for overseas use differs from the one in Japan.
- ・ DOCOMO assumes no responsibility for the information set in Osaifu-Keitai compatible i-αppli (IC card).

# **Downloading**

## **■ Display a site** ► Select i-αppli ► After completion of **downloading, "Yes" or "No"**

Downloaded i-αppli is saved to "My folder" of Software list. When Message i- $\alpha$ ppli is downloaded, the folders for Message i- $\alpha$ ppli are automatically created in the folder list.

# **Starting i-**α**ppli**

**E** $\overline{εα}$  (1 sec. or more) ► Select a folder ► Select i-αppli

Point **Starting Osaifu-Keitai compatible i-αppli : MENU > #11 > Select i-αppli Starting GPS compatible i-αppli : MENU > 9 5 > Select i-αppli** 

# **Starting i-Widget**

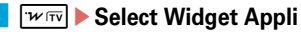

Enjoy Finide<br>67

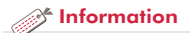

・ If you delete stored i-αppli, you can download the software from "@Fケータイ応援団 (@F mobile phone supporters)" site. **"**@**F**ケータイ応援団 **(@F mobile phone supporters)"** (as of September, 2010) iMenu ⇒ メニューリスト (Menu list) ⇒ ケータイ電話メーカー (Mobile phone manufacturer) ⇒ @Fケータイ応援団 (@F

mobile phone supporters) (In Japanese only)

\*The access method may be changed without previous notice.

QR code for site access

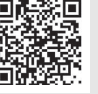

# **Playing i-motion/movie**

You can obtain i-motion/movie (images, sound, etc) from sites or websites.

# ✜ **Playable i-motion**

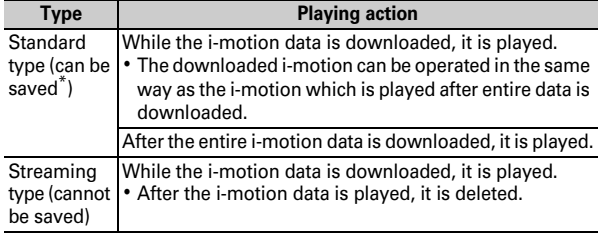

\* Some i-motion cannot be saved.

# ✜ **Playable movies**

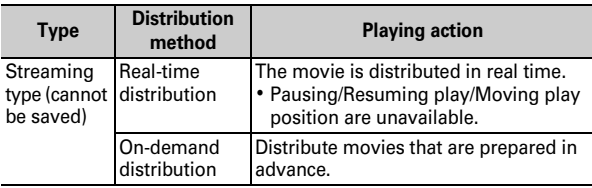

# **Downloading i-motion/Movie**

Select *i-motion/movie while site or website is* **displayed**

Playback starts while data is downloaded or when the download is completed.

**2** "Save" Move the cursor to a folder to save **[OK]**

For streaming type i-motion, select "Back" to return to the site screen.

#### Point

・ Note that communication of a large amount of data, such as downloading a movie, requires high packet communication charges.

# **Playing moving picture/i-motion**

**MENU**  $\triangleright$  5 Data Box  $\triangleright$  4 i-motion/Movie  $\triangleright$  Select a **folder** Select a moving picture/i-motion

The following operations are available during playback.

**Adjusting the volume : ② or AD** 

**Rewinding/Fast forwarding :**  $\odot$  **(1 sec. or more)** 

**Pausing/Playing/Playing from the beginning (while stopping)** 

$$
\vdots \text{③}
$$
  
Stopping :  $\overline{ax}$ 

#### Information

- You can set whether to automatically play normal type i-motion while downloading or after it is downloaded. 【 @動画自動再生設定 (Movie auto play)】
- You can save programs recorded in a Blu-ray Disc recorder to a microSD card in FOMA terminal. 【 ②ブルーレイディスクレコーダー連携 (Linkage with a Blu-ray Disc recorder)】

# **Osaifu-Keitai Using Osaifu-Keitai**

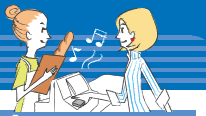

Osaifu-Keitai is equipped with IC card and allows you to pay money or to use coupon or stamp rally only by holding FOMA terminal over the IC card reader in stores etc.

And you can access site or web site by holding the FOMA terminal over IC card reader, obtain the latest coupon by using communication, credit electronic money, or check the usage. Various security systems are also equipped. For details, refer to "Mobile Phone User's Guide [i-mode] FOMA version".

- ・ The data (including electronic money, points, etc.) in the IC card may be lost or modified because of the malfunction of FOMA terminal (When we take your Osaifu-Keitai for repair etc., as we cannot take it with data remained, you are required to erase the data by yourself). For support such as reissuance, restoration, temporary preservation or transfer of data except transfer by iC transfer service, confirm with Osaifu-Keitai compatible service provider. For important data, be sure to use a service with backup service.
- If the data in the IC card is lost, modified or damaged by any means related to Osaifu-Keitai compatible service such as malfunction or model change, DOCOMO assumes no responsibility for the loss of data.
- ・ If FOMA terminal is stolen or misplaced, immediately contact Osaifu-Keitai compatible service provider for an advice.

# **Steps for using Osaifu-Keitai**

You can start Osaifu-Keitai compatible i-αppli to credit money or check the balance or usage. You can use the Osaifu-Keitai services compatible with Osaifu-Keitai Web plug-in from a site.

- a **Download Osaifu-Keitai compatible i-**α**ppli as necessary**
- **2** Start Osaifu-Keitai compatible i-αppli and make the **initial settings of the service**
- **C Hold**  $\Omega$  mark of the FOMA terminal over IC card reader

At this time, starting Osaifu-Keitai compatible i-αppli is not required.

If IC card is not detected successfully when you hold mark of the FOMA terminal over IC card reader,

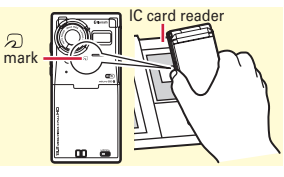

try moving the FOMA terminal back, forth and around.

# Information

- ・ You can disable IC card functions. ⇒P40
- When replacing Osaifu-Keitai in such cases as model change or repair, data in an IC card can be transferred collectively to a new Osaifu-Keitai. 【 @ iC お引っこしサービス (iC transfer service)】
- You can obtain electronic cards such as coupon tickets from an IC card reader or a site. 【 ●トルカ (ToruCa)】

#### **i-concier**

# **Using i-concier**

i-concier is a service that Machi-chara (a character on the stand-by display) supports your life like a butler or concierge. It stores your information about area of residence, memos, schedule, ToruCa, phonebook, etc. and offers you information that suits content of memos or schedules, your living area, preferences, and interest at the right time. It can offer information related to memos, schedules and ToDo saved in the FOMA terminal, automatically update schedules and ToruCa, etc., and automatically add useful information such as shop hours to the phonebook. (In Japanese only) The stored schedules or images can be shared with group of your friends, family, etc. You can print the stored images easily.

- ・ i-concier is a charged service requiring subscription (Subscription is required subscription of i-mode).
- ・ If you do not subscribe Data Security Service, when you subscribe i-concier, you subscribe Data Security Service, too.
- ・ A packet communication fee is separately required to receive information except for some information.
- ・ A packet communication fee is separately required to use detail information.
- ・ To use i-concier overseas, International service settings require to be set. For using international roaming services, a packet communication fee is charged for both receiving and viewing detail information (it differs from the charge in Japan).
- ・ Information fee may be additionally required for some contents besides i-concier monthly service fee.
- ・ Automatic updating i-schedule/memo/ToruCa/phonebook, etc. requires a packet communication fee separately.
- ・ For details, refer to "Mobile Phone User's Guide [i-mode] FOMA version".

# **Receiving information**

Information is sent automatically.

- **1** Information is received  $\mathbb{\overline{C}}$  appears in the status area with light or ring alert for notification.
- **2** On the stand-by display, select a popup message **Select a piece of information**

Some pieces of information may have a memo of schedule or ToruCa attached

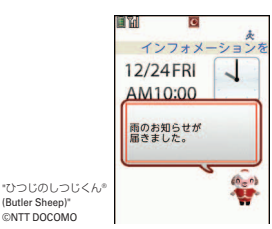

<Information reception screen>

or contain a link to a site. To display details, select the icon.

(Butler Sheep)" ©NTT DOCOMO

Point **Displaying detail of received information on the stand-by display :** 

MENU ▶ BI ▶ "インフォメーション一覧 (Information list)" ▶ Select a piece of information

#### Information

・ You can set whether to display information on the stand-by display when i-concier information is received. 【 ②インフォメーション表示設 定 (Information display setting)】
# **Convenient tools**

# **Schedule**

Manage memos by Schedule or check a downloaded i-schedule. (In Japanese only)

The view and function of schedule varies by the schedule type. "Normal" in which you can manage the schedules linking with iconcier or the memo list is described here.

When you start or exit Schedule, a message may appear depending on the condition of i-concier subscription.

# **Registering note from the schedule**

 $\boxed{1}$   $\boxed{0}$   $\blacktriangleright$  MENU [Submenu] $\blacktriangleright$   $\boxed{1}$  New **entry**

The screen shown to the right appears.

**B** Set required items **Fig.** [Save] **Showing/Hiding hint :**  $\boxed{\bullet}$  **[Hint ON/OFF]** You can select entry options from the hint displayed in "シール (Seal)", "いつ? (When?)", "どこで? (Where?)", "だれと? (With whom?)", "共有設定 (Share setting)", "添付 (Attachment)" field.

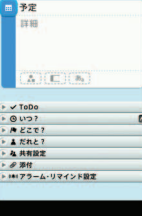

<Schedule creation screen>

Point

**Saving quickly from the stand-by display (Quick schedule) :** On the standby display, enter the date and time to save a schedule (for 10:00 on  $December 24. enter "12241000")$  $\Box$ 

# **Checking a schedule**

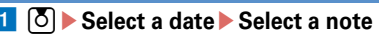

# **Convenient tools**

# **Alarm**

Alarm sounds at specified time. You can also set to activate 1Seg after sounding alarm.

- **1 (3)** (1 sec. or more) **Select a number** The screen shown to the right appears.
- **2**  $\odot$  to switch the screen to set **required items E**  $\boxed{\text{a}}$  [Set]

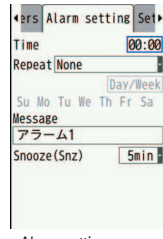

<Alarm setting screen>

#### Point

- ・ In "Snooze (Snz)", set the sound intervals for 30 minutes.
- ・ When you set "Contact" on Set contact screen to "Yes", a confirmation screen for dialing appears when Alarm stops.
- ・ When "Activate 1Seg" on 1Seg alarm screen is set to "Yes", 1Seg activates at end or stop of the alarm (1Seg alarm clock).
- ・ While alarm clock is sounding, it stops or starts snooze with no operations for approximately 1 minute, by pressing a key other than  $\boxed{\frown}$ ,  $\boxed{w\overline{w}}$  and  $\overline{\mathbf{v}}$ , or performing the touch operation or double-tap. Press  $\boxed{\frown}$  to end the alarm clock.

#### Information

・ You can set to turn on the power at alarm time even when FOMA terminal turns OFF. 【 ②アラーム自動電源ON設定 (Alarm auto power ON)】

# **Convenient tools**

# **Bar code reader**

You can read and use information of JAN code, QR code, NW7 code, CODE39 code and CODE128 code.

**MENU 6 Tool T** Bar code reader

#### **2** Move the camera over a bar code

When scanning is completed, a confirmation sound is heard and the scanned data appears. On the screen after scanning, you can copy or save the data from the submenu. For some data, you can save certain types of data to phonebook, or create mails, or connect to sites or websites.

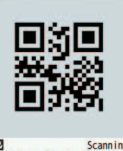

Press AF to focus Shutter if not scanning

<Scanning screen>

#### **Point** •••••••••••••••••••

- When a bar code is hard to read, press  $\boxed{\infty}$  to switch to shutter mode. The readability of bar code may be raised by adjusting distance between camera and code, angle or orientation.
- ・ Scratches, dirt, damages, low print quality and the strong reflection of light may disable code reading.
- To read CODE128 code, downloading compatible i-αppli is required.

#### $*$  Information

・ You can change the settings of focus lock, light, zoom, AF mode, etc. before reading bar code. 【 のバーコードリーダー (Bar code reader)  $\triangleright$  設定変更 (Changing settings)】

# **Convenient tools**

# **e-dictionary**

Use electronic dictionary stored by default.

 $MENU$  ► 6 Tool ► "e-dictionary" ► Use  $\Omega$  to switch **dictionary type**

# **2** On List of Dictionary, select a dictionary

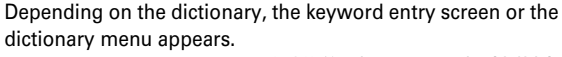

**Displaying dictionary menu on "**広辞苑 第六版 **DVD-ROM**版(内蔵版)

**(KOJIEN 6th edition, DVD-ROM version (preinstalled))" and "**リー ダーズ英和辞典 第**2**版(内蔵版)**(Reader's English-Japanese dictionary 2nd edition (preinstalled))" :**  $\boxed{\odot}$  **[DicMenu]** 

Entering keyword in dictionaries of "みんなで国語辞典② あふ れる新語**(Minna de Kokugo jiten** b **Afureru Shingo)" and "** デイリー日韓英**3**か国語会話辞典(内蔵版)**(Daily Japanese-Korean-English conversation dictionary)" :**  $\boxed{\odot}$  [Keyword] **Searching from all displayed dictionaries :**  $\boxed{\bullet}$  [FindAll]

**B** Enter a keyword (up to 64 characters) or select a **chapter, an item, etc.**

A search list appears.

# d **Select a keyword, an item, etc.**

The operation to display details screen varies by dictionaries.

#### Point

・ You can save dictionaries stored on the attached 電子辞書データDVD F02 (Electronic dictionary data DVD F02) to the microSD card and use them.

#### *A* Information

・ For some dictionaries, you can use the category search (CtgFind), setting multiple conditions or keywords by search category. 【 ● 電子 辞書 (e-dictionary) ▷ 検索 (複合) (Search (Category))】

 $72^{\circ}$ 

# **Convenient tools Bluetooth**

You can establish a wireless connection between FOMA terminal and a Bluetooth device. For operations of the Bluetooth device, refer to the operation manual of your Bluetooth device.

\* Wireless communication is not guaranteed for all Bluetooth devices.

# ✜ **Compatible version**

Bluetooth standard Version 2.1+EDR

#### ✜ **Functions available with Bluetooth**

- ・ You can call wirelessly by connecting Bluetooth Headset F01 (optional), etc. Also, handsfree call is available by connecting Bluetooth device (commercially available) such as car navigation.
- You can play wirelessly voice sounds or music, or operate by remote control by connecting Wireless Earphone Set 02 (optional) or a Bluetooth audio device (commercially available).
- ・ You can enter characters using Bluetooth compatible keyboard (commercially available).
- ・ You can perform packet communication or 64K data transmission by connecting to a Bluetooth compatible PC using the FOMA terminal as a modem.
- ・ You can send or receive profile, phonebook entries, notes, received/ sent/unsent mails, bookmarks, ToruCa, location notification by connecting to Bluetooth device.
- $\cdot$  You can enjoy a versus game of i- $\alpha$ ppli or exchange measured data by connecting other terminal or Bluetooth compatible health check device (commercially available).
- ・ You can print or view still images, or receive images by connecting Bluetooth compatible printer or photo frame (commercially available).

#### ● **Radio wave interference with Wireless LAN**

Bluetooth device and Wireless LAN (IEEE802.11b/g) use the same frequency band (2.4GHz). If you use the terminal near a wireless LAN device, reception interference may occur. It may cause lower speed of communication, noise or connection problem. In this case, turn off Wireless LAN or leave the FOMA terminal or Bluetooth device from the Wireless LAN more than 10 m.

# **Registering Bluetooth devices**

Set a Bluetooth device to registration stand-by mode in advance.

**MENU C** Tool **B** Bluetooth **6** 5 Register new dev After Bluetooth device is searched, the registering new device screen appears.

#### **2** Select a Bluetooth device to register **Enter the Bluetooth passkey**

#### Point

・ For Bluetooth passkey, see the instruction manual of the Bluetooth device. When registering Wireless Earphone Set 02 or Bluetooth device compatible with Bluetooth standards Ver.2.1, Bluetooth passkey is not required (it is required for some Bluetooth devices).

# **Connecting with registered Bluetooth devices**

- **a MENU** 6 Tool **B** Bluetooth **B** 4 List/cnnct/discnct
	- ▶ Select a Bluetooth device to connect

# **Convenient tools**

# **Wi-Fi**

You can perform Internet connection using Wi-Fi in Access point mode or Client mode.

- ・ The FOMA terminal is compatible with wireless LAN standards of IEEE802.11b and IEEE802.11g. Base unit and client device should be compatible with the same standard to connect.
- ・ Note that using Wi-Fi makes battery consumption faster.
- 

#### ● **Radio wave interference with Bluetooth device**

Bluetooth device and Wireless LAN (IEEE802.11b/g) use the same frequency band (2.4GHz). If you use the terminal near a Bluetooth device, reception interference may occur. It may cause lower speed of communication, noise or connection problem. Also, streaming data play may be interrupted in the communication or the voice sound may be jumbled. In this case, turn off Bluetooth device or leave the FOMA terminal or Wi-Fi device from the Bluetooth device more than 10 m.

### **Access point mode**

In FOMA area, you can use the FOMA terminal as access point (Base unit) of Wi-Fi to enjoy a versus game etc. on Wi-Fi device (Sub unit).

・ This function is unavailable when the UIM is not inserted or the FOMA service is canceled or suspended.

#### Point

・ To use access point mode, subscription to Internet service provider such as mopera U is required.

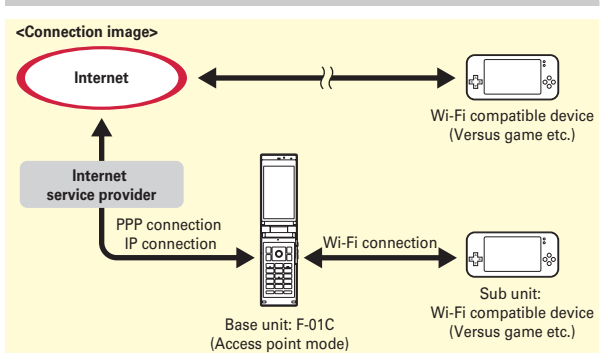

#### **Image of access point connection**

#### **Access point settings**

 $-0.00$ 

Before making connection in access point mode, set security for preventing improper use. The same security method should be set between the FOMA terminal and Wi-Fi device.

**ameform**  $\bullet$  6 Tool  $\bullet$  9 Wi-Fi  $\bullet$  2 Access point mode  $\bullet$  5 **Access point settings**

# **2** Set required items **F c** [Save]

Select other than "None (open)" in Authentication type field and press "Set advanced", and then you can set security key according to the authentication type or MAC address filter.

### **Setting Access point (APN)**

Set an access point to use for external connection in Access point mode.

- **a** MENU **b** 6 Tool **9** Wi-Fi **c** Access point mode **c** 2 **Access points (APN)**
- **12**  $\vec{a}$  [New] Set required items  $\vec{b}$  [Save]
- **B** Select an access point (APN)  $\triangleright$  **[6**] [Save]

#### Point

・ By default, mopera and mopera U are registered and "mopera U 128k" is set as the access point (APN).

# **Setting access point**

**and**  $\begin{bmatrix} 6 & 6 \end{bmatrix}$  **Tool**  $\begin{bmatrix} 9 & 6 \end{bmatrix}$  **Wi-Fi**  $\begin{bmatrix} 2 & 4 \end{bmatrix}$  **Access point mode**  $\begin{bmatrix} 1 & 6 \end{bmatrix}$ **AP mode ON▶ "Yes"** 

By default, a confirmation screen for using access point mode appears when AP mode ON is set.

# **2** Set connection on the Wi-Fi device

Register the ESSID set in the FOMA terminal to Wi-Fi device. For operation, see the instruction manual of the Wi-Fi device. Enter the same security key as one of Authentication type in Access point settings. If you set MAC address filter, MAC address on the Wi-Fi device should be registered in advance.

# **Connect the FOMA terminal and Wi-Fi device**

# **Client mode**

With connecting the access point for small scale network such as home network or Public wireless LAN service as a client, you can view websites or download/upload data in high-speed.

#### **Setting a new network**

Register access point information to the FOMA terminal.

- ・ For settings on access point or necessary information for registration, see the instruction manual of the access point etc.
- **a I MENU** 6 **Tool P Wi-Fi 1 Client mode 1 3 Network setting**
- **2** Select a method for registering access point in the **FOMA terminal**
- Point
- ・ When entry of WEP key or PSK key is required, enter the security key set to the access point.

#### **Connecting access point**

Set Wi-Fi mode to ON to search registered access point and connect it. Start Full browser to use Internet via Wi-Fi.

**MENU > 6 Tool > 9 Wi-Fi > 1 Client mode > 1 Wi-Fi mode ON**e**"Yes"**

# **Data Management Using microSD card**

You can save still images, moving pictures, melodies, etc. or backup data of phonebook, schedule, etc. in microSD card.

・ F-01C supports microSD card of up to 2 Gbytes, and microSDHC card of up to 16 Gbytes (as of September, 2010). For information about latest operation check results, refer to the followings. Note that information described is the result of operation confirmation and does not guarantee all operations.

#### **From i-mode :** iMenu ⇒

メニューリスト (Menu list) ⇒ ケータ QR code for site access

イ電話メーカー (Mobile phone

manufacturer) ⇒ @Fケータイ応援団

(@F mobile phone supporters)  $\Rightarrow$   $\times$ 

モリーカード対応情報 (Memory card support information) (In Japanese only)

- **From PC :** FMWORLD (http://www.fmworld.net/) ⇒ 携帯電話 (Mobile phone) ⇒ microSD対応状況、microSDHC対応状況 (microSD/microSDHC support information) (In Japanese only)
- The access method may be changed without previous notice.

#### ✜ **Precautions on using microSD card**

The data saved from another device such as a PC may not be displayed or played in FOMA terminal. And the data saved from FOMA terminal may not be displayed or played in other device.

# **Installing**

- a **Turn FOMA terminal OFF and remove the battery pack**
- **2** Insert the microSD card **slowly into the slot with metal contacts side down (as shown right), and insert it further until it clicks**

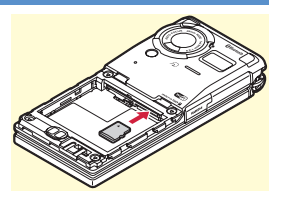

\* To remove the microSD card, push it lightly to pop it out, and then pull it out.

# **Formatting**

Format microSD card with FOMA terminal before using.

- **a I MENU**  $\triangleright$  **6 Tool** $\triangleright$  **\*** microSD $\triangleright$  **6 [6 ] [Format] Authenticate**e**"Yes"**
- Point

・ Formatting microSD card deletes the data in the card.

# **Exchanging data between the FOMA terminal and microSD card**

# **Moving/Copying images to microSD card**

**and**  $\blacktriangleright$  **5** Data Box $\blacktriangleright$  1 My picture  $\blacktriangleright$  Select a folder  $\blacktriangleright$ **Move the cursor to data**

When the folder list of microSD card, select "→phone".

**2** MENU [Submenu] **6** Move/Copy

**Moving :**  $\boxed{2}$  $\boxed{1}$  **-**  $\boxed{3}$  **Move the cursor to a folder**  $\boxed{6}$ "Yes"

**Copying :**  $\boxed{3}$   $\boxed{1}$  -  $\boxed{3}$  Move the cursor to a folder  $\boxed{6}$ "Yes"

When moving/copying one item, omit pressing "Yes".

#### Point

・ You cannot move or copy the data that is inhibited to output from FOMA terminal.

# **Moving/Copying images to the FOMA terminal**

- $\boxed{\text{MENU}}$  **F**  $\boxed{6}$  Tool **F**  $\boxed{\ast}$  microSD **F**  $\boxed{1}$  Data box **F**  $\boxed{1}$  My **Picture • Select a folder** • Move the cursor to data
- **2** MENU [Submenu] **2** Move/Copy

**Moving :**  $\boxed{2}$  $\boxed{1}$  **-**  $\boxed{3}$  **Move the cursor to a folder**  $\boxed{6}$ "Confirm"

**Copying :**  $\boxed{3}$   $\boxed{1}$  -  $\boxed{3}$  Move the cursor to a folder  $\boxed{6}$ "Confirm"

When moving/copying one item, omit pressing "Confirm".

# <sup>2</sup> Information

# Select a folder or data type Select data

# **Backing up at once**

You can back up phonebook entries, notes, mails, bookmarks, set item data all at once in the microSD card. Data is overwritten for the second-time backup or later.

**1** MENU 6 Tool  $*$  microSD Select a data type

**Displaying data in microSD card**

- **and**  $\blacktriangleright$  **6 Tool** $\blacktriangleright$  \* microSD  $\blacktriangleright$  7 Backup/Restore a **Backup to microSD**
- **2** Authenticate **P** "Yes"

When phonebook is not saved, omit Step 3.

- c **"Yes" or "No"**
- Point
- ・ Some restrictions apply, such as moving pictures saved in phonebook or the part of the attachment files in excess of 100 Kbytes are not backed up.
- Select  $\sqrt{2}$  Restore to phone" at the end of Step 1 to restore data collectively backed up in the microSD card to the FOMA terminal. This operation deletes the latest data in the FOMA terminal and overwrites it.

・ You can check the memory status of microSD card or synchronize the data which was changed, added or deleted in another device correctly. 【 **@** microSDカード (microSD card) ▷ 使用状況|情報更新 (Memory Status/Sync data info)】

• You can organize still images and moving pictures into album regardless of saved location, and view them. 【 ②マイコレクション (My collection)】

#### **Data Management**

# **Infrared communication/iC transmission**

You can send/receive data to/from devices such as FOMA terminal supporting infrared communication function or iC transmission function.

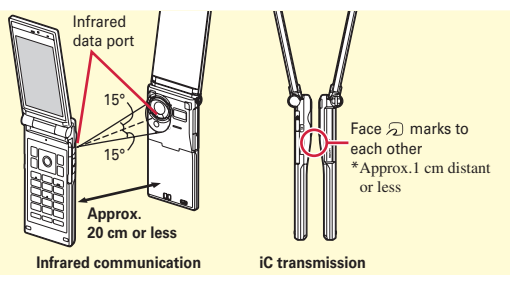

#### Point

- ・ When sending/receiving all data items, the sender and receiver need to determine a 4-digit authentication password in advance. For infrared communication, the receiver's terminal must be ready for communication first.
- ・ When sending/receiving all data items, the data saved in the receiver is deleted, and the newly received data is saved. However, if the receiver is F-01C and the sending data is image, moving picture, melody, document (PDF data) or Decome-Template, the data is added. Folder names or order of data may differ from the ones of sender.
- ・ While charging, sending data by iC transmission is unavailable.

# **Sending a phonebook entry via infrared communication/iC transmission**

**1** Move the cursor to a phonebook entry **MENU**  $[Submenu] \triangleright \nightharpoonup 8$  Send data  $\triangleright$   $\boxed{1}$  Send Ir data or  $\boxed{2}$  iC **transmission** $\boxed{1}$  Send **Yes**"

**Sending all items via infrared communication/iC transmission**

amef **Tool**ed **Infrared/iC communications**eb **Send all infrared data or all iC transmission Select items Authenticate Enter an authentication password PTYes"** 

# **Receiving an item via infrared communication**

**and I** MENU  $\triangleright$  6 Tool  $\triangleright$  4 Infrared/iC communications  $\triangleright$ a **Receive infrared data**ea **Receive**e**"Yes"**e**Send**  data from a sender▶ After receiving, "Yes"

**Receiving an item via iC transmission**

**1** Send data from a sender **E**With the stand-by display on a receiver, place  $\mathcal{D}$  marks close to each other **After receiving, "Yes"**

**Receiving all items via infrared communication**

- **and Infrared/iC communications** 
	- **1** Receive infrared data **B** 2 Receive all **Authenticate**
	- **Enter an authentication password <br><b>P** TYes" > Send data from a sender **After receiving, "Yes"**

**Receiving all items via iC transmission**

Send data from a sender **Vith the stand-by display on a receiver, place**  $\mathcal{D}$  **marks close to each other Authenticate Enter an authentication password Place the**  $\Omega$  **marks close to each other After receiving, "Yes"**

 $78<sup>°</sup>$ 

# **Connecting to a PC**

You can connect FOMA terminal to a PC to transfer WMA files or images in the microSD card.

Also, connecting to the Internet for data communication is available.

・ FOMA USB Cable with Charge Function 02 (optional) or FOMA USB Cable (optional) is required.

# **USB mode**

From a PC, you can operate data in a microSD card in FOMA terminal.

**1** MENU **6 8** Setting **6 B** External connection **1 USB mode Select a mode** 

**Communication mode :** Set for packet communication, 64K data communication or data transfer by connecting to a PC. **microSD mode :** Set for recognizing the microSD card in FOMA terminal as a drive and operating the data by PC operation. **MTP mode :** Set for music data transfer to microSD card using Windows Media Player.

b **"Yes"**

# **DOCOMO keitai datalink**

DOCOMO keitai datalink is a software for backing up phonebook, mail and other data in your mobile phone to a PC and editing them. It can be downloaded from NTT DOCOMO website. For details and downloading, refer to the following website. You can also access to this site from the attached CD-ROM. http://datalink.nttdocomo.co.jp/ (In Japanese only) For details including downloading procedures, data that can be transferred, operating environments, installing procedures and operations, refer to the website above. For operations after installation, see Help in the software.

- **Point**
- ・ To perform data transfer using data communication or DOCOMO keitai datalink, installation of FOMA communication configuration file from the attached CD-ROM. For details, refer to "Manual for PC Connection" in the attached CD-ROM.
- ・ When USB mode is set to "microSD mode" or "MTP mode", installation of FOMA communication configuration file is not necessary.

# **Support Troubleshooting**

Check for the necessity of software update first, and update the software if necessary.  $\Rightarrow$ P83

When checking the following items not to improve the state, contact "Repairs" on the last page of this manual (in Japanese only) or DOCOMO-specified repair office.

# ✜ **Power supply and charging**

#### ● **FOMA terminal cannot be turned ON.**

- ・ Is the battery pack installed correctly?
- ・ Is the battery exhausted?
- **The FOMA terminal cannot be charged (the charging light does not turn on or blinks while charging).**
	- ・ Is the battery pack installed correctly?
	- ・ Are the adapter and FOMA terminal set correctly?
	- ・ Is the AC adapter connector securely inserted to FOMA terminal or the desktop holder that came with the terminal when you use AC adapter (optional)?
	- ・ Is AC adapter's power plug or cigarette lighter plug inserted to the outlet or cigarette lighter socket correctly?
	- ・ Is the charging jack of FOMA terminal dirty when you use desktop holder? If it is dirty, clean with a dry cotton swab.
	- ・ If you call or perform communication or operate the other function for a long time while charging, the temperature of the FOMA terminal is raised and the charging light may blink. In this case, wait until the temperature of the FOMA terminal drops and retry charging.

#### ✜ **Terminal operation**

#### ● **Turning the power off or restarting automatically happens.**

If the jack of battery pack is dirty, the contact may become poor and the power may shut OFF. If it is dirty, clean with a dry cotton swab.

- **No operations are performed even by keypad and touch operations.**
	- ・ Have you activated All lock, Omakase Lock, Side key hold, AutoKeyLock or touch lock?
- ・ When eco mode is ON and set to Full saving, touch operation is disabled.
- **The operation time provided by the battery pack is short.**
	- ・ Is your terminal left for a long time under the state of out of service area? Out of service area, much power is consumed to search available radio waves.
	- ・ The operation time provided by the battery pack varies by the operating environment and battery pack's deterioration.
	- ・ The battery pack is a consumable part. Each time it is charged, time available with each charging reduces. Even the full charge state, when the operation time is too short, purchase a new battery pack of the specified type.

#### ● **The UIM is not recognized.**

- ・ Is the UIM installed in the right direction?
- ・ Is the UIM (blue) inserted?
- **FOMA terminal etc. become hot while operating/ charging.**

While operating or charging, or if you use i-αppli, videophone call, 1Seg watching, etc. for a long time while charging the battery, FOMA terminal, battery pack and adapter may become hot. There is no problem about safety and continue to use it.

● **The clock is not on time.**

The clock time may become wrong while turning on the power for a long time. Set Auto time adjust of Date and time setting to "ON" and turn the power off and on in a place with strong radio wave conditions.

# ✜ **Calls**

- Calls are not connected (Even when moving, "圏 外 **(out of service area)" does not disappear or although radio waves are enough, making/ receiving calls is unavailable).**
	- ・ Turn the power off and on, or remove and attach the battery pack or the UIM.
	- ・ Even when the signal meter on your FOMA terminal indicates there are strong radio waves, due to the type of radio waves, making/receiving calls may be unavailable. Move to call again.
	- ・ Is Specified caller, Call rejection setting, Unregistered caller or 3G/GSM setting set?
	- ・ Due to the crossing of radio waves, at the crowded public places, calls/mails are crossed and the connection status may not be good. In this case, "Please wait for a while" appears and the caller hears a busy tone. Move to other place or call again at other time.
- **Calls cannot be made using the keypads.** Have you activated All lock, Omakase Lock, Self mode, Keypad dial lock or AutoKeyLock?

# ✜ **Osaifu-Keitai**

- **Osaifu-Keitai function is unavailable.** 
	- ・ When removing the battery pack, IC card functions are unavailable regardless of the IC card lock settings.
	- ・ Have you activated Omakase Lock or IC card lock?
	- Do you place  $\Omega$  mark of FOMA terminal over IC card reader?

Others<br>Others 80

Others

# **Warranty**

- ・ FOMA terminal is provided with a written warranty. Make sure that you receive it. Check the written contents and items such as "販売店名・お買い上げ日 (Shop name/date of purchase)" and keep it in a safe place. If it does not contain the necessary information, immediately contact the shop where you bought it. The warranty is valid for a period of one year from the date of purchase.
- ・ This product and all accessories are subject to change, in part or whole, for the sake of improvement without prior notice.

# **After-Sales Service**

#### ✜ **When problems occur**

Before requesting repair, read the section on "Troubleshooting" in this manual or in "使いかたガイド (Guide)" installed in FOMA terminal (in Japanese only). If the problem still persists, contact "Repairs" on the last page of this manual (in Japanese only).

#### ✜ **If the result of inquiries indicates that a repair is required**

Take your FOMA terminal to DOCOMO-specified repair office. Be sure to check the opening hours of the office before you go. Note that, repair may take longer time depending on the state of damage.

#### **In the warranty period**

- FOMA terminal is repaired at no charge subject to the conditions of the warranty.
- ・ The warranty must be presented to receive warranty service. The subscriber is charged for the repair of items not covered in the warranty or repairs of defects resulting from misuse (damage of the display or connector, etc), accident, neglect, etc. even during the warranty period.
- ・ The subscriber is charged even during the warranty period for the repair of failures caused by the use of devices or consumable items that are not DOCOMO-specified.

#### **Repairs may not be possible in the following cases.**

- ・ When judged as malfunction due to moisture at the repair office (e.g. when detected in a moisture seal reaction)
- ・ When corrosion due to moisture, condensation, perspiration, etc. is detected, or if any of the internal boards are damaged or deformed (repairs may not be possible if external connection jack (earphone/ microphone jack) or display is damaged, or the terminal outer case is lifted)
- \* Even in case that a repair is possible, since those conditions are outside the range of the warranty, a repair is charged.

#### **After expiration of the warranty**

All repairs that are requested are charged.

#### **Replacement parts**

Replacement parts (parts required to maintain the product functions) are basically kept in stock for at least 6 years after termination of production. However, repair may not be possible due to lack of repair parts etc.

#### ✜ **Notes**

- ・ Do not modify FOMA terminal or its accessories.
	- Repair may be refused depending on the nature of modification. The following cases may be regarded as modifications.
	- A sticker etc. is put on the display or keypad part
	- FOMA terminal is embellished with adhesive material etc.
	- Exteriors are replaced with other than DOCOMO's genuine parts
	- Repair of failures or damage caused by modification is charged even during the warranty period.
- ・ Do not remove any inscription stickers attached to FOMA terminal. If confirmation of the inscription sticker's content is impossible, determination of whether specific technical standards are satisfied cannot be made. Therefore, repair may be refused.
- ・ Function settings and information such as total calls may be cleared (reset) by malfunctions, repair or other handling of FOMA terminal. Should that happen, set up the functions again.
- ・ Magnetic components are used in the earpiece, speaker, etc. of FOMA terminal. Do not allow cash cards or other devices that are vulnerable to magnetism to come into contact with the phone.
- ・ This FOMA terminal is waterproof. However, if inside of the terminal gets wet or moist, turn the power off, remove the battery pack immediately, and bring the terminal to a repair office as soon as possible. However, repair may not be possible depending on the condition of FOMA terminal.

# **Support**

# **i-mode fault diagnosis site**

Using your FOMA terminal, you can check whether sending/ receiving of messages and downloading of images and melodies are normally performed. When FOMA terminal is assumed to have malfunctions as the result of the diagnosis, contact "Repairs" on the last page of this manual (in Japanese only).

# **Accessing to "iモード故障診断サイト (imode fault diagnosis site)"**

**i-mode site :** iMenu⇒お知らせ (Notice)⇒サポート情報 (Support information)⇒お問い合わせ (Inquiries)⇒故障・電波状況お問い 合わせ先 (Checking malfunction/radio wave condition)⇒iモー ド故障診断 (i-mode fault diagnosis site) (In Japanese only)

> QR code for site access

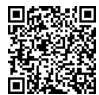

- ・ The access method may be changed without previous notice.
- ・ Accessing from overseas is charged.

# **Support Updating software**

This function allows you to connect the network and check if software in the FOMA terminal needs to be updated, if software update is necessary, download a part of software using packet communication and update the software.

When software update is required, information is posted in "お客 様サポート (user support)" on NTT DOCOMO website or iMenu (in Japanese only). Software may be updated in 3 methods: "Autoupdate", "Immediate update" and "Reserved update".

Software update can be done even when various data, such as a phonebook registered in FOMA terminal, camera images, downloaded data, are remaining; note that data protection sometimes cannot be secured according to the conditions of your FOMA terminal (such as malfunction, damage, or water leak). DOCOMO recommends backing up necessary data. However some data such as downloaded data may not be backed up.

#### ✜ **When updating software**

- ・ Do not remove the battery pack while updating software. The update may fail.
- ・ Software update should be done with battery fully charged.
- ・ Software update (downloading or rewriting) may take time.
- ・ Making/Receiving calls, communications functions and other functions are disabled during software update (Only incoming voice calls can be answered while downloading.).
- It is recommended that software update be executed in good radio wave conditions with three bars of the antenna icon displayed and the terminal not moved. If radio wave conditions become weaker during software download or the download is stopped, retry software update in a place with strong radio wave conditions.
- ・ When updating software, your private information concerning FOMA terminal (model, serial number, etc.) is automatically sent to the server (the server for software update managed by DOCOMO). DOCOMO does not use the sent information for purposes except software update.
- ・ When software update has failed, "Rewrite failed" appears and all operation becomes unavailable. In that case, please bring the FOMA terminal to DOCOMO-specified repair office.

# **Set auto-update (Default : Auto-update)**

Select automatic update of software or alert notification of the necessity of update.

**1** MENU > 8 Setting > 9 Other setting > 5 Software **update ▶ Authenticate ▶ "Set auto-update"** ▶ Set **required items**  $\boxed{\mathbf{G}}$  [Set]

When "Set auto-update" is set and update is required, the update file is automatically downloaded, and  $\mathbb{R}$  (rewrite notice icon) appears on the stand-by display. Select the icon to confirm or change the start time of update.

When "Only notification" is set and update is required,  $\mathbb{I}^{\mathbf{9}}$ (update notification icon) appears.

### **Immediate update**

Select  $\Box$  (update notification icon) on the stand-by display or an item on the menu.

Immediate update may not be available when the server is busy.

#### **<Example> Selecting the notification icon to update**

**a**  $\bigcirc$  **Select 2** (update notification  $$ 

Software Update Update is needed

**2** "Now update" After about 5 **seconds, download starts automatically**

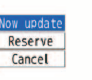

**Canceling download :** On the downloading screen,  $\bigcirc$ 

<Software update screen>

When the server is busy, a selection

screen prompts you to reserve the update time or cancel update.

**8** Download is complete and after about 5 seconds, **software update starts automatically**e**When update is completed, restart is automatically made**  $\blacktriangleright$  "OK"

# **Reserved update**

When download takes time, or the server is busy, reserve the update time.

**<Example> Selecting from displayed options**

**1 On Software Update screen.** 

**"Reserve"**

Available dates for reservation are shown by the time of the server.

#### **B** Select preferred day and time **P** "Yes" e**"OK"**

Selecting "Others" allows you to select other date and time options than displayed ones. When setting is completed,  $\mathbb{F}$  (reservation icon) appears on the stand-by display.

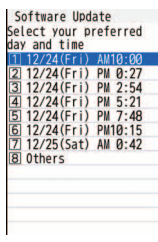

<Preferred date and time selection screen>

# **Checking software update reservation**

You can check or change the reserved date and time.

**a** MENU > 8 Setting > 9 Other setting > 5 Software **update▶** Authenticate ▶ "Update"

A reservation confirmation screen appears.

**2** Check the reservation **P** "OK"

#### Point

**Changing the reservation :** On a reservation confirmation screen, "Change" Exelect a date Select a time period Select a date and time I "Yes" "OK"

**Canceling the reservation :** On a reservation confirmation screen, "Cancel" ► "Yes" ► "OK"

#### **Support**

# **Scanning function (Security Scan)**

For the data or programs that are imported to FOMA terminal, this function detects data and deletes data or inhibits activation of applications that may cause troubles.

- ・ The Scanning function provides a certain countermeasure against invasion of data which causes some trouble in the mobile phone, when viewing website, receiving messages, etc. Note that, if pattern definition corresponding to specific troubles has not been downloaded to the mobile phone or such pattern definition does not exist, this function cannot prevent those troubles from occurring.
- ・ Different pattern definition is used for different FOMA terminal models. Note that DOCOMO may stop distribution of pattern definition for models that have been on the market for 3 years or more.

#### ● **Updating pattern definitions**

Update pattern definition first, then keep the pattern definition up-todate.

# **Set auto-update**

You can set FOMA terminal so that pattern definitions can be automatically updated.

**MENU > 8** Setting > 6 Lock/Security > 6 Scanning **function e**  $\boxed{2}$  Set auto-update **P** "Enable" **P** "Yes" **"Yes"**e**"OK"**

When the Auto-updating pattern definitions is executed,  $\mathbb Q$  or **a** appears on the stand-by display.

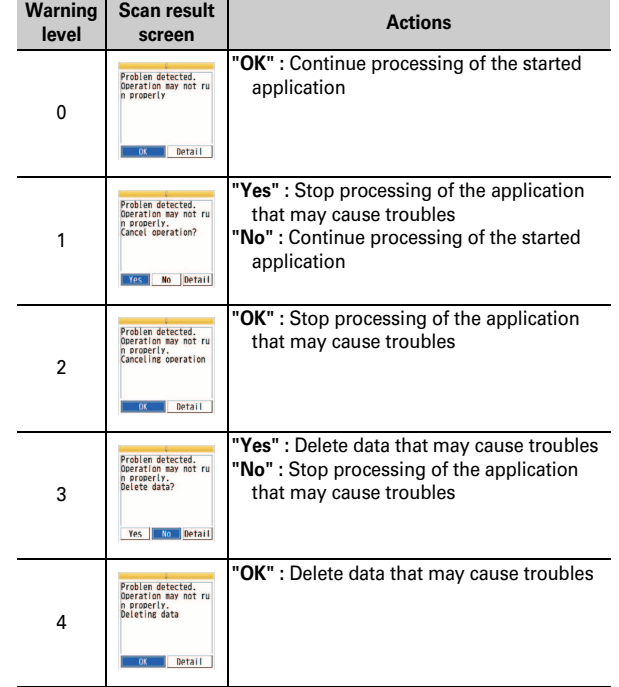

\* Selecting "Detail" on each screen displays a list of names of the detected problem elements. When 6 or more problem elements have been detected, the names of the 6th and subsequent problem names are omitted.

#### **Support**

# **Introduction of options and related devices**

Combining FOMA terminal with optional accessories supports a wide variety of uses from personal use to business use. Some products are unavailable depending on the area.

For details, contact a sales outlet such as docomo Shop. For details about the optional devices, refer to the instruction manual for each device.

- ・ Battery Pack F18
- ・ Back Cover F53
- ・ FOMA AC Adapter 01/02\*1
- ・ Desktop Holder F30
- ・ Carry Case L 01
- ・ Carry Case 02
- Flat-plug Stereo Earphone Set P01<sup>\*2</sup>
- Flat-plug Earphone/Microphone with Switch P01<sup>\*2</sup>/P02<sup>\*2</sup>
- ・ Earphone Plug Adapter for External connector terminal 01
- ・ Earphone Plug Adapter 01
- ・ Stereo Earphone Set 01
- ・ Earphone/Microphone 01
- FOMA USB Cable with Charge Function 02<sup>\*3</sup>
- ・ In-Car Holder 01
- ・ FOMA DC Adapter 01/02
- In-Car Hands-Free Kit 01<sup>\*4</sup>
- ・ FOMA In-Car Hands-Free Cable 01
- $\cdot$  FOMA USB Cable<sup>\*3</sup>

Others<br>Others

86

Others

- ・ FOMA Dry Battery Adapter 01
- ・ FOMA Portable Charging Adapter 01/02
- Earphone Plug Adapter P001<sup>\*2</sup>
- Earphone/Microphone with Switch P001<sup>\*5</sup>/P002<sup>\*5</sup>
- Stereo Earphone Set P001\*5
- ・ Remote controller with microphone F01\*2
- ・ Earphone Terminal P001\*5
- ・ Wireless Earphone Set P01
- ・ Wireless Earphone Set 02
- ・ Bluetooth Headset F01
- ・ AC adapter for Bluetooth Headset F01
- FOMA AC Adapter 01 for Global use<sup>\*1</sup>
- ・ FOMA Indoor Booster Antenna\*6
- FOMA Indoor Booster Antenna (Stand Type)<sup>\*6</sup>
- ・ Bone conduction microphone/receiver 01\*2/02
- ・ 電子辞書データDVD F02 (Electronic dictionary data DVD F02)
- \*1 When using FOMA terminal overseas, use the adapter plug that is suitable for use in your travel destination. Also, do not charge the battery with a transformer for overseas travel.
- \*2 Earphone Plug Adapter for External connector terminal 01 is required to connect to F-01C.
- \*3 If you use USB HUB, operations may not be performed correctly.
- \*4 FOMA In-Car Hands-Free Cable 01 is required to charge F-01C.
- \*5 Earphone Plug Adapter for External connector terminal 01 and Earphone Plug Adapter P001 are required to connect to F-01C.
- \*6 Use this only in Japan.

# **Appendix**

# **Menu list**

- ・ Menu list for the case Select startup menu is set to "Basic menu" is described.
- ・ Menus indicated in red can be restored to the default by executing Reset (including the menu whose partial sub content menu will be reset to the default).

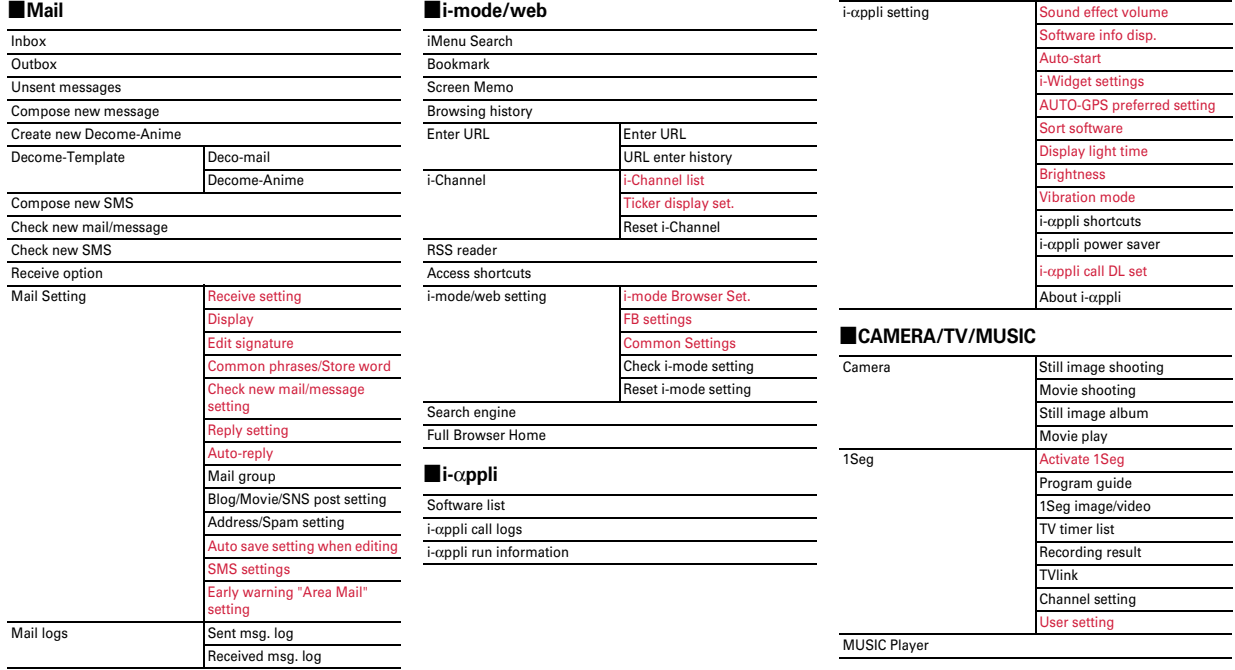

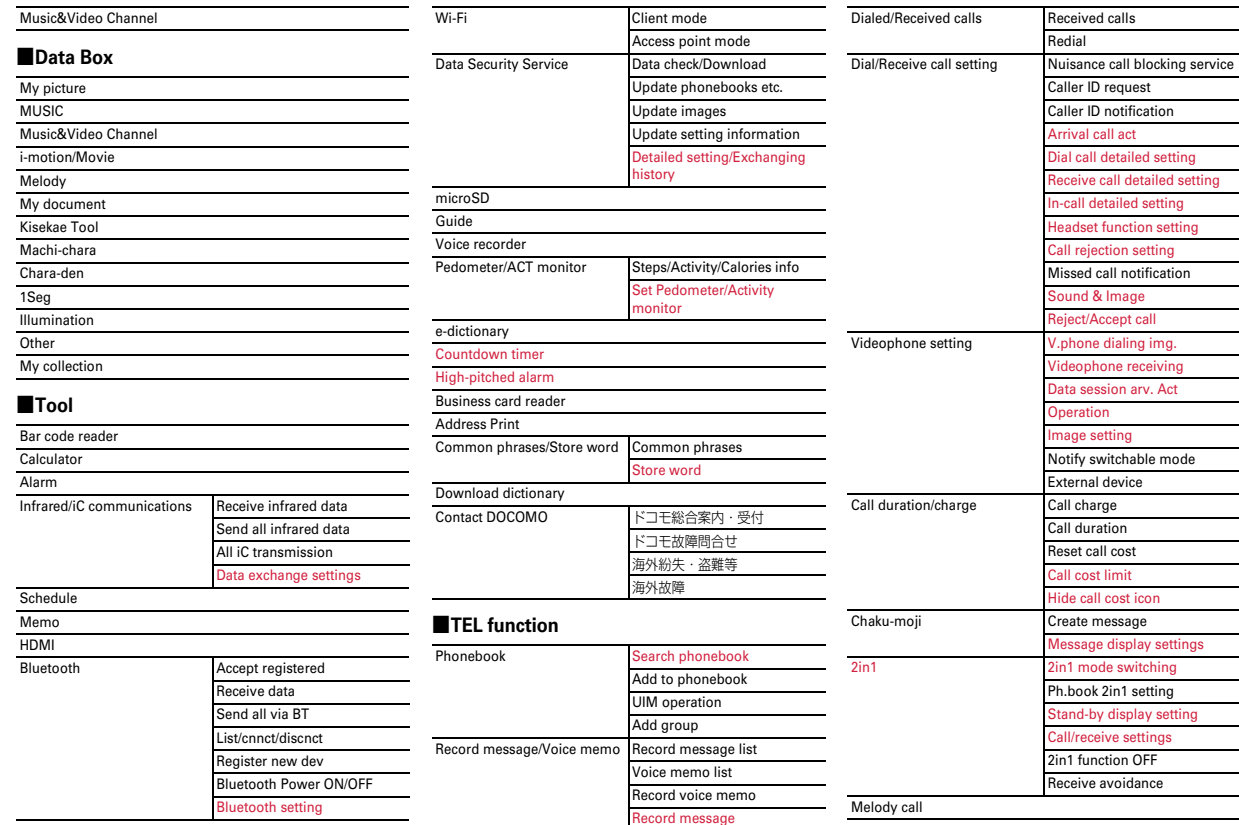

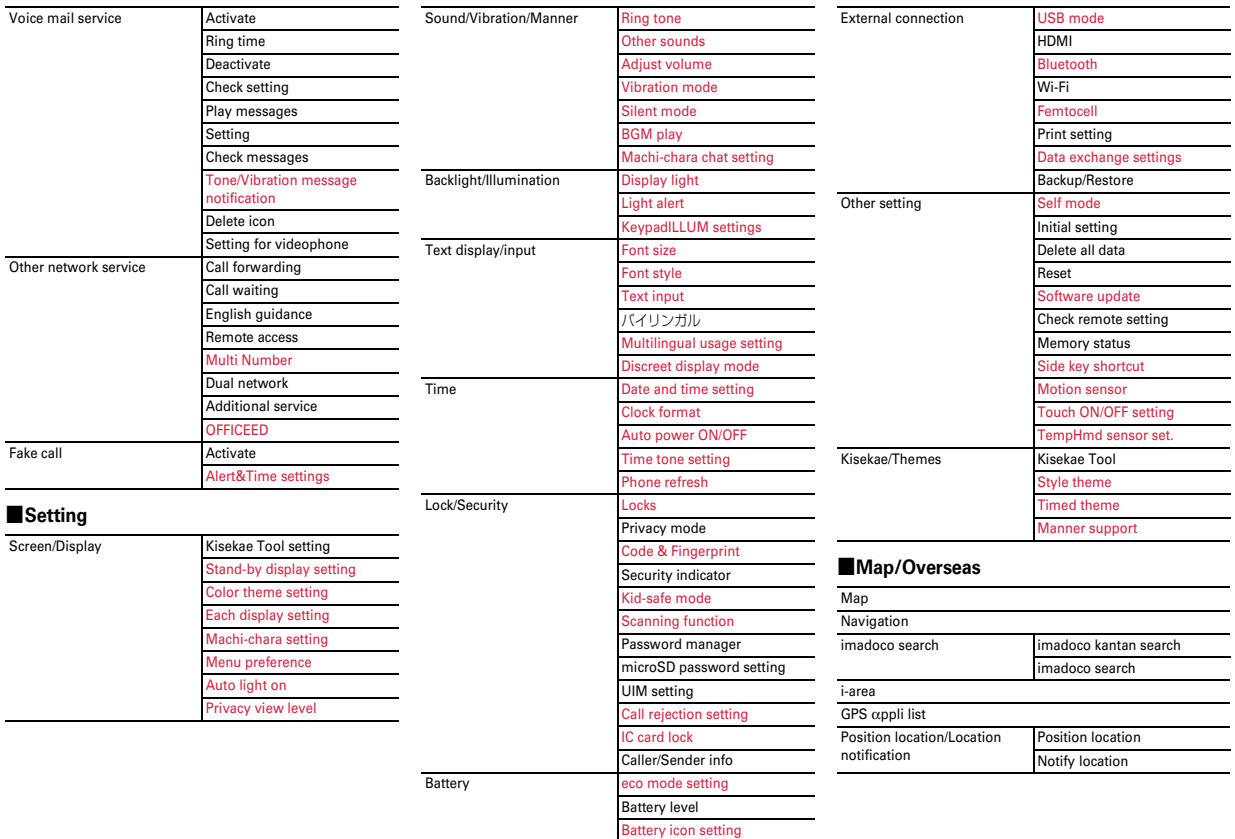

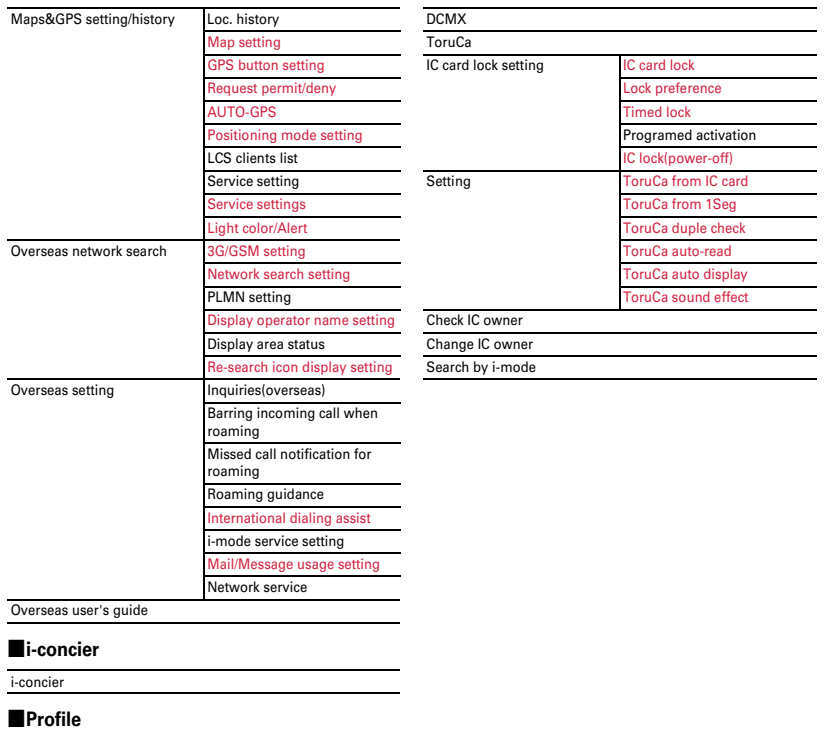

Profile

#### ■**Osaifu-Keitai**

IC card content

Others

# **Appendix Main specifications**

#### ■**Phone**

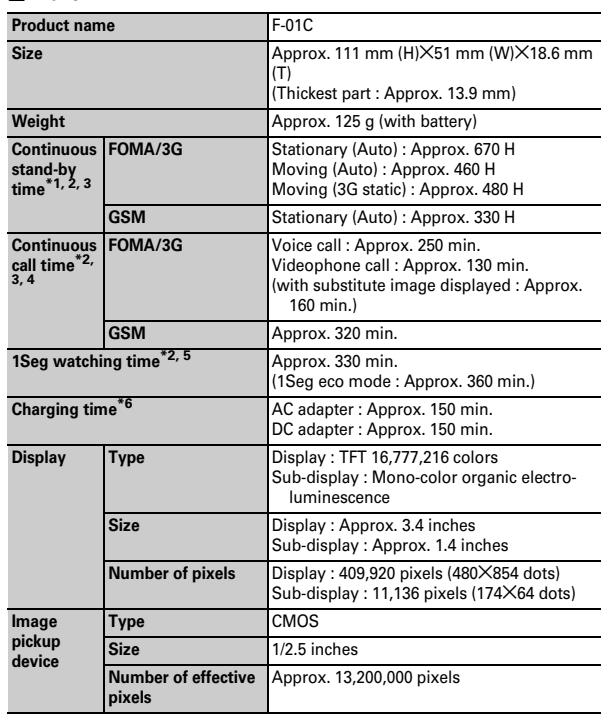

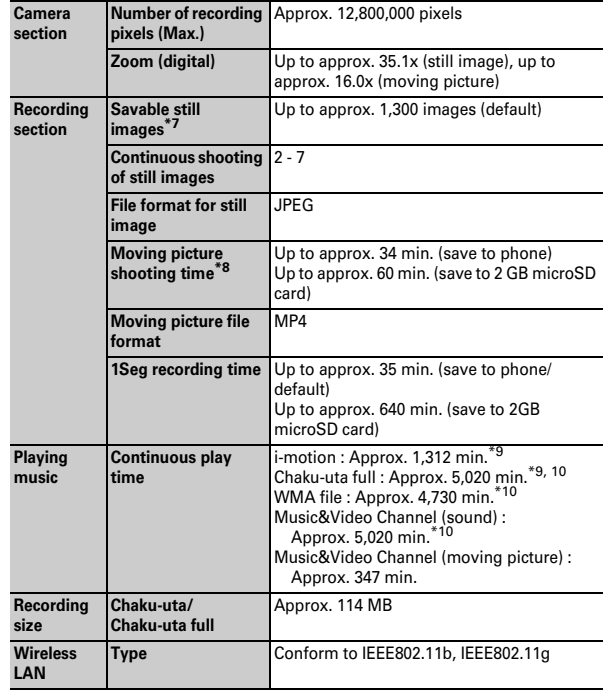

- \*1 Continuous stand-by time indicates the estimated time when FOMA terminal is closed and able to receive radio waves normally. Stationary continuous stand-by time indicates the average utilization time FOMA terminal is closed and able to receive radio waves normally remains stationary. Moving continuous stand-by time indicates the average utilization time when FOMA terminal is closed and able to receive radio waves normally with a combination of "stationary", "moving", and "out of service area" status.
- \*2 Call, communication or stand-by time may be reduced to about half, or 1Seg watching time may be reduced due to battery pack charging condition, function settings, operating environment such as ambient temperature, radio wave conditions in the area of use (the radio waves are weak or absent), etc.
- \*3 The call, communication or stand-by times are reduced by making i-mode communications, creating i-mode mail, activating downloaded i-ppli, making i-ppli standby display settings, downloading or playing Music&Video Channel program, playing tune with MUSIC Player, using AUTO-GPS, activating or recording 1Seg, using Wi-Fi, or Bluetooth connection etc.
- \*4 Continuous call time indicates the approximate time that the phone can send or receive radio waves normally.
- \*5 1Seg watching time indicates the approximate watching time with receiving radio waves normally and using Stereo Earphone Set 01 (optional).
- \*6 Charging time indicates the estimated time for charging an empty battery with FOMA terminal turned OFF. Charging with FOMA terminal turned ON or charging in lower temperature requires longer time.
- \*7 The number of savable still images is based on "QVGA (320×240)" in Select size, "NORMAL" in Image quality and 25 Kbytes in File size.
- \*8 The moving picture shooting time means allowable time for one movie. The number is based on "OCIF (176 $\times$ 144)" in Select size and "NORMAL" in Image quality. Varies depending on the moving picture to be recorded.
- \*9 AAC format files.
- \*10 Background playing is available.

#### ■**Battery Pack**

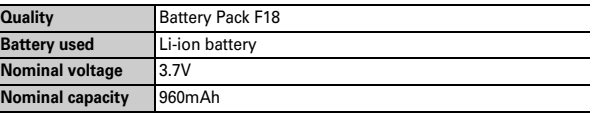

# **Savable/Recordable/Protectable number**

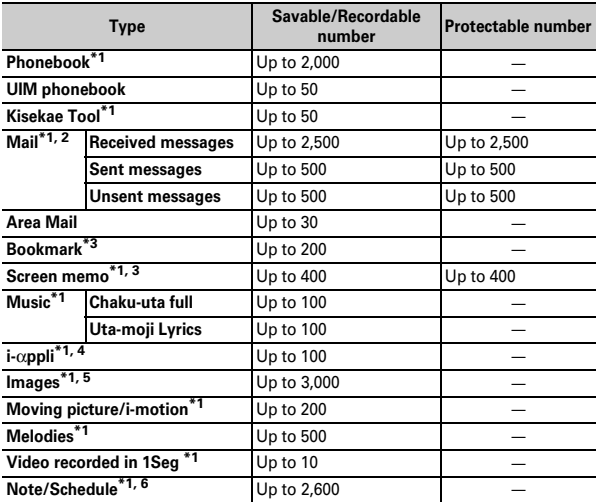

\*1 Depending on the size of data or usage status of common memory space, the actual number of items that can be saved and recorded may be fewer.

- \*2 The total number of i-mode mail and SMS.
- \*3 The total number of i-mode and Full Browser.
- \*4 Total number of i-αppli and Message i-αppli. Up to 5 items of Message i-αppli can be saved.
- \*5 Total number of images and still images recorded in 1Seg.
- \*6 Total number of notes/schedules, schedules in i-schedule and watching/recording reservation. Up to 100 items of watching/recording reservation in total can be saved.

Others

#### **Appendix**

# **Specific Absorption Rate (SAR) of Mobile Phones**

This model F-01C mobile phone complies with Japanese technical regulations and international guidelines regarding exposure to radio waves.

This mobile phone was designed in observance of Japanese technical regulations regarding exposure to radio waves  $\binom{1}{1}$  and limits to exposure to radio waves recommended by a set of equivalent international guidelines. This set of international guidelines was set out by the International Commission on Non-Ionizing Radiation Protection (ICNIRP), which is in collaboration with the World Health Organization (WHO), and the permissible limits include a substantial safety margin designed to assure the safety of all persons, regardless of age and health condition.

The technical regulations and international guidelines set out limits for radio waves as the Specific Absorption Rate, or SAR, which is the value of absorbed energy in any 10 grams of tissue over a 6-minute period. The SAR limit for mobile phones is 2.0 W/kg. The highest SAR value for this mobile phone when tested for use at the ear is 0.465 W/kg. There may be slight differences between the SAR levels for each product, but they all satisfy the limit.

The actual SAR of this mobile phone while operating can be well below that indicated above. This is due to automatic changes to the power level of the device to ensure it only uses the minimum required to reach the network.

Therefore in general, the closer you are to a base station, the lower the power output of the device.

This mobile phone can be used in positions other than against your ear. This mobile phone satisfies the international guidelines when used with a carrying case or a wearable accessory approved by NTT DOCOMO, INC.(\*2) In case you are not using the approved accessory , please use a product that does not contain any metals, and one that positions the mobile phone at least 1.5 cm away from your body.

The World Health Organization has stated that present scientific information does not indicate that there are harmful effects attributed to the use of mobile devices. They recommend that if you are worried about your exposure then you can limit your usage or simply use a hands-free kit to keep the mobile device away from the head and body.

Please refer to the WHO website if you would like more detailed information. http://www.who.int/docstore/peh-emf/publications/facts\_press/ fact\_english.htm

Please refer to the websites listed below if you would like more detailed information regarding SAR.

Ministry of Internal Affairs and Communications Website: http:// www.tele.soumu.go.jp/e/sys/ele/index.htm

Association of Radio Industries and Businesses Website: http://www.aribemf.org/index02.html (in Japanese only)

NTT DOCOMO, INC. Website: http://www.nttdocomo.co.jp/english/product/sar/ FUJITSU LIMITED Website: http://www.fmworld.net/product/phone/sar/

- \*1 Technical regulations are defined by the Ministerial Ordinance Related to Radio Law (Article 14-2 of Radio Equipment Regulations).
- \*2 Regarding the method of measuring SAR when using mobile phones in positions other than against the ear, international standards (IEC62209-2) were set in March of 2010. On the other hand, technical regulation is currently being deliberated on by national council. (As of September, 2010)

# **Declaration of Conformity**

The product "F-01C" is declared to conform with the essential requirements of European Union Directive 1999/5/EC Radio and Telecommunications Terminal Equipment Directive 3.1(a), 3.1(b) and 3.2. The Declaration of Conformity can be found on http://www.fmworld.net/product/phone/doc/.

This mobile phone complies with the EU requirements for exposure to radio waves.

Your mobile phone is a radio transceiver, designed and manufactured not to exceed the SAR<sup>\*</sup> limits<sup>\*\*</sup> for exposure to radio-frequency(RF) energy, which SAR\* value, when tested for compliance against the standard was 0.517W/Kg. While there may be differences between the SAR\* levels of various phones and at various positions, they all meet\*\*\* the EU requirements for RF exposure.

The exposure standard for mobile phones employs a unit of measurement known as the Specific Absorption Rate, or SAR.

- The SAR limit for mobile phones used by the public is 2.0 watts/kilogram (W/ Kg) averaged over ten grams of tissue, recommended by The Council of the European Union. The limit incorporates a substantial margin of safety to give additional protection for the public and to account for any variations in measurements.
- \*\*\* Tests for SAR have been conducted using standard operation positions with the phone transmitting at its highest certified power level in all tested frequency bands. Although the SAR is determined at the highest certified power level, the actual SAR level of the phone while operating can be well below the maximum value. This is because the phone is designed to operate at multiple power levels so as to use only the power required to reach the network. In general, the closer you are to a base station antenna, the lower the power output.

#### **Federal Communications Commission (FCC) Notice**

- This device complies with part 15 of the FCC rules. Operation is subject to the following two conditions :
	- $\Omega$  this device may not cause harmful interference, and
	- $\ddot{2}$  this device must accept any interference received, including interference that may cause undesired operation.
- Changes or modifications made in or to the radio phone, not expressly approved by the manufacturer, will void the user's authority to operate the equipment.

# **FCC RF Exposure Information**

This model phone meets the U.S. Government's requirements for exposure to radio waves.

This model phone contains a radio transmitter and receiver. This model phone is designed and manufactured not to exceed the emission limits for exposure to radio frequency (RF) energy as set by the FCC of the U.S. Government. These limits are part of comprehensive guidelines and establish permitted levels of RF energy for the general population. The guidelines are based on standards that were developed by independent scientific organizations through periodic and thorough evaluation of scientific studies.

The exposure standard for wireless mobile phones employs a unit of measurement known as the Specific Absorption Rate (SAR). The SAR limit set by the FCC is 1.6 W/kg. Tests for SAR are conducted using standard operating positions as accepted by the FCC with the phone transmitting at its highest certified power level in all tested frequency bands. Although the SAR is determined at the highest certified power level, the actual SAR level of the phone while operating can be well below the maximum value. This is because the phone is designed to operate at multiple power levels so as to use only the power required to reach the network. In general, the closer you are to a wireless base station antenna, the lower the power output level of the phone. Before a phone model is available for sale to the public, it must be tested and certified to prove to the FCC that it does not exceed the limit established by the U.S. government-adopted requirement for safe exposure. The tests are performed on position and locations (for example, at the ear and worn on the body) as required by FCC for each model. The highest SAR value for this model phone as reported to the FCC, when tested for use at the ear, is 0.492W/kg, and when worn on the body, is 0.453W/kg. (Body-worn measurements differ among phone models, depending upon available accessories and FCC requirements).

While there may be differences between the SAR levels of various phones and at various positions, they all meet the U.S. government requirements. The FCC has granted an Equipment Authorization for this model phone with all reported SAR levels evaluated as in compliance with the FCC RF exposure guidelines. SAR information on this model phone is on file with the FCC and can be found under the Equipment Authorization Search section at http:// www.fcc.gov/oet/ea/fccid/ (please search on FCC ID VQK-F01C). For body worn operation, this phone has been tested and meets the FCC RF exposure guidelines when used with an accessory designated for this product or when used with an accessory that contains no metal and which positions the handset at a minimum distance of 1.5 cm from the body.

\* In the United States, the SAR limit for wireless mobile phones used by the general public is 1.6 Watts/kg (W/kg), averaged over one gram of tissue. SAR values may vary depending upon national reporting requirements and the network band.

This equipment has been tested and found to comply with the limits for a Class B digital device, pursuant to part 15 of the FCC Rules.

These limits are designed to provide reasonable protection against harmful interference in a residential installation. This equipment generates, uses and can radiate radio frequency energy and, if not installed and used in accordance with the instructions, may cause harmful interference to radio communications. However, there is no guarantee that interference will not occur in a particular installation.

If this equipment does cause harmful interference to radio or television reception, which can be determined by turning the equipment off and on, the user is encouraged to try to correct the interference by one or more of the following measures:

- Reorient or relocate the receiving antenna.
- Increase the separation between the equipment and receiver.
- Connect the equipment into an outlet on a circuit different from that to which the receiver is connected.
- Consult the dealer or an experienced radio/TV technician for help.

# **Important Safety Information**

#### **AIRCRAFT**

Switch off your wireless device when boarding an aircraft or whenever you are instructed to do so by airline staff. If your device offers flight mode or similar feature consult airline staff as to whether it can be used on board.

#### **DRIVING**

Full attention should be given to driving at all times and local laws and regulations restricting the use of wireless devices while driving must be observed.

#### **HOSPITALS**

Mobile phones should be switched off wherever you are requested to do so in hospitals, clinics or health care facilities. These requests are designed to prevent possible interference with sensitive medical equipment.

#### **PETROL STATIONS**

Obey all posted signs with respect to the use of wireless devices or other radio equipment in locations with flammable material and chemicals. Switch off your wireless device whenever you are instructed to do so by authorized staff.

#### **INTERFERENCE**

Care must be taken when using the phone in close proximity to personal medical devices, such as pacemakers and hearing aids.

#### **Pacemakers**

Pacemaker manufacturers recommend that a minimum separation of 15 cm be maintained between a mobile phone and a pace maker to avoid potential interference with the pacemaker. To achieve this use the phone on the opposite ear to your pacemaker and does not carry it in a breast pocket. **Hearing Aids**

Some digital wireless phones may interfere with some hearing aids. In the event of such interference, you may want to consult your hearing aid manufacturer to discuss alternatives.

#### **For other Medical Devices :**

Please consult your physician and the device manufacturer to determine if operation of your phone may interfere with the operation of your medical device.

#### **Appendix**

# **Export Administration Regulations/Intellectual Property Right**

# **Export Administration Regulations**

This product and its accessories may be under coverage of the Export Administration Regulations of Japan ("Foreign Exchange and Foreign Trade Control Laws" and the related laws and regulations). When exporting this product and its accessories, take necessary procedures on your responsibility and expense. For details, contact Ministry of Economy, Trade and Industry of Japan.

# **Intellectual Property Right**

# **Copyrights and portrait rights**

Except for the case protected by copyright laws such as personal use, use of FOMA terminal to reproduce, alter, or publicly transmit recorded pictures or sounds, or copyrighted text, images, music or software downloaded from websites without the copyright holder's authorization is prohibited. Note that taking photos or recordings at some demonstrations, performances or exhibitions may be prohibited even when only for personal use. Avoid taking pictures of others with FOMA terminal without their consent or disclosing recorded pictures of others without their consent to general public through Internet websites etc., because they may infringe on portrait rights.

# **Trademarks**

Company and product names mentioned in this manual are trademarks or registered trademarks of their respective holders.

- ・ "FOMA", "i-mode", "i-αppli", "i-motion", "Deco-mail", "Chara-den", "ToruCa", "mopera", "mopera U", "WORLD CALL", "WORLD WING", "OFFICEED",
	- "2in1", "docomo PRIME series" and logos of "FOMA", "i-mode", "i-αppli", "Music&Video Channel", "iC" are trademarks or registered trademarks of NTT DOCOMO.
- ・ Free Dial logo mark is a registered trademark of NTT Communications Corporation.
- ・ "Catch Phone (Call waiting service)" is a registered trademark of Nippon Telegraph and Telephone Corporation.
- ・ McAfee® is registered trademarks or trademarks of McAfee, Inc. and/or its affiliates in the US and/or other countries.
- ・ G-GUIDE, G-GUIDE MOBILE and their logos are registered trademarks in Japan of U.S. Gemstar-TV Guide International, Inc. and/or its affiliates.
- Contains Adobe<sup>®</sup> Flash<sup>®</sup> Lite<sup>®</sup> and Adobe Reader<sup>®</sup> Mobile technology by Adobe Systems Incorporated.

Adobe Flash Lite Copyright<sup>©</sup> 2003-2010 Adobe Systems Incorporated. All rights reserved.

Adobe Reader Mobile Copyright© 1993-2010 Adobe Systems Incorporated. All rights reserved.

Adobe, Adobe Reader, Flash and Flash Lite are either registered trademarks or trademarks of Adobe Systems Incorporated in the United States and/or other countries.

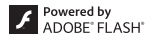

・ This product contains NetFront Browser, NetFront Document Viewer and NetFront Sync Client of ACCESS CO., LTD.

ACCESS, the ACCESS logo and NetFront are registered trademarks or trademarks of ACCESS CO., LTD. in the United States, Japan and/or other countries.

Copyright© 2010 ACCESS CO., LTD. All rights reserved.

・ Powered by JBlend™ Copyright 2002-2010 Aplix Corporation. All rights reserved.

S

JBlend and JBlend-related trademarks are trademarks or registered trademarks of Aplix Corporation in Japan and other countries.

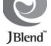

mists<br>The

- $\Omega$  is a registered trademark of FeliCa Networks, Inc.
- ・ QR code is a registered trademark of Denso Wave Inc.
- ・ microSDHC Logo is a trademark of SD-3C, LLC.
- ・ "Multitask" is a registered trademark of NEC Corporation.
- ・ QuickTime is a registered trademark of Apple Inc., in the US and other countries.
- Microsoft<sup>®</sup>, Windows<sup>®</sup>, Windows Vista<sup>®</sup>, Windows Media<sup>®</sup> and PowerPoint® are trademarks or registered trademarks of "Microsoft Corporation" in the US and other countries.

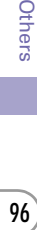

Others

- ・ Microsoft Excel and Microsoft Word are product names of Microsoft Corporation in the U.S.A. In this manual, they may be described as Excel and Word.
- ・ The abbreviations of operating systems (Japanese versions) below are used in this manual.
	- Windows 7 stands for Microsoft® Windows® 7 (Starter, Home Basic, Home Premium, Professional, Enterprise and Ultimate).
	- Windows Vista stands for Windows Vista® (Home Basic, Home Premium, Business, Enterprise and Ultimate).
	- Windows XP indicates the Microsoft® Windows® XP Professional operating system or Microsoft® Windows® XP Home Edition operating system.
- ・ Google and Google Map for Mobile are trademarks of Google Inc.
- ・ The Bluetooth word mark and logos are owned by the Bluetooth SIG, Inc. and any use of such marks by NTT DOCOMO, Inc. is under license. Other trademarks and names are those of their respective owners.
- ・ "CROSS YOU" is a trademark of Sony Corporation.
- ・ Manufactured under license from Dolby Laboratories. Dolby and the double-D symbol are trademarks of Dolby Laboratories.
- ・ iWnn of OMRON SOFTWARE Co., Ltd. is used for conversion methods for Japanese language, and for phrase prediction methods for English. iWnn© OMRON SOFTWARE Co., Ltd. 2008-2010 All Rights Reserved.
- ・ "AXIS Font" is a trademark of AXIS Inc., and the "AXIS" font is a font developed by Type Project Inc.
- ・ This product contains software licensed by Symbian Foundation Limited. Symbian is a registered trademark of Symbian Foundation Limited.
- ・ "Privacy mode" is a registered trademark of FUJITSU LIMITED.
- ・ "Uni-Type" is a universal designed font jointly-developed by LIM Corp., Ltd. and Faculty of Engineering, Chiba University. Uni-Type is a registered trademark of LIM Corp., Ltd.
- ・ "丸ゴシック (Maru Gothic)", "レイミン (Reimin)" and "丸フォーク (Maru Fork)" are provided by Morisawa & Company, Ltd. and the copyrights of these font data belong to them. Names of "レイミン (Reimin)" and "丸フォー ク (Maru Fork)" are their trademarks.
- ・ Wi-Fi®, Wi-Fi Alliance®, and logos of Wi-Fi and Wi-Fi CERTIFIED are registered trademarks of Wi-Fi Alliance.
- ・ Wi-Fi CERTIFIED™, WMM™, WPA™, WPA2™ and Wi-Fi Protected Setup™ are trademarks of Wi-Fi Alliance.
- ・ AOSS™ is a trademark of BUFFALO INC.
- ・ IrSimple™, IrSS™ and IrSimpleShot™ are trademarks of Infrared Data Association®.

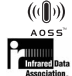

- ・ Blu-ray Disc and its logo are trademarks.
- ・ HDMI, HDMI logo and High-Definition Multimedia Interface are trademarks and registered trademarks of HDMI Licensing, LLC.

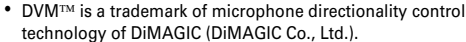

- **DVM**
- ・ Other company and product names mentioned in this manual are trademarks or registered trademarks of their respective holders.

#### **Others**

- ・ This product contains a module developed by the Independent JPEG Group.
- FeliCa is a contactless IC card technology developed by Sony Corporation. FeliCa is a registered trademark of Sony Corporation.
- ・ This product is equipped with the technologies of GestureTek, Inc. Copyright© 2006-2010, GestureTek, Inc. All Rights Reserved.
- OMRON Corporation's Mobile OmCR is used for a character recognition engine.
- ・ This product contains software licensed based on Apache License V2.0. For details of the license, refer to "Apache\_License\_Version\_2.0.txt" in "Apache Licenseについて (About Apache License)" in attached CD-ROM.
- ・ This product is licensed based on MPEG-4 Visual Patent Portfolio License. The use of MPEG-4 Video Codec function is allowed for personal and nonprofit use only in the cases below.
	- Recording moving pictures and i-motion that conform to MPEG-4 Visual Standard (hereinafter referred to as MPEG-4 Video)
	- Playing MPEG-4 Videos recorded personally by consumers not engaged in profit activities
	- Playing MPEG-4 Video supplied from the provider licensed from MPEG-LA For further utilizing such as promotion, in-house use or profit-making business, please contact MPEG LA, LLC in U.S.
- ・ Content owners use Windows Media digital rights management technology (WMDRM) to protect their intellectual property, including copyrights. This device uses WMDRM software to access WMDRM-protected content. If the WMDRM software fails to protect the content, content owners may ask Microsoft to revoke the software's ability to use WMDRM to play or copy protected content. Revocation does not affect unprotected content. When downloading licenses for protected content, you agree that Microsoft may include a "Revocation List" with the licenses. Content owners may require you to upgrade WMDRM to access their content. If you decline an upgrade, you cannot access a content that requires the upgrade.
- ・ The HMM-Based Speech Synthesis Engine embedded in this product uses the Simplified BSD License.

----------------------------------------------------------------------- The HMM-Based Speech Synthesis System (HTS) hts\_engine API developed by HTS Working Group http://hts-engine.sourceforge.net/ -----------------------------------------------------------------------

Copyright© 2001-2010 Nagoya Institute of Technology, Department of Computer Science

2001-2008 Tokyo Institute of Technology, Interdisciplinary Graduate School of Science and Engineering

All rights reserved.

Redistribution and use in source and binary forms, with or without modification, are permitted provided that the following conditions are met:

- Redistributions of source code must retain the above copyright notice, this list of conditions and the following disclaimer.
- Redistributions in binary form must reproduce the above copyright notice, this list of conditions and the following disclaimer in the documentation and/or other materials provided with the distribution.
- Neither the name of the HTS working group nor the names of its contributors may be used to endorse or promote products derived from this software without specific prior written permission.

THIS SOFTWARE IS PROVIDED BY THE COPYRIGHT HOLDERS AND CONTRIBUTORS "AS IS" AND ANY EXPRESS OR IMPLIED WARRANTIES, INCLUDING, BUT NOT LIMITED TO, THE IMPLIED WARRANTIES OF MERCHANTABILITY AND FITNESS FOR A PARTICULAR PURPOSE ARE DISCLAIMED. IN NO EVENT SHALL THE COPYRIGHT OWNER OR CONTRIBUTORS BE LIABLE FOR ANY DIRECT, INDIRECT, INCIDENTAL, SPECIAL, EXEMPLARY, OR CONSEQUENTIAL DAMAGES (INCLUDING, BUT NOT LIMITED TO, PROCUREMENT OF SUBSTITUTE GOODS OR SERVICES; LOSS OF USE, DATA, OR PROFITS; OR BUSINESS INTERRUPTION) HOWEVER CAUSED AND ON ANY THEORY OF LIABILITY, WHETHER IN CONTRACT, STRICT LIABILITY, OR TORT (INCLUDING NEGLIGENCE OR OTHERWISE) ARISING IN ANY WAY OUT OF THE USE OF THIS SOFTWARE, EVEN IF ADVISED OF THE POSSIBILITY OF SUCH DAMAGE.

・ Attached 電子辞書データDVD F02 (Electronic dictionary data DVD F02) contains following dictionary data (25 dictionaries  $+$  6 searches by category).

<岩波書店 (Iwanami Shoten, Publishers)>

広辞苑 第六版 DVD-ROM版+6分野別検索(慣用句・漢字・人名・地名・作品名・季 語) (新村出編) (KOJIEN 6th edition, DVD-ROM version + 6-category search) <研究社 (KENKYUSYA)>

リーダーズ英和辞典 第2版(松田徳一郎編) (Reader's English-Japanese dictionary 2nd edition)

新和英中辞典 第5版(Martin Collick、David P. Dutcher、田辺宗一、金子稔編) (New Japanese-English-Chinese dictionary 5th edition)

Others Others<br>Others <自由国民社 (Jiyukokuminsya)>

現代用語の基礎知識2010年版 (自由国民社編) (Basic knowledge of modern term for 2010)

<大修館書店 (Daisyukan Shoten)>

新漢語林MX(鎌田正、米山寅太郎著) (New Chinese origin words MX) みんなで国語辞典② あふれる新語(北原保雄編著/「もっと明鏡」委員会編 集) (Minna de Kokugo jiten ② Afureru shingo)

KY式日本語(北原保雄編著/「もっと明鏡」委員会編集) (KY style Japanese) 問題な日本語(北原保雄編(北原保雄、小林賢次、砂川有里子、鳥飼浩二、矢 澤真人執筆) ) (Problematic Japanese)

築地魚河岸ことばの話(生田與克、冨岡一成著) (TSUKIJI fish market word stories)

<三省堂 (SANSEIDO)>

デイリー日仏英・仏日英辞典(村松定史監修/三省堂編修所編) (Daily Japanese-French-English/French-Japanese-English dictionary)

デイリー日独英・独日英辞典(渡辺学監修/三省堂編修所編) (Daily Japanese-German-English/German-Japanese-English dictionary)

デイリー日中英・中日英辞典(池田巧監修/三省堂編修所編) (Daily Japanese-Chinese-English/Chinese-Japanese-English dictionary)

デイリー日西英・西日英辞典(上田博人、アントニオ・ルイズ・ティノコ監修 /三省堂編修所編) (Daily Japanese-Spanish-English/Spanish-Japanese-English dictionary)

デイリー日伊英・伊日英辞典(藤村昌昭監修/三省堂編修所編) (Daily Japanese-Italian-English/Italian-Japanese-English dictionary)

デイリー日韓英・韓日英辞典(福井玲・尹亭仁監修/三省堂編修所編) (Daily Japanese-Korean-English/Korean-Japanese-English dictionary)

デイリー日仏英 3か国語会話辞典(村松定史監修/三省堂編修所編) (Daily Japanese-French-English conversation dictionary)

デイリー日独英 3か国語会話辞典(渡辺学監修/三省堂編修所編) (Daily Japanese-German-English conversation dictionary)

デイリー日中英 3か国語会話辞典(池田巧・胡興智監修/三省堂編修所編) (Daily Japanese-Chinese-English conversation dictionary)

デイリー日韓英 3か国語会話辞典(尹亭仁監修/三省堂編修所編) (Daily Japanese-Korean-English conversation dictionary)

# **Index**

#### $\overline{\phantom{a}}$

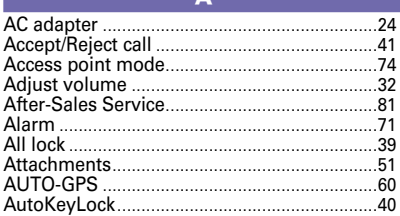

#### $\overline{B}$

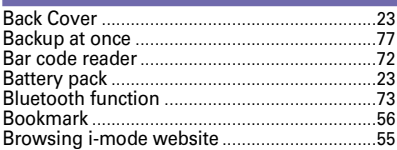

#### $\overline{c}$

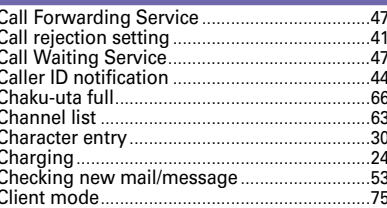

#### $\overline{D}$

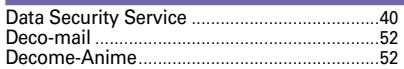

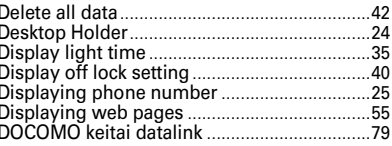

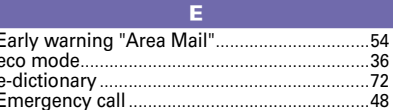

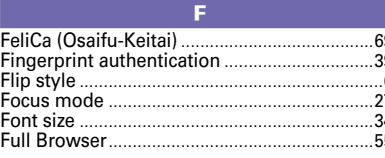

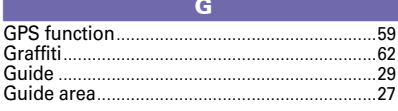

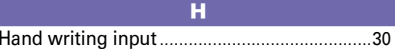

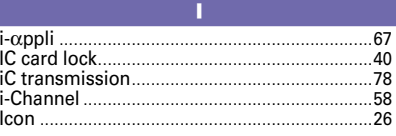

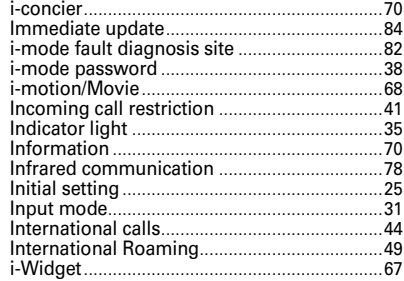

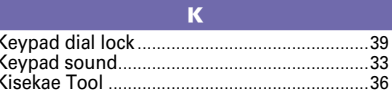

L.

 $\overline{ }$ 

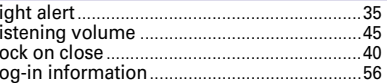

#### $\overline{\mathbf{M}}$

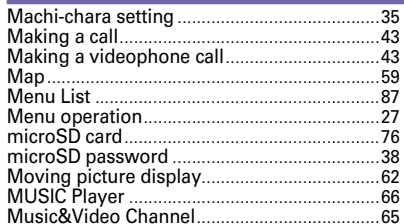

 $100)$ 

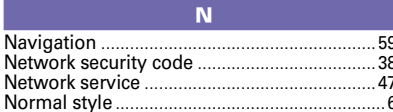

#### $\Omega$

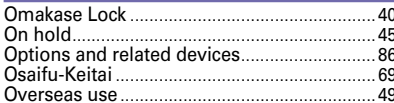

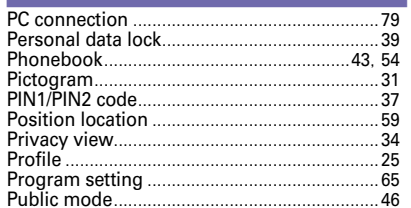

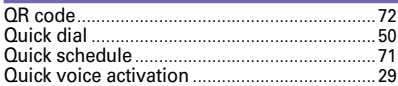

 $\Omega$ 

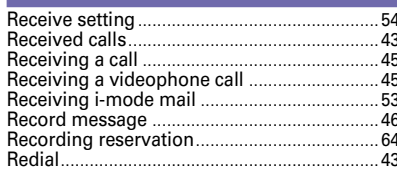

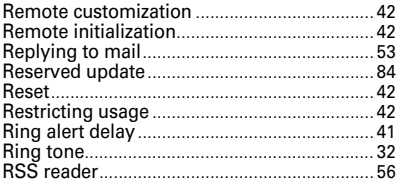

#### S **SAR** 93 Savable/Recordable/Protectable number......92

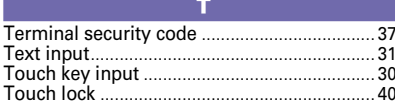

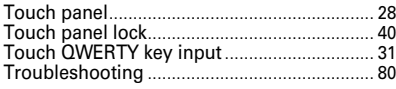

#### п USB mode 79

#### $\overline{\mathbf{v}}$

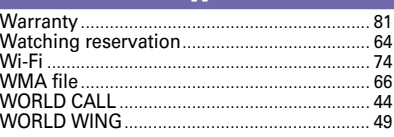

#### **Numeric**

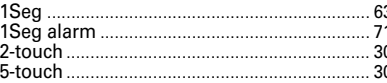

**Please ask checking/changing subscription detail, application of various services and request of various information materials online.**

**From i-mode iMenu** ⇒ お客様サポート **(Support)** ⇒ お申込・お手続き **(Application/Procedures)** ⇒ 各種お申込・お手続き **(Various application/Procedures) No packet communication charges** \* In Japanese only

**From PCs My docomo (http://www.mydocomo.com/)** ⇒ 各種お申込・お手続き **(Various application/Procedures)** \* In Japanese only

- \* You need your "Network security code" to use the site from i-mode.
- \* No packet communication charge applies to access the site from i-mode. Packet communication charge applies to access from overseas.
- \* You need "docomo ID/Password" to access the site from your PC.
- \* If you do not have or forget "Network security code" or "docomo ID/Password", contact to the numbers for "General Inquiries" on the last page of this manual.
- \* You may not use the services depending on your subscription.
- \* There are cases where the site may not be available to system maintenance, etc.

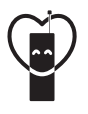

# **Using mobile phone with your manners!**

When using your mobile phone in a public place, don't forget to show common courtesy and consideration for others around you.

# **Always turn OFF your FOMA terminal in cases below**

- **■** In a place where use of mobile phones is prohibited
- ・Always turn OFF your FOMA terminal in an aircraft or hospital.

# **Always set Public mode in cases below**

# ■ When driving

- ・Using a mobile phone by holding it with the hand while driving is subject to penalty.
- **■** In public places such as a theater, movie theater or art museum

# **Consider privacy**

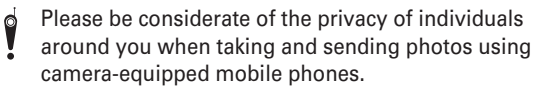

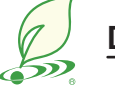

# **DOCOMO's environmental effort**

# **Fewer pages in the instruction manual**

In Japanese version, instruction manual covers instructions only for basic functions to reduce pages and paper usage. For frequently-used functions and their details, see 使いかたガイド (Guide) (installed in this FOMA terminal, in Japanese only) or visit

# **Recycle of mobile phones**

NTT DOCOMO website.

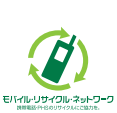

To protect environment and recycle the precious resources, mobile phone and PHS enterprises collect phones, batteries and chargers, regardless of brands and manufacturers, at shops labeled with the mark shown to the left. Bring these devices to your nearest docomo Shop.

#### **General Inquiries <docomo Information Center>**

### **0120-005-250 (toll free)**

\* Service available in: English, Portuguese, Chinese, Spanish, Korean.

\* Unavailable from part of IP phones.

**(Business hours : 9:00 a.m. to 8:00 p.m.)**

#### ■**From DOCOMO** mobile phones **(In Japanese only)**

■**From land-line phones (In Japanese only) 0120-800-000 (toll free)**

# **(No prefix) 151 (toll free)**

\* Unavailable from land-line phones, etc. \* Unavailable from part of IP phones. **(Business hours : 9:00 a.m. to 8:00 p.m. (open all year round))**

● Please confirm the phone number before you dial.

● For Applications or Repairs and After-Sales Service, please contact the above-mentioned information center or the docomo shop etc. near you on the NTT DOCOMO website or the i-mode site.<br>▶ NTT DOCOMO website http://www NTT DOCOMO website http://www.nttdocomo.co.jp/english/ i-mode site iMenu⇒お客様サポート (user support)⇒ドコモショップ (docomo Shop) \* In Japanese only

#### **Loss or theft of FOMA terminal or payment of cumulative cost overseas <docomo Information Center>**

#### **(available 24 hours a day)**

**■From DOCOMO mobile phones**

**International call access code for the country you stay**

### **-81-3-6832-6600\***

\* You are charged a call fee to Japan when calling from a land-line phone, etc.  $\frac{1}{2}$  If you use F-01C, you should dial the number  $+81-3-6832-6600$  (to enter ' $+$ ', press and hold the '0' key for at least one second).

#### **Universal number international prefix -8000120-0151\* Universal number**

\* You might be charged a domestic call fee according to the call rate for the country you stay. ※For international call access codes for major countries and universal number international prefix, refer to DOCOMO International Services website.

#### **Repairs**

#### ■**From DOCOMO** mobile phones **(In Japanese only) (No prefix) 113 (toll free)**

■**From land-line phones (In Japanese only) 0120-800-000 (toll free)**

 $\overline{\cdot}$  Unavailable from land-line phones, etc.  $\overline{\cdot}$  Unavailable from part of IP phones.

**(Business hours : 24 hours (open all year round))**

**Failures encountered overseas <Network Support and Operation Center>**

#### **(available 24 hours a day) ■From DOCOMO mobile phones**

International call access code<br>for the country you stay

# **for the country you stay -81-3-6718-1414\* (toll free)**

\* You are charged a call fee to Japan when calling from a land-line phone, etc.  $*$  If you use F-01C, you should dial the number  $+81-3-6718-1414$  (to enter ' $+$ ', press and hold the '0' key for at least one second).

#### **■From land-line phones <Universal number> ■From land-line phones <Universal number>**

#### **international prefix -8005931-8600\***

\* You might be charged a domestic call fee according to the call rate for the country you stay. ※For international call access codes for major countries and universal number international prefix, refer to DOCOMO International Services website.

**●If you lose your FOMA terminal or have it stolen, immediately take the steps necessary for suspending the use of the FOMA terminal. ●If the FOMA terminal you purchased is damaged, bring your FOMA terminal to a repair counter specified by DOCOMO after returning to Japan.**

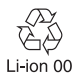

To prevent damage to the environment, bring used battery packs to a docomo service counter, a docomo agent or a recycle center.

Don't forget your mobile phone  $\cdots$  or your manners! When using your mobile phone in a public place, don't forget to show common courtesy and consideration for others around you. Sales: NTT DOCOMO, INC. Manufacturer: FUJITSU LIMITED

> CA92002-6162 2010.10 (1st Edition)

# F-01C **Manual for PC Connection**

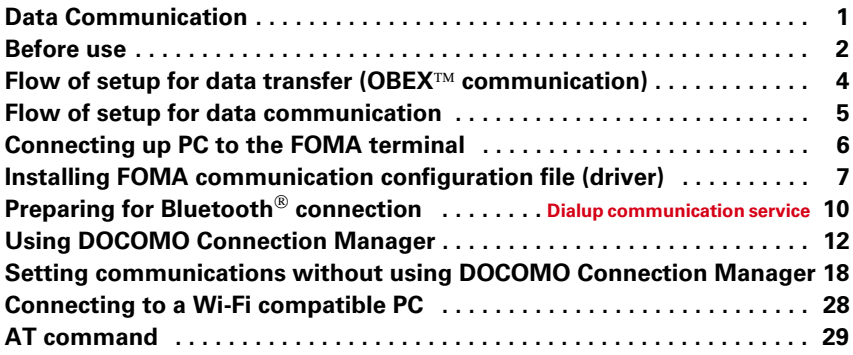

#### **About Manual for PC Connection**

IF

**L** 

This manual describes about data communications using F-01C and how to install "FOMA communication configuration file" and "DOCOMO Connection Manager" contained in CD-ROM.

Depending on the environment of your PC, some of operation procedures and/or screens may be different.

Ц

 $\overline{1}$ 

# **Data Communication**

**There are 3 communication modes available by connecting FOMA terminal and a PC : data transfer (OBEX communication), packet communication and 64K data communication.**

- ・ To make packet communications or 64K data communications or edit data such as the phonebook using a PC connected, installation of the software in the attached CD-ROM and various settings are required.
- ・ When performing packet communication overseas, use IP connection (packet communication is
- unavailable with PPP connection). 64K data communication cannot be used overseas.
- ・ FOMA terminal does not support FAX communication or Remote Wakeup.
- ・ Data communication can be performed connecting with DOCOMO's PDA like sigmarion III. However, FOMA terminal does not support high-speed communication compatible with HIGH-SPEED area.

#### **❖ Data transfer (OBEX<sup>™</sup> communication)**

You can send and receive data such as image, music, phonebook or mail etc. to/from other FOMA terminals or PCs etc.

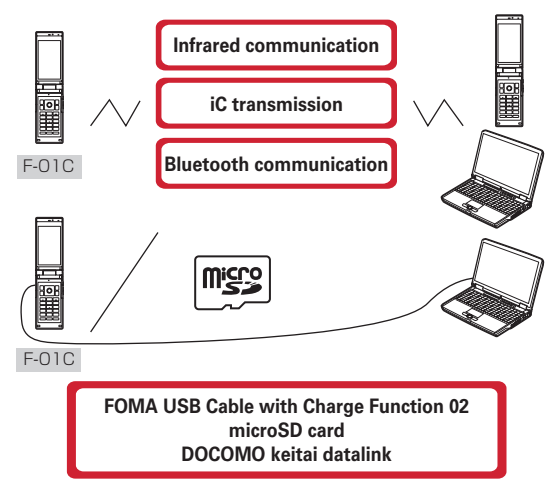

#### ❖ **Packet communication**

You can connect to the Internet and perform data communication (packet communication).

Packet communication charges are based on the amount of data sent and received, which makes it suitable for high-speed exchange of comparatively small amounts of data as in sending and receiving mail. No communication charges are required when no data are exchanged even if you are connected to the network. Therefore, sending/receiving data as needed while remaining connected to the network is possible.

High-speed packet communication can be performed at a maximum reception speed of 7.2Mbps and a maximum transmission speed of 5.7Mbps by using access points that support FOMA packet communication such as mopera U of DOCOMO's Internet connection service. Best effort method which the actual communication speed varies with the environment and the rate of congestion offers. Note that communications of large-size data such as viewing websites containing images and downloading will require high charges.

- \* The communication speed may be slower when connecting out of FOMA HIGH-SPEED area, connecting to access points incompatible with HIGH-SPEED, or using devices incompatible with HIGH-SPEED such as DOCOMO's PDA; sigmarion III.
- \* For Bluetooth connection, though the communication speed of FOMA terminal is equal to HIGH-SPEED, communication may not be performed by maximum speed because the communication speed between Bluetooth devices has limits.
- Maximum speed of reception 7.2Mbps and transmission 5.7Mbps are the values in technical standards, thus they are not indicated actual communication speed. Actual communication speed varies by the network congestion or environment of communication.

#### ❖ **64K data communication**

You can connect to the Internet and perform 64K data communication.

Communication charges are based on the duration of the connection to the network regardless of the volume of data, which makes it suitable for sending and receiving relatively large amounts of data as in downloading multi-media contents.

Access points that support FOMA 64K data communication services such as mopera U of DOCOMO's Internet connection service or ISDN synchronized 64K access points can be used.

Please be careful that a high cost will be charged for long-time communications.

# **Before use**

# **Operating environment**

The operation environment for using data communication is as shown below. They may vary depending on the PC system configurations.

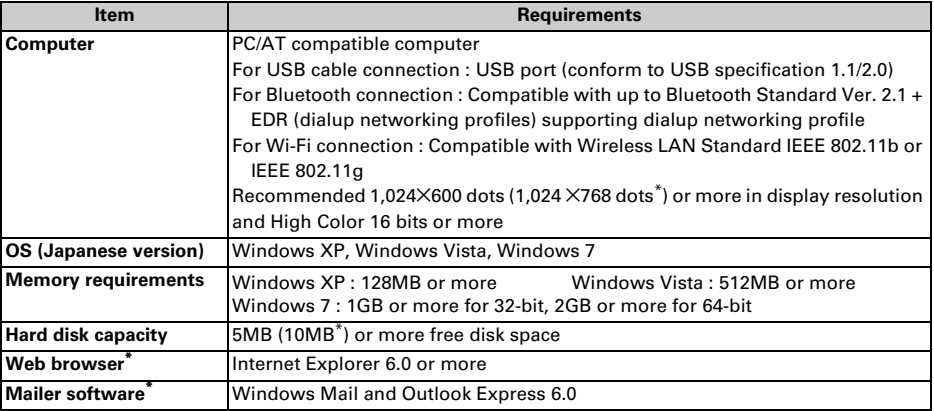

\* For operating environment of using DOCOMO Connection Manager.

- ・ For the latest information about operating environment, refer to NTT DOCOMO website.
- ・ DOCOMO will not guarantee operations on upgraded OS or added/changed operating environment.
- ・ Note that utilization may not be possible in certain operating environments. DOCOMO assumes no responsibility for pertaining to operation under conditions other than that described above.
- ・ Recommended environment for operating the menu is Microsoft Internet Explorer 7.0 or later (For Windows XP, Microsoft Internet Explorer 6.0 or later). If no menu appears when CD-ROM is set, take actions given below.
	- aUnder Windows 7, Windows Vista : Click (Start)→"すべてのプログラム (All programs)"→"アクセサ リ (Accessories)"→"ファイル名を指定して実行 (Run)".

Under Windows XP : Click "スタート (Start)"→"ファイル名を指定して実行 (Run)".

bEnter as follows in "名前 (Name)" and click "OK".

<CD-ROM drive name> : ¥index.html

- \* CD-ROM drive name varies depending on a PC to be used.
- ・ When the CD-ROM is inserted into the PC's CD-ROM drive, the warning screen may be displayed. This warning depends on the security settings of Internet Explorer but it is not a problem for use. Click "はい (Yes)".

\* Depending on the environment of your PC, the screen may be different.
# ◆**Devices required**

The following devices are required in addition to FOMA terminal and a PC.

- FOMA USB Cable with Charge Function 02 (optional) or FOMA USB Cable (optional)<sup>\*</sup>
- ・ Attached CD-ROM "CD-ROM for F-01C"
- \* For USB connection

#### ✔**INFORMATION**

- **・** USB cable for PC is not available because the connector type is different.
- **・** When using USB HUB, it may not operate properly.

## ◆**Usage precautions**

## ❖ **Internet service provider usage charges**

When using the Internet on a PC, usage charge to your Internet service provider (hereinafter referred to as Provider) is required. This charge is paid directly to the Provider, and is separated from the FOMA service charge. For details, contact your Provider.

・ DOCOMO's Internet connection service mopera U is available. mopera U is a charged service requiring subscription.

## ❖ **Dialup connection (Provider etc.)**

Different dialup connections are required for packet communication and 64K data communication. When performing packet communication, use the dialup connection for packet communication. When performing 64K data communication, use the dialup connection for FOMA 64K data communication or ISDN synchronized 64K data communication.

- ・ Connections to DoPa access points are unavailable.
- ・ For service and connection/settings of mopera, refer to mopera website. http://www.mopera.net/mopera/index.html

## ❖ **User authentication**

Some dialup connections require user authentication before a connection can be established. If user authentication is required, you must use your communication software or dialup network to enter your ID and password and connect. Your ID and password will be assigned by the network administrator of the connection destination such as your provider or corporate LAN. For details, contact your provider or network administrator.

## ❖ **Access authentication during using PC browser**

If FirstPass (user certificate) is required for the access authentication during using PC browser, use FirstPass PC software. It is provided on NTT DOCOMO website. For details and download, refer to the following website. You can also access to the following website from the attached CD-ROM. Details of the service : http://www.nttdocomo.co.jp/service/safety/firstpass/ Download : http://www.nttdocomo.co.jp/support/utilization/application/foma/utility/firstpass/index.html

## ❖ **Conditions of packet communication and 64K data communication**

To perform data communication in Japan, the following conditions must be satisfied.

- You must be within the FOMA service area.
- Packet communication requires an access point that supports FOMA packet communications.
- 64K data communication requires a dialup connection that supports FOMA 64K data communications or ISDN synchronized 64K.
- For Bluetooth connection, a PC requires compatible with up to Bluetooth Standard Ver. 2.1 + EDR (dialup networking profiles) supporting dialup networking profile.
- Wi-Fi connection requires a PC compatible with Wireless LAN Standard IEEE 802.11b or IEEE 802.11g.
- \* Note that even when the above requirements are satisfied, you may not be able to perform data communication if base station traffic is heavy or the radio wave conditions are poor.

# ◆**Using CD-ROM**

The attached CD-ROM includes software to use the data communication with FOMA terminal, "Kuten Code List" in the PDF version, etc.

## ❖ **Introduction of DOCOMO keitai datalink**

DOCOMO keitai datalink is software to back up and edit your phone information such as phonebook and mail. It is provided on NTT DOCOMO website. For details and download of this software, refer to the following website. You can also access to the following website from the attached CD-ROM. http://datalink.nttdocomo.co.jp/

- ・ To use DOCOMO keitai datalink, installing FOMA communication configuration file in advance is required.
- ・ For details of downloading procedure, data that can be transferred, operating environments, installing procedure, operation procedure, etc., refer to the website above. For operations after installation, see Help in the software.
- ・ To use DOCOMO keitai datalink, USB cable is required.

# **Flow of setup for data transfer (OBEX communication)**

**When using FOMA USB Cable with Charge Function 02 (optional), install FOMA communication configuration file in advance.**

**Downloading and installing FOMA communication configuration file**

- **Installing from attached CD-ROM**
- **Downloading from DOCOMO website and installing**

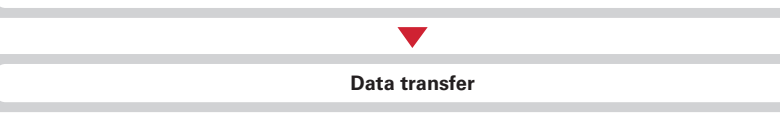

# **Flow of setup for data communication**

**This section describes the setup work for performing packet communication or 64K data communication by connecting to a PC with USB cable, Bluetooth or Wi-Fi connection.**

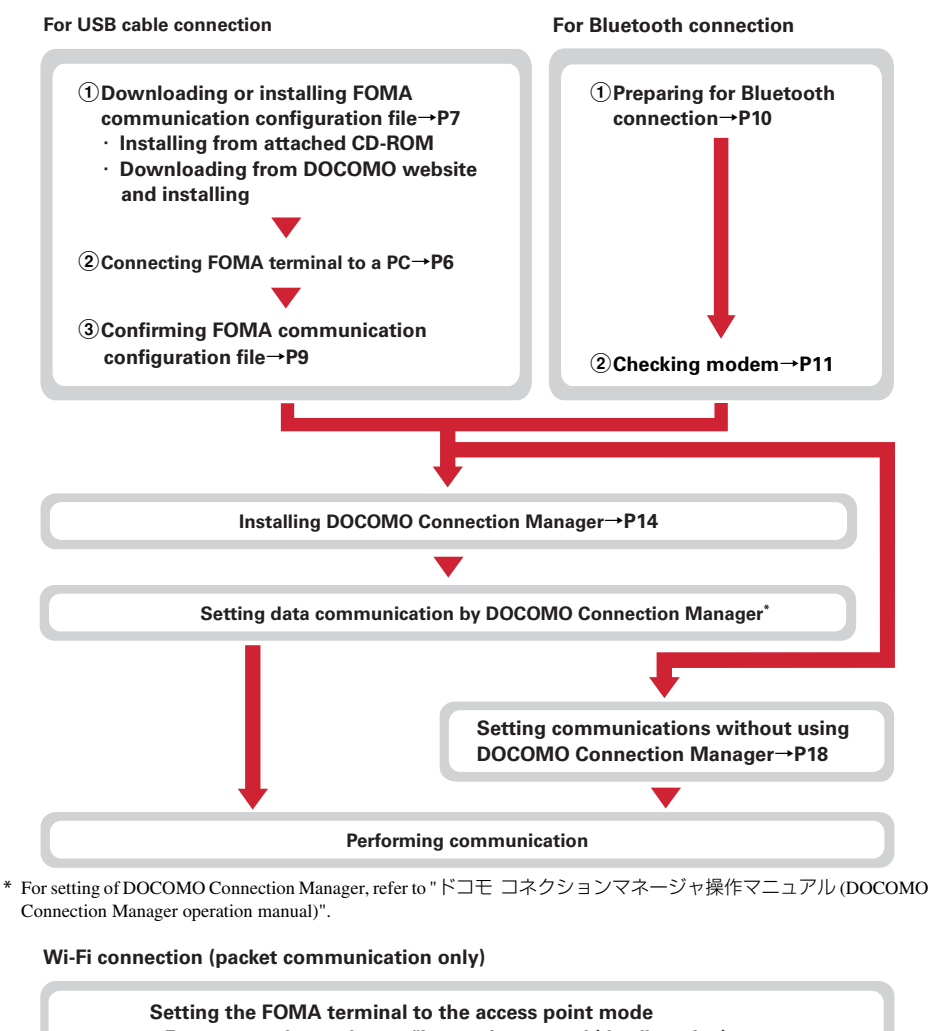

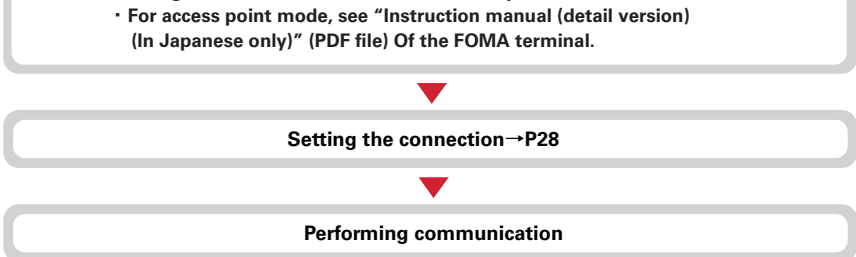

## ❖ **FOMA communication configuration file**

When performing Packet communication or 64K data communication by connecting to a PC with USB cable, install FOMA communication configuration file.

## ❖ **Using Bluetooth connection**

You can make packet communication or 64K data communication by connecting a PC compatible with Bluetooth and FOMA terminal using Bluetooth.

・ For details, refer to "Preparing for Bluetooth connection".→P10

## ❖ **Using Wi-Fi connection**

You can make packet communication by connecting a PC compatible with Wi-Fi and FOMA terminal using Wi-Fi.

・ For details, refer to "Connecting to a Wi-Fi compatible PC".→P28

#### ❖ **DOCOMO Connection Manager**

When DOCOMO Connection Manager (found on the attached CD-ROM) is installed on a PC, a number of settings required for packet communication or 64K data communication can be simply operated from a PC.

## ◆**Precautions for installation/uninstallation**

- ・ Before starting operation, make sure that no other program is running and exit the program if any.
- Exit any resident programs on Windows including antivirus software.
- Example : Right-click the icon displayed in the task bar, click "閉じる (Close)" or "終了 (End)".
- ・ For installing/uninstalling FOMA communication configuration file or DOCOMO Connection Manager, make sure that a user with administrator's privilege performs the operation. Installing/uninstalling the software by other users may produce an error. For details on PC administrator privileges, contact your PC manufacturer or Microsoft Corporation.
- ・ When "ユーザーアカウント制御 (User account control)" screen is appeared, perform the following operations (it does not appear on Windows XP).
	- Windows 7 : Click "はい (Yes)", or enter password and click "OK".
	- Windows Vista : Click "許可 (Permit)" or "続行 (Continue)", or enter password and click "OK".
- ・ For operations of a PC, settings of administrator privileges, etc., refer to the Instructions Manual of the PC.

# **Connecting up PC to the FOMA terminal**

#### **Connecting/disconnecting to PC is explained here. Installing FOMA communication configuration file is described separately.**→**P7**

- ・ If you connect FOMA terminal to a PC before installing FOMA communication configuration file, Windows may automatically detect that USB cable has been inserted, and may request the driver. In such a case, click "キャンセル (Cancel)" on the displayed screen to end.
- ・ The connection should be made with a PC and FOMA terminal both turned ON.
- ・ In this manual, the description takes the case of FOMA USB Cable with Charge Function 02 (optional) for example.

# ◆**Inserting USB cable**

## **1 Insert the connector of the USB cable into FOMA terminal's external connection jack.**

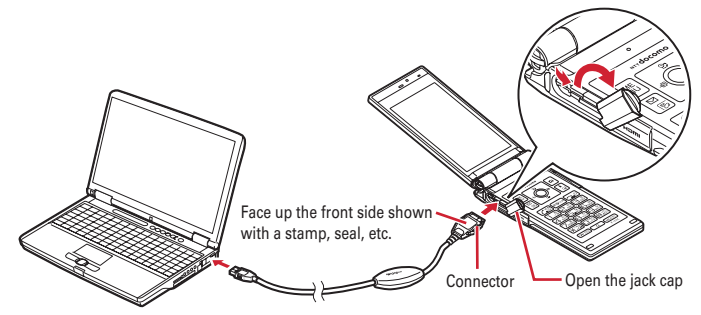

• When a PC and FOMA terminal are connected,  $\sqrt[n]{\ }$  appears on the stand-by display of FOMA terminal.

#### ❖ **Removing USB cable**

**Press the USB cable's release buttons on both sides of the connector (1) and remove the connector from FOMA terminal (**b**).**

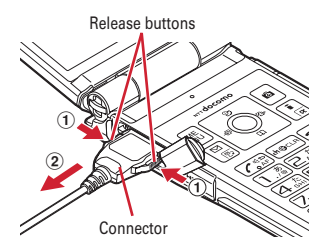

# **2 Remove the USB cable out from the PC.**

#### ✔**INFORMATION**

**・** Be careful not to give excessive force to the connecter of the USB cable when connecting/disconnecting the cable to/from FOMA terminal.

When disconnecting the connector, be sure to pull it straight while pressing the release button. Applying an excessive force to disconnect the connector may give damage to it.

**・** Do not remove the USB cable during data communication. The data communication is disconnected and it may cause data loss or malfunction.

# **Installing FOMA communication configuration file (driver)**

## **To make data communication by connecting FOMA terminal and a PC with USB cable, FOMA communication configuration file (driver) is required. Install the file before connecting FOMA terminal for the first time to the PC.**

- ・ Before operating, refer to "Precautions for installation/uninstallation".→P6
- ・ For without using USB connection cable, installing FOMA communication configuration file is not required.
- ・ Do not connect FOMA terminal until a message that instructs you to connect FOMA terminal to a PC appears in Step 5.

**<Example> Installing under Windows 7**

- **1 Insert the CD-ROM into the PC's CD-ROM drive.**
- **2 Click "**データリンクソフト・各種設定ソフト **(Data link software/Configuration software)".**

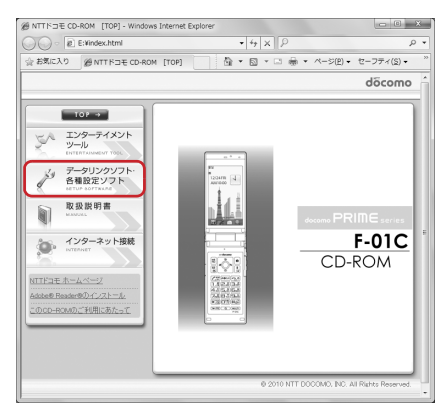

**3 Click "**インストール **(Install)" of "FOMA**通信設定ファイル **(USB**ドライバ**) (FOMA communication configuration file (USB driver))" and double-click "F01Cst.exe" icon from a window displayed.**

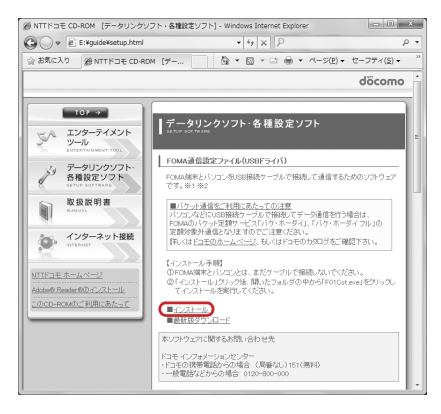

**4 Click "**インストール開始 **(Start installation)". 5 When a message indicating to connect FOMA terminal to the PC appears, connect FOMA terminal to the PC.**

・ Connect FOMA terminal while the power is ON.

**6 On the Installation completion screen, click "OK".** Installing "DOCOMO Connection Manager"→P14

# ◆**Confirming FOMA communication configuration file**

・ When a PC does not detect FOMA terminal correctly, settings and communication cannot be performed.

#### **<Example> Checking on Windows 7**

**1 (Start)**→**"**コントロールパネル **(Control panel)"**→**"**システムとセキュリティ **(System and security)"**→**"**デバイスマネージャー **(Device manager)" in the "**シ ステム **(System)" category.**

#### **Under Windows Vista**

**Click (Start)**→**"**コントロールパネル **(Control panel)"**→**"**システムとメンテナンス **(System and maintenance)"**→**"**デバイスマネージャ **(Device manager)".**

#### **Under Windows XP**

- a**Click "**スタート **(Start)"**→**"**コントロールパネル **(Control panel)"**→**"**パフォーマンスとメンテナンス **(Performance and maintenance)"**→**"**システム **(System)".**
- b**On the "**システムのプロパティ **(Property of system)" screen, click "**ハードウェア **(Hardware)" tab** →**"**デバイスマネージャ **(Device manager)".**

## **2 Double-click the type of each device**→**Confirm that the name of the following devices are registered.**

・ Device types and names are shown as below.

The order to be displayed differs depending on OSs.

-ポート(COMとLPT) (Port (COM and LPT)) : FOMA F01C Command Port (COMx)\*

FOMA F01C OBEX Port (COMx)\*

- -モデム (Modem) : FOMA F01C
- -ユニバーサルシリアルバスコントローラ (Universal Serial Bus Controller) or USB (Universal Serial Bus) コントローラ (Controller) : FOMA F01C
- \* Depending on the PC environment, x represents different numbers.

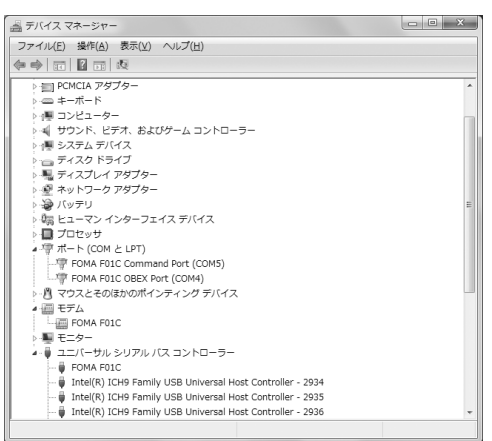

# ◆**Uninstalling FOMA communication configuration file**

- ・ Before operating, refer to "Precautions for installation/uninstallation".→P6
- ・ Before operating, remove FOMA terminal from the PC.

#### **<Example> Uninstalling the driver under Windows 7, Windows Vista**

**1 Click (Start)**→**"**コントロールパネル **(Control panel)"**→**"**プログラムのアンイ ンストール **(Uninstall programs)" in the "**プログラム **(Programs)" category.**

#### **Under Windows XP**

**Click "**スタート **(Start)"**→**"**コントロールパネル **(Control panel)"**→**"**プログラムの追加と削除 **(Add/ delete Programs)".**

- **2 Select "FOMA F01C USB" and click "**アンインストールと変更 **(Uninstall and change)" (for Windows XP, "**変更と削除 **(Change and delete)").**
- **3 Confirm that "FOMA F01C Uninstaller" is displayed and click "**はい **(Yes)".** The uninstall process starts.

**4 If the "**ドライバを削除しました **(Driver deleted)" screen appears, click "OK".**

## ✔**INFORMATION**

**・** When "FOMA F01C USB" is not displayed on the deletion screen, execute the operations in "Installing FOMA communication configuration file" again and uninstall.→P7

## **Dialup communication service**

# **Preparing for Bluetooth<sup>®</sup> connection**

## **You can make data communication by connecting a PC compatible with Bluetooth and FOMA terminal using Bluetooth.**

- ・ For operations of a PC, refer to the instructions manual of the PC you use.
- If the FOMA terminal is put on Bluetooth connection standby, (blue) appears on the stand-by display. If the FOMA terminal and a PC are successfully connected in Bluetooth,  $\mathcal{O}_1$  (blue) blinks.

# ◆**Registering a PC to the FOMA terminal**

Register a PC for connecting to FOMA terminal with Bluetooth connection for the first time.

・ Depending on the PC environment, Bluetooth passkey may be required.

## **0n FOMA terminal,**  $\boxed{\text{MENU}}$  **6 | 8 | 1 |.**

The FOMA terminal starts the registration waiting and returns to the stand-by display.

・ If connecting cannot be started within 5 minutes, registration is canceled automatically.

**2 On a PC, Search for the FOMA terminal and register a device.**

- ・ Perform while the FOMA terminal is in the registration waiting.
- ・ By some PC instruction manual, "探索 (Quest)" or "サーチ (Search)" may be used instead of "検索 (Retrieve)" or "ペアリング (Pairing)" may be used instead of "機器登録 (Registering device)".

## **3 When a connecting confirmation screen appears on the FOMA terminal, select "**はい **(Yes)".**

## **4 When a registration confirmation screen appears, select "**はい **(Yes)".**

## **For entering Bluetooth passkey**

#### **Enter Bluetooth pass key (one-byte number 4 - 16 digit)**  $\bullet$  **[OK]**

- ・ Enter the same Bluetooth passkey on FOMA terminal and a PC.
- ・ When a confirmation screen of the default connection device (audio) setting appears, select "No".
- ・ After the PC is registered as a device and the registration is completed, the FOMA terminal returns to the stand-by display in the registration waiting state. Perform settings/operations on the PC as required.

#### ✔**INFORMATION**

**・** When registering FOMA terminal in a PC, distinguish FOMA terminal by the name of device if the PC recognizes plural devices. When the PC recognizes many devices of the same name, distinguish by the address of device.

# ◆**Connecting to a registered PC**

When connecting a registered PC to FOMA terminal using Bluetooth, set the FOMA terminal in connecting stand-by.

**1 On FOMA terminal,** m68

# **2 a** [Type]→Mark "Dial-up(DUN)" to  $\overline{\triangledown}$  **[a** [Confrm]

The FOMA terminal starts the registration waiting and returns to the stand-by display.

・ When other Bluetooth device is connected, a confirmation screen for asking whether to disconnect the device in connection and start the registration waiting.

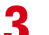

## **3 Operate for connecting on the PC.**

# ◆**Checking modem**

Confirm the name of modem used on a PC or COM port number set for dialup connection. ・ When a PC does not detect FOMA terminal correctly, settings and communication cannot be performed.

#### **<Example> Checking on Windows 7**

**1 Click (Start)**→**"**コントロールパネル **(Control panel)"**→**"**システムとセキュリ ティ **(System and security)"**→**"**デバイスマネージャー **(Device manager)" in the "**システム **(System)" category.**

## **Under Windows Vista**

**Click (Start)**→**"**コントロールパネル **(Control panel)"**→**"**システムとメンテナンス **(System and maintenance)"**→**"**デバイスマネージャ **(Device manager)".**

## **Under Windows XP**

- a**Click "**スタート **(Start)"**→**"**コントロールパネル **(Control panel)"**→**"**パフォーマンスとメンテナンス **(Performance and maintenance)"**→**"**システム **(System)".**
- b**On the "**システムのプロパティ **(Property of system)" screen, click "**ハードウェア **(Hardware)" tab** →**"**デバイスマネージャ **(Device manager)".**
- **2 Double-click the type of each device**→**Confirm the modem name or COM port number.**
	- ・ Name of Modem or COM port is shown under "モデム (Modem)", "ポート (COMとLPT) (Port (COM and LPT))".

# **Using DOCOMO Connection Manager**

**DOCOMO Connection Manager is convenient software to use flat-rate data communication or pay-as-you-go data communication. You can easily subscribe to mopera U and make a PC setting according to your subscription status.**

**Also, you can check an estimate of data communication volume or usage fees by the charge counter function.**

**The method of installing DOCOMO Connection Manager is explained here.**

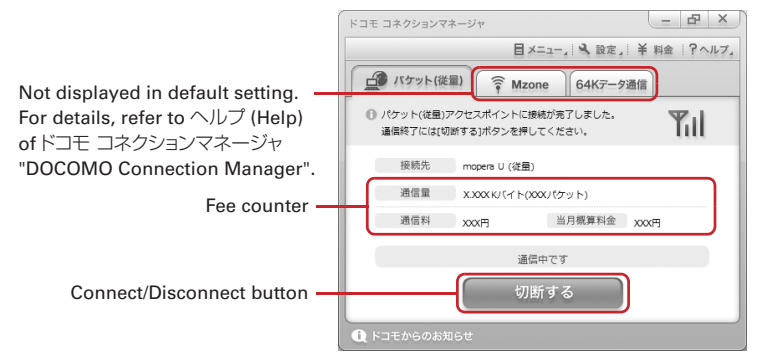

・ For Internet connection with FOMA terminal, you need to subscribe to Internet service provider (mopera U etc.) applicable to services and data communication. For details, refer to DOCOMO website.

## ✔**INFORMATION**

#### **Using pay-as-you-go data communication (including i-mode flat-rate packet communication services)**

**・** Note that communications of large-size data such as viewing websites containing images using packet communication and downloading (example: updating of application, music, movie, OS or anti-virus software) will require high charges.

Note that FOMA flat-rate packet services such as Pake-hodai and Pake-hodai full are not applied to the data communication by connecting the FOMA terminal to a PC or another device with a USB cable.

#### **Using flat-rate data plan**

For using of flat-rate data plan, you need to subscribe to Internet service provider applicable to flat-rate data communication charging plan. For details, refer to DOCOMO website.

#### **Using mopera**

**・** For connection/settings of mopera, refer to mopera website. http://www.mopera.net/mopera/support/index.html

# ◆**Before installing DOCOMO Connection Manager**

Before installing DOCOMO Connection Manager, check the items below and perform to change setting of software/uninstall as required.

- ・ Prepare FOMA terminal and USB Cable with Charge Function 02 (optional) or FOMA USB Cable (optional) (For Bluetooth connection, USB cable is not required).
- ・ Check the contents of subscription for services and Internet service provider.
- ・ If installing connection software except for DOCOMO Connection Manager, change the setting not to be activated automatically as required.→P13 "Using connection software except for DOCOMO Connection Manager"

## ❖ **Changing setting of Internet Explorer**

・ Before installing DOCOMO Connection Manager, set to "ダイヤルしない (No dialing)" for connection setting at "インターネットオプション (Internet option)" field of Internet Explorer in advance.

**<Example> Changing under Windows 7, Windows Vista**

**1 Click (Start)**→**"**すべてのプログラム **(All programs)"**→**"Internet Explorer". Under Windows XP**

**Click "**スタート **(Start)"**→**Select "**すべてのプログラム **(All programs)"** → **Click "Internet Explorer".**

- **2 Click "**ツール **(Tool)"**→**"**インターネットオプション **(Internet option)".**
- **3 Click "**接続 **(Connection)" tab**→**Select "**ダイヤルしない **(No dialing)".**

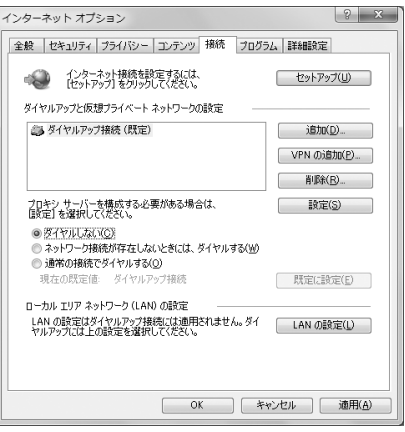

## **4 Click "OK".**

## ❖ **Using connection software except for DOCOMO Connection Manager**

DOCOMO Connection Manager includes same function as that of software below and using together is not required. Perform to change setting not to be activated or uninstall as required.

- ・ mopera U start up tool
- ・ mopera U connection & setting tool
- ・ FOMA PC configuration software
- ・ FOMA Byte counter

To use Mzone (docomo Public wireless LAN service) by DOCOMO Connection Manager, uninstall the following public wireless LAN connection software. And, when installing all at once, Mzone connection cannot be used by DOCOMO Connection Manager.

- ・ U公衆無線LANユーティリティソフト (U public wireless LAN utility software)
- ・ ドコモ公衆無線LANユーティリティソフト (DOCOMO public wireless LAN utility software)
- ・ ドコモ公衆無線LANユーティリティプログラム (DOCOMO public wireless LAN utility program)

**<Example> Installing under Windows 7**

**1 Insert the CD-ROM into the PC's CD-ROM drive.**

**2 Click "**インターネット接続 **(Internet connection)".**

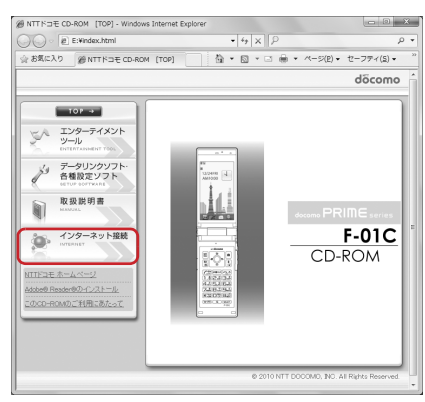

## <mark>?</mark> Click "インストール (Install)" field in Step ③ of "本CD-ROMからのFOMAデー タ通信の設定方法 **(Setting method of FOMA data communication from this CD-ROM)".**

・ When the warning screen of security is displayed, click "実行 (Execute)".

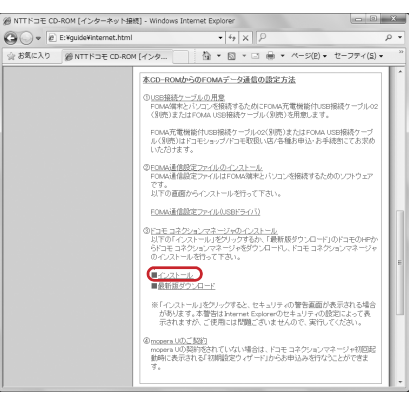

・ For Windows XP, when the confirmation screen for installing of MSXML6/Wireless LAN API is displayed, click "Install" to install MSXML6/Wireless LAN API. After performing to install MSXML6/ Wireless LAN API, reboot Windows to start installation of DOCOMO Connection Manager automatically.

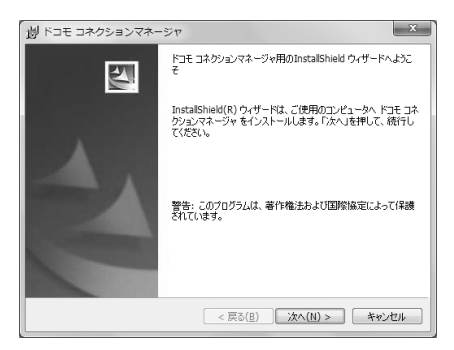

# **Confirm "**注意事項 **(Precautions)" and click "**次へ **(Next)".**

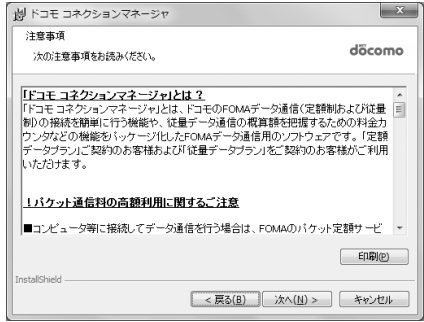

 **Confirm the contents of** ソフトウェア使用許諾契約 **(Software license agreement) and if you agree to the agreement, select "**使用許諾契約の条項に 同意します **(Agree to the clauses of the agreement)" and click "**次へ **(Next)".**

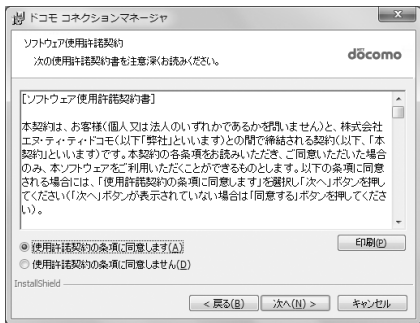

## **7 Confirm the installing folder and click "**次へ **(Next)".**

・ To change the installation destination, click "変更 (Change)" and specify any installation destination.

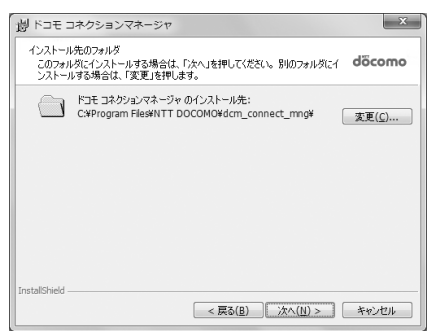

## **8 Click "**インストール **(Install)".** Installation starts.

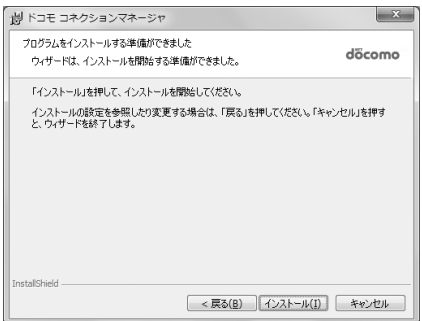

**9 When the "InstallShield**ウィザードを完了しました **(InstallShield wizard is completed)" screen appears, click "**完了 **(Done)".**

Installing DOCOMO Connection Manager is completed.

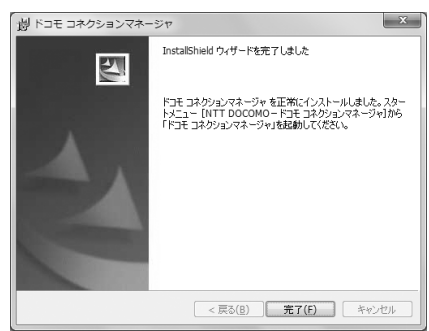

#### ✔**INFORMATION**

- **・** Installation may take a few minutes.
- **・** When a message notifying you to reboot Windows is displayed, follow the instruction of screen and reboot.
- **・** Do not install during data communication.

# ◆**Starting DOCOMO Connection Manager**

・ Before operating, make sure that a PC and FOMA terminal are properly connected.

#### **<Example> Setting under Windows 7, Windows Vista**

## **1 Click (Start)**→**"**すべてのプログラム **(All Programs)"**<sup>→</sup> **"NTT DOCOMO"**→**"**ドコモ コネクションマネージャ **(DOCOMO Connection Manager)"**→**"**ドコモ コネクションマネージャ **(DOCOMO Connection Manager)".**

#### **Under Windows XP**

**Click "**スタート **(Start)"**→**Select "**すべてのプログラム **(All programs)"**→**"NTT DOCOMO"**→**"**ドコモ コネクションマネージャ **(DOCOMO Connection Manager)" and click "**ドコモ コネクションマネージャ **(DOCOMO Connection Manager)".**

DOCOMO Connection Manager starts.

When booting a PC at first time, the setting wizard screen appears automatically.

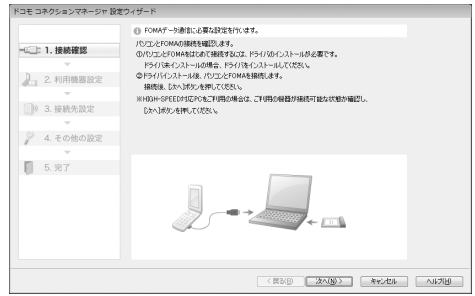

・ According to the setting wizard, perform to set for making data communication connecting to Internet.

After setting, you can perform communication using DOCOMO Connection Manager. For details, refer to "ドコモ コネクションマネージャ操作マニュアル (DOCOMO Connection Manager operation manual)".

#### ✔**INFORMATION**

- **・** Just exiting the Internet browser or mail software may not disconnect communication. When you do not use communication, be sure to disconnect the communication from "切断する (Disconnect)" button of DOCOMO Connection Manager.
- **・** Please note that if auto update is set for OS update etc., the software is updated automatically and high cost may be charged for the packet communication fee.

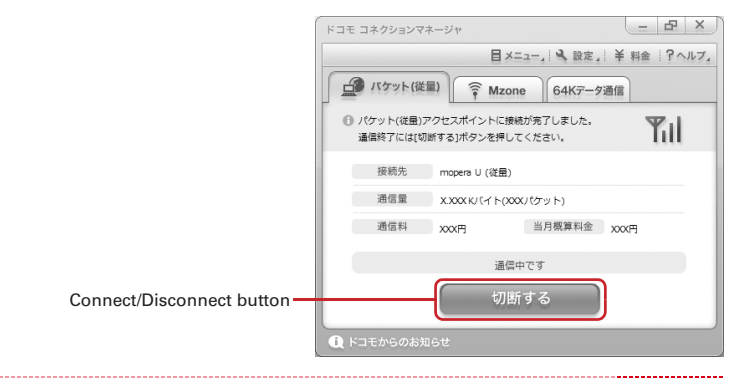

# **Setting communications without using DOCOMO Connection Manager**

## **The method of dialup connection setup without DOCOMO Connection Manager is explained.**

・ When using an access point compatible with HIGH-SPEED such as mopera for packet communication, make settings using DOCOMO Connection Manager.

# ◆**Flow of dialup network setting**

- ・ Flow of setup for data communication→P5
- ・ Before operating, make sure that a PC and FOMA terminal are properly connected.

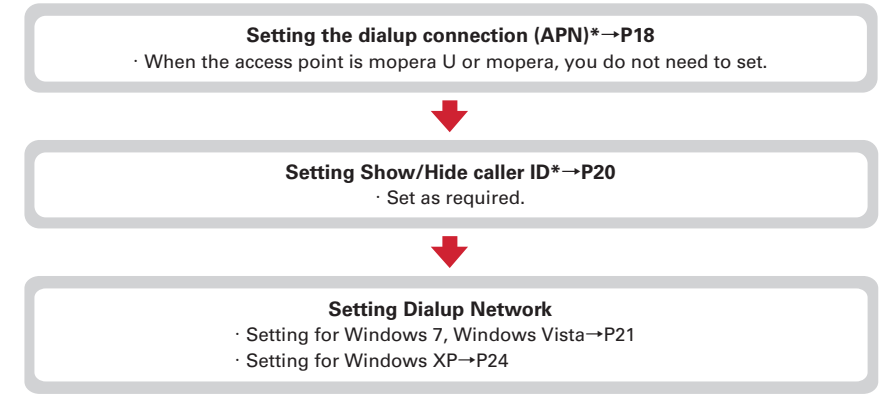

Set for packet communication.

Communication software to input AT commands is required for settings.

The method of setting using "ハイパーターミナル (Hyper terminal)" that comes with Windows XP is explained here. Windows 7 and Windows Vista do not support "ハイパーターミナル (Hyper terminal)". For Windows 7 and Windows Vista, set using the software supported by Each OS (Follow the method for the software to be used.).

# ◆**Setting the dialup connection (APN)**

## ❖ **The dialup connection (APN) and registration number (cid)**

The dialup connections (APN) for packet communication can be set for registration numbers (cid) between 1 and 10 in FOMA terminal. By default, "mopera.ne.jp" (APN) to connect to mopera is registered in cid1, "mopera.net" (APN) to connect to mopera U is registered in cid2 and 3, and "mpr.ex-pkt.net" (APN) to connect in 128K communication is registered in cid4. For connecting to other providers or corporate LANs, register APN for cid5-10.

- ・ For the dialup connections (APN), inquire your provider or network administrator.
- ・ For USB cable connection and Bluetooth connection, setting each dialup connections (APN) is required.
- ・ For packet communication, if switching between USB cable connection and Bluetooth connection, setting the dialup connections (APN) is required again.
- ・ The dialup connection settings can be considered as phonebook entries registered for packet communication. The comparison between dialup connection settings and FOMA terminal phonebook is as shown below.

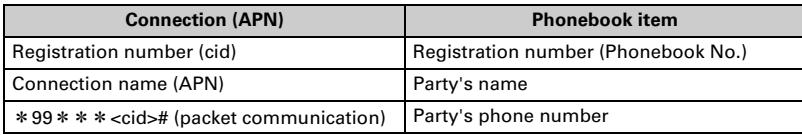

・ The registered cid become the connection number in the dialup connection numbers setting.

## ❖ **Setting the dialup connection (APN)**

**<Example> Setting under Windows XP**

- **1 Click "**スタート **(Start)"**→**Select "**すべてのプログラム **(All programs)"**→**"**アク セサリ **(Accessories)"**→**"**通信 **(Communication)" and click "**ハイパーターミナ ル **(Hyper terminal)".**
	- **2 Enter the desired dialup connection name in "**名前 **(Name)"**→**Click "OK".**
		- ・ The following characters (one-byte) cannot be used in "名前 (Name)".  $4$ /: \* ? < > | "

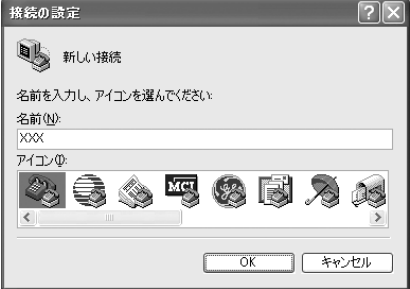

- **3 Enter a fictional phone number (such as "0") for "**電話番号 **(Phone number)"** →**Select "**接続方法 **(Connection method)"**→**Click "OK".**
	- ・ "市外局番 (Area code)" differs depending on the PC environment. The code does not relate to Dialup connection (APN) setup. So no need to change.
	- ・ Set as follows at "接続方法 (Connection method)" field.

For USB cable connection : Select "FOMA F01C".

For Bluetooth connection : Select "ご使用の Bluetoothリンク経由標準モデム (Standard modem via Bluetooth link you use)" or "Bluetooth機器メーカが提供しているBluetooth モデム (Bluetooth modem provided by Bluetooth device manufacturer)".

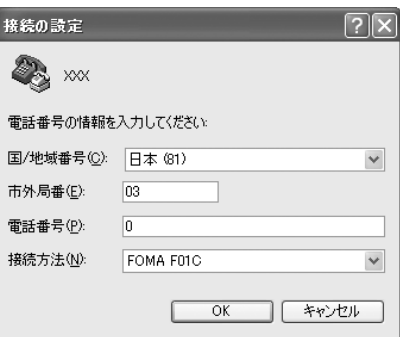

**4 Click "**キャンセル **(Cancel)" on the "**接続 **(Connect)" screen.**

## **Enter the dialup connection (APN) in the format "AT+CGDCONT =< cid>, "<PDP\_TYPE>", "<APN>""**→

**<cid>** : Enter any number between 5-10. **<PDP\_TYPE>** : IP or PPP **<APN>** : Dialup connection (APN)

- ・ +CGDCONT command→P36 "Supplement to AT command"
- ・ If nothing is displayed even when AT command is entered, enter ATE1 and press  $\Box$ .

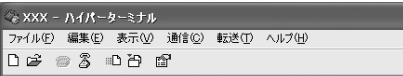

AT+CGDCONT=5. "PPP", "ABC"

- **6 Confirm that "OK" is displayed and click "**ファイル **(File)"**→**Click "**ハイパー ターミナルの終了 **(End HyperTerminal)".**
- 

**7 When confirming disconnection, click "**はい **(Yes)"**→**When confirming saving, click "**いいえ **(No)".**

# ◆**Setting Show/Hide caller ID**

You can set to show/hide call ID for packet communication at once.

Caller ID is your important information. Take care when deciding to disclose your caller ID.

・ If "Not notify" is set when using mopera U or mopera, connection is unavailable.

## **<Example> Setting under Windows XP**

## **1 Perform Step 1 - 4 in "Setting the dialup connection (APN)".**

## **2 Enter notify/not notify of caller ID in the format "AT \* DGPIR=<n>" →**  $\Box$

**<n>** : 0-2

- **0** : Connect directly (Default)
- **1** : Connect prefixing 184 (Not notify)
- **2** : Connect prefixing 186 (Notify)
- ・ If nothing is displayed even when AT command is entered, enter ATE1 and press  $\Box$ .

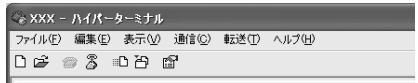

|AT∗DGPTR=0

**3 Confirm that "OK" is displayed and click "**ファイル **(File)"**→**Click "**ハイパー ターミナルの終了 **(End HyperTerminal)".**

## **4 When confirming disconnection, click "**はい **(Yes)"**→**When confirming saving, click "**いいえ **(No)".**

## ❖ **Show/Hide caller ID function by dialup network settings**

The dialup network settings can also be used to append 186 (Notify)/184 (Not notify) to the dialup connection number.

・ The Show/Hide of caller ID when both of the \*DGPIR command and dialup network settings are set is as shown below.

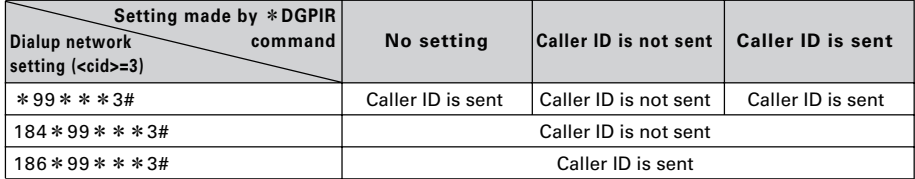

# ◆**Setting dialup network**

In this manual, the description takes the case of IP connection to mopera U via packet communication for example.

・ When connecting to mopera U or mopera via packet communication, enter the following number in the phone number field.

mopera U (PPP connection) : \* 99 \* \* \* 2# mopera U (IP connection) : \* 99 \* \* \* 3# 128K communication (PPP connection) : \* 99 \* \* \* 4# mopera (PPP connection) :  $*99***1#$ 

・ When connecting to mopera U or mopera via 64K data communication, enter the following number in the phone number field to connect to. mopera U : \*8701 mopera : \*9601

## ❖ **Setting for Windows 7, Windows Vista**

**1 Click (Start)**→**"**コントロールパネル **(Control panel)"**→**"**ネットワークの状態 とタスクの表示 **(Network status and tasks)" in the "**ネットワークとインター ネット **(Network and Internet)" category.**

## **Under Windows Vista**

**Click (Start)**→**"**接続先 **(Dialup connection)".**

**2 Click "**新しい接続またはネットワークのセットアップ **(Setup new connection or network)".**

#### **Under Windows Vista**

**Click "**接続またはネットワークをセットアップします **(Set up connection or network)".**

**3 Select "**ダイヤルアップ接続をセットアップします **(Set up dialup connection)" and click "**次へ **(Next)".**

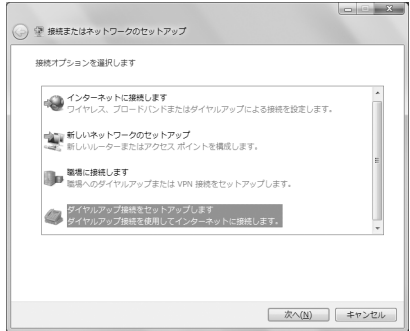

**When the "**どのモデムを使いますか? **(Which modem will you use?)" screen is displayed For USB cable connection : Click "FOMA F01C".**

**For Bluetooth connection : Click "**ご使用の**Bluetooth**リンク経由標準モデム **(Standard modem via Bluetooth link you use)" or "Bluetooth**機器メーカが提供している**Bluetooth**モデム **(Bluetooth modem provided by Bluetooth device manufacturer)".**

**4 Enter the phone number of the dialup connection in "**ダイヤルアップの電話番 号 **(Dialup phone number)" ("**\***99**\*\*\***<cid>#" for packet communication) with one-byte**→**Enter "**ユーザー名 **(User name)"**→**Enter "**パスワード **(Password)"**→**Enter "**接続名 **(Connection name)" and click "**接続 **(Connect)".**

**<cid>** : The number registered in P19 "Setting the dialup connection (APN)"

- ・ When the access point is mopera U or mopera, you do not need to enter "ユーザー名 (User name)" or "パスワード (Password)".
- ・ You cannot use "." (one-byte period) at the beginning of "接続名 (Connection name)". Also, the following characters (one-byte) cannot be used.

 $4$ /: \* ? < > |

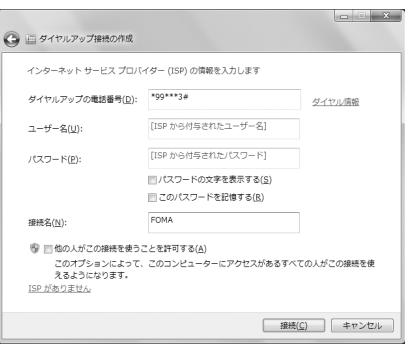

- **5 On the connecting screen, click "**スキップ **(Skip)".** ・ Only make settings without connecting to the Internet right away.
- **6 On the "**接続の使用準備ができました **(Preparation for using is completed)" screen, click "**閉じる **(Close)".**

#### **Under Windows Vista**

- a**On the "**インターネット接続テストに失敗しました **(Failed in Internet connection test)" screen, click "**接続をセットアップします **(Set up connection)".** b**Click "**閉じる **(Close)".**
- **7 On the "**ネットワークと共有センター **(Network and shared center)" screen, click "**アダプターの設定の変更 **(Change adapter configuration)" appeared on the left of the top.**

**Under Windows Vista Click (Start)**→**"**接続先 **(Dialup connection)".**

**8 Right-click the dialup connection created and click "**プロパティ **(Property)".**

## **9 Confirm the setting of each item in "**全般 **(General)" tab.**

- ・ When multiple modems are connected to a PC, set as follows.
	- For USB cable connection : Select only "モデム-FOMA F01C (Modem-FOMA F01C)" at "接続の 方法 (Connection method)" field.

For Bluetooth connection : Select "モデム- (ご使用 のBluetoothリンク経由標準モデム) (Modem- (Standard modem via Bluetooth link you use))" or "モデム- (Bluetooth機器メーカーが提供して いるBluetoothモデム) (Modem- (Bluetooth modem provided by Bluetooth device manufacturer))" at "接続の方法 (Connection method)" field.

- Uncheck  $(\Box)$  other than selected modem.
- ・ COM port number assigned to the modem displayed at "接続の方法 (Connection method)" field differs by the environment of a PC you use.
- Uncheck (■) "ダイヤル情報を使う (Use dial information)".

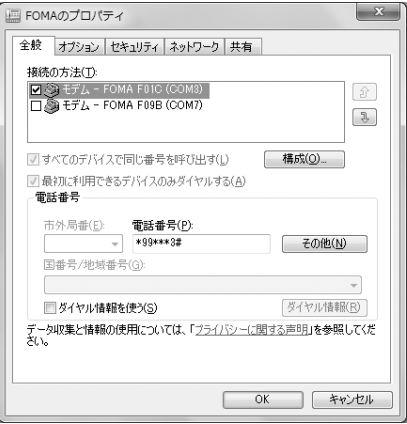

## **10 Click "**ネットワーク **(Network)" tab**→**Set each item as shown below.**

- Uncheck (□) "インターネットプロトコルバージョ ン6 (TCP/IPv6) (Internet Protocol Version 6 (TCP/ IPv6))".
- ・ When settings of IP and DNS information have been requested from the provider, etc. select "イ ンターネットプロトコルバージョン4 (TCP/IPv4) (Internet Protocol Version 4 (TCP/IPv4))", click "プ ロパティ (Property)" and set various information.
- ・ When settings of "QoSパケットスケジューラ (QoS packet scheduler)" and other items have been requested from the provider, etc., check/ uncheck as required.

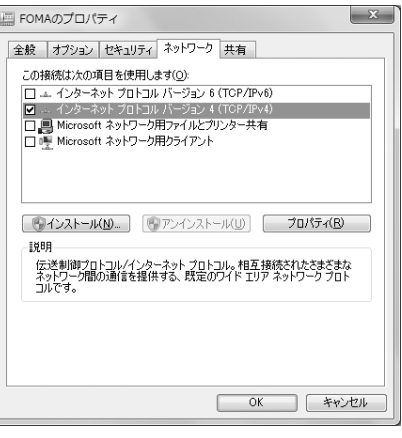

## **11 Click "**オプション **(Option)" tab**→**Click "PPP**設定 **(PPP settings)".**

## Uncheck all items ( $\Box$ ) and click "OK".

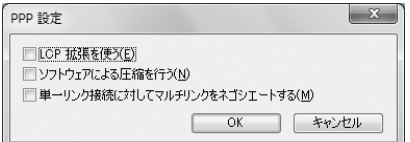

# **13 Click "OK".**

Performing communication→P26

## ❖ **Setting for Windows XP**

- **1 Click "**スタート **(Start)"**→**Select "**すべてのプログラム **(All programs)"**→**"**アク セサリ **(Accessories)"**→**"**通信 **(Communication)" and click "**新しい接続ウィ ザード **(New connection wizard)".**
- **2 On the "**新しい接続ウィザードの開始 **(Start new connection wizard start)" screen, click "**次へ **(Next)".**
- **3 Select "**インターネットに接続する **(Connect to Internet)" and click "**次へ **(Next)".**
- **4 Select "**接続を手動でセットアップする **(Set up connection manually)" and click "**次へ **(Next)".**
- **5 Select "**ダイヤルアップモデムを使用して接続する **(Use dialup modem to connect)" and click "**次へ **(Next)".**

#### **When "**デバイスの選択 **(Device selection)" screen is displayed**

**For USB cable connection : Select "**モデム**-FOMA F01C (Modem-FOMA F01C)" and click "**次へ **(Next)".**

**For Bluetooth connection : Select "**モデム**- (**ご使用の**Bluetooth**リンク経由標準モデム**) (Modem- (Standard modem via Bluetooth link you use))" or "**モデム**- (Bluetooth**機器メーカが提供している **Bluetooth**モデム**) (Modem- (Bluetooth modem provided by Bluetooth device manufacturer))" and click "**次へ **(Next)".**

## **6 Enter the desired dialup connection name in "ISP**名 **(ISP name)"**→**Click "**次へ **(Next)".**

・ You cannot use "." (one-byte period) at the beginning of "ISP名 (ISP name)". Also, the following characters (one-byte) cannot be used.  $4$ /: \* ? < > | "

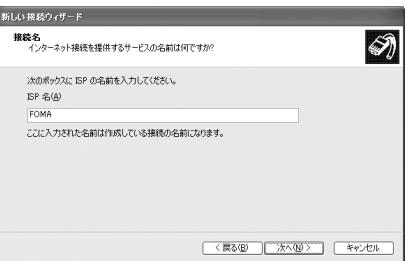

**7 Enter the phone number of the dialup connection in "**電話番号 **(Phone number)" ("**\***99**\*\*\***<cid>#" for packet communication) with one-byte**→ **Click "**次へ **(Next)".**

**<cid>** : The number registered in P19 "Setting the dialup connection (APN)"

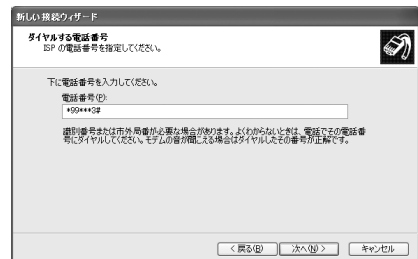

- 
- **8 Enter "**ユーザー名 **(User name)"**→**Enter "**パスワード **(Password)"**→**Enter "**パス ワードの確認入力 **(Password confirmation entry)"**→**Select all items as shown below and click "**次へ **(Next)".**
	- ・ When the access point is mopera U or mopera, you do not need to enter "ユーザー名 (User name)", "パスワード (Password)" or "パスワード の確認入力 (Password confirmation entry)".

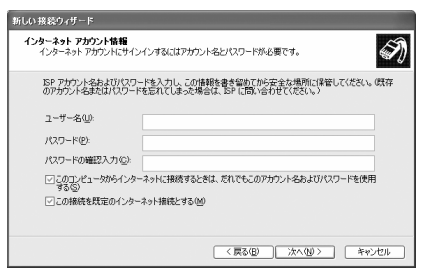

- **9 On the "**新しい接続ウィザードの完了 **(New connection wizard is completed)" screen, click "**完了 **(Done)".**
- **10 Click "**スタート **(Start)"**→**Select "**すべてのプログラム **(All programs)"**→**"**アク セサリ **(Accessories)"**→**"**通信 **(Communication)" and click "**ネットワーク接続 **(Network connection)".**
- **11 Select the created dialup connection icon and click "**ファイル **(File)"**→**Click "** プロパティ **(Property)".**

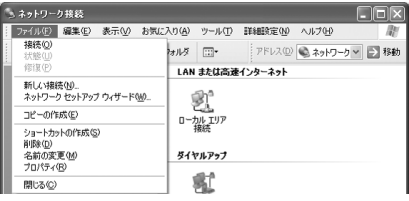

# **12 Confirm the setting of each item in "全般 (General)" tab.**<br>• When plural modems are connected to a PC, set

・ When plural modems are connected to a PC, set as follows.

For USB cable connection : Select only "モデム-FOMA F01C (Modem-FOMA F01C)" at "接続方 法 (Connection method)" field.

For Bluetooth connection : Select "モデム- (ご使用 のBluetoothリンク経由標準モデム) (Modem- (Standard modem via Bluetooth link you use))" or "モデム- (Bluetooth機器メーカが提供してい るBluetoothモデム) (Modem-(Bluetooth modem provided by Bluetooth device manufacturer))" at "接続方法 (Connection method)" field.

- Uncheck  $\Box$ ) other than selected modem.
- ・ COM port number assigned to the modem displayed at "接続方法 (Connection method)" field differs by the environment of a PC you use.

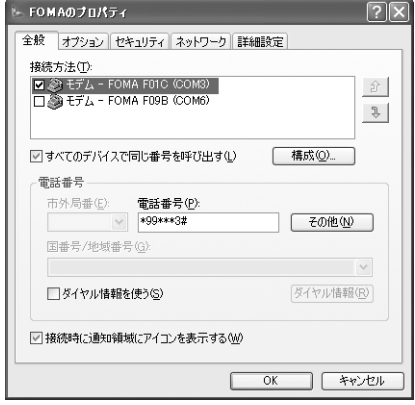

• Uncheck (■) "ダイヤル情報を使う (Use dial information)".

# **13 Click "**ネットワーク **(Network)" tab**→**Set each item as shown below**→**Click "** 設定 **(Settings)".**

- ・ Since "QoSパケットスケジューラ (QoS packet scheduler)" settings in "この接続は次の項目を使用 します (Use these items for this connection)" can not be changed, leave it as it is.
- ・ When settings of IP and DNS information have been requested from the provider, etc. select "イ ンターネットプロトコル (TCP/IP) (Internet protocol (TCP/IP))", click "プロパティ (Property)" and set necessary information.

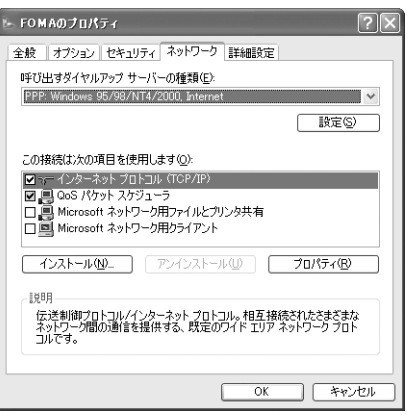

# **14** Uncheck all items (**b)** and click "OK".

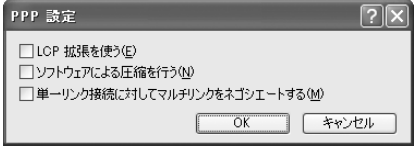

# **15 Click "OK".**

Performing communication→P26

# ◆**Performing communication via dialup connection**

Starting communication and disconnection are explained here.

#### **<Example> Under Windows 7**

## **1 Connect FOMA terminal to a PC.**

For USB cable connection→P6 For Bluetooth connection→P11

## **2 Click (Start)**→**"**コントロールパネル **(Control panel)"**→**"**ネットワークの状態 とタスクの表示 **(Network status and tasks)" in the "**ネットワークとインター ネット **(Network and Internet)" category.**

## **Under Windows Vista**

**Click (Start)**→**"**接続先 **(Dialup connection)"**→**Select the dialup connection and click "**接続 **(Connect)".**→**Go to Step 4**

#### **Under Windows XP**

**Click "**スタート **(Start)"**→**Select "**すべてのプログラム **(All programs)"**→**"**アクセサリ **(Accessories)"**→ **"**通信 **(Communication)" and click "**ネットワーク接続 **(Network connection)"**→**Double-click the connection icon.**→**Go to Step 4**

**3 On the "**ネットワークと共有センター **(Network and shared center)" screen, click "**アダプターの設定の変更 **(Change adapter configuration)" appeared on the left of the top**→**Double-click the connection icon.**

# **4 Enter "**ユーザー名 **(User name)"**→**Enter "**パスワード **(Password)"**→**Click "**ダイ ヤル **(Dial)".**

- ・ When using mopera U or mopera, you do not need to enter "ユーザー名 (User name)" or "パス ワード (Password)".
- ・ When "ユーザー名 (User name)" was entered or " パスワード (Password)" was saved while settings, these entries are no longer necessary.
- ・ Click "OK" when the connection established screen is displayed.

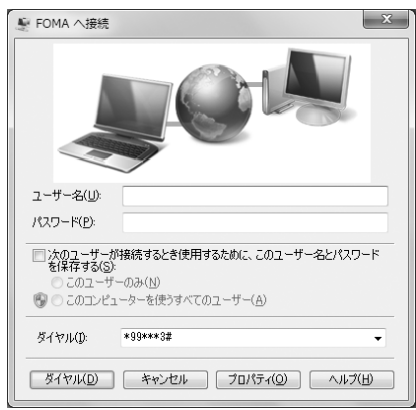

#### ✔**INFORMATION**

**・** FOMA terminal displays a connecting screen when you execute packet communication or 64K data communication. The following screens are displayed when a connection has been established.

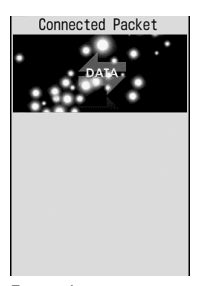

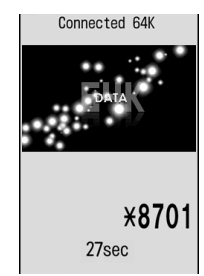

For packet communication

For 64K data communication

- **・** The communication speed displayed on your PC may differ from actual speed.
- **・** The communication is available only with FOMA terminal that was connected when the connection icon was created.

#### ❖ **Disconnecting communication**

Just exiting the PC browser may not disconnect communication. To ensure disconnection, perform the following operation.

#### **<Example> Under Windows 7**

## **1 Click on the task tray**→**Connection name to disconnect**→**"**切断 **(Disconnect)".**

#### **Under Windows Vista**

**Right-click in the task tray**→**Select "**切断 **(Disconnect)" and click the dialup connection to disconnect.**

#### **Under Windows XP**

**Click dial-up icon in the task tray**→**Click "**切断 **(Disconnect)".**

# **Connecting to a Wi-Fi compatible PC**

#### **Even out of public wireless LAN area, you can perform packet communication with connecting a Wi-Fi compatible PC to use FOMA terminal as an access point.**

・ Switch FOMA terminal to an access point mode in advance. For access point mode settings, refer to "Instruction manual (detailed version) (in Japanese only)" (PDF file) of the FOMA terminal.

#### **<Example> Under Windows 7**

**1 Click (Start)**→**"**コントロールパネル **(Control panel)"**→**"**ネットワークの状態 とタスクの表示 **(Network status and tasks)" in the "**ネットワークとインター ネット **(Network and Internet)" category.**

#### **Under Windows Vista**

**Click (Start)**→**"**接続先 **(Dialup connection)".**

**2 Click "**新しい接続またはネットワークのセットアップ **(Setup new connection or network)".**

#### **Under Windows Vista**

**Click "**接続またはネットワークをセットアップします **(Set up connection or network)".**

## **3 Select "**ワイヤレスネットワークに手動で接続します **(Connect to Wireless network manually)" and click "**次へ **(Next)".**

・ To make wireless connection for the first time, on the "ワイヤレスネットワークに手動で接続します (Connect to wireless network manually)" screen, change ワイヤレスアダプタ (Wireless adapter) to "ワイヤレスネットワーク接続 (Wireless network connection)" and click "次へ (Next)".

## **4 Enter network information and click "**次へ **(Next)".**

- ・ Set it to the same as "無線設定 (Wireless settings)" of the FOMA terminal.
	- ネットワーク名 (Network name) : Enter the ESSID set for the FOMA terminal.
	- セキュリティの種類 (Security type), 暗号化の種類 (Encryption type) : Set "認証方式 (Authentication method)" information in the FOMA terminal. In "認証方式 (Authentication method)", it is described in the format combining "セキュリティの種類" and "暗号化の種類" settings. Select a corresponding setting. "パーソナル (Personal)" in "セキュリティの種類 (Security type)" is the same meaning as "PSK".
	- セキュリティキー (Security key) (For Windows Vista, "セキュリティキーまたはパスフレーズ (Security key or pass phrase)" : Enter WEP key or PSK key.

## **5 Click "**閉じる **(Close)".**

## ■ **To re-execute communication via Wi-Fi connection after disconnection Under Windows 7**

(2) (Start)→"コントロールパネル (Control panel)"→"ネットワークの状態とタスクの表示 (Network status and tasks)" in the "ネットワークとインターネット (Network and Internet)" category→On the "ネットワー クと共有センター (Network and sharing center)" screen, "ネットワークに接続 (Connect to network)"→ Click a connection name on the screen→Click "接続 (Connect)".

#### **Under Windows Vista**

(Start)→"接続先 (Connection point)"→Select a connection point and click "接続 (Connect)".

# **AT command**

**AT commands are commands for setting FOMA terminal functions using a PC. FOMA terminals comply with AT commands and support some extended commands and proprietary AT commands.**

## ❖ **AT command input format**

"AT" must be entered before each AT command. Commands must be entered in one-byte alphanumeric characters.

#### **<Example> Connecting to mopera U with ATD command**

## **ATD**\***99**\*\*\***3**#

Return character : Press Enter key. (Command separator)

Parameter : Command's argument

Command : Command name

AT commands and their parameters must be entered on a single line. All the characters from the first character until the character directly preceding  $\Box$  must be entered on a single line. Each line can be up to 256 characters including "AT".

## ❖ **AT command input mode**

To operate FOMA terminal using AT commands, a PC must be in terminal mode. Terminal mode is a mode that lets the PC operate as a single communication terminal. When terminal mode is set, the characters entered from the keyboard are sent directly to the communication port to operate FOMA terminal.

#### ・ **Offline mode**

FOMA terminal is in stand-by. FOMA terminal must be in stand-by status to use AT commands to control it.

・ **Online data mode**

FOMA terminal is communicating. If you enter AT commands when FOMA terminal is performing communication, the sent characters are sent directly to the communication receiver and may cause the receiver's modem to malfunction. Do not enter AT commands while FOMA terminal is performing communication.

・ **Online command mode**

AT commands can be used even when FOMA terminal is in communication mode. These operations make it possible to execute AT commands without interfering with the connection to the communication receiver, and normal communication can continue after the commands have finished executing.

#### **Switching between online data mode and online command mode**

To switch FOMA terminal from online data mode to online command mode, you can use either of the following procedures.

- ・ Enter +++ command or code set in the S2 register.
- ・ Turn the RS-232C\*ER signal OFF when set in "AT&D1".
	- \* The USB or Bluetooth interface emulates an RS-232C signal line so RS-232C signal control using communication applications is possible.

To switch from online command mode to online data mode, enter "ATO $\Box$ ".

## ✔**INFORMATION**

**・** When making a call or sending an AT command from external device, it is sent from Number A with 2in1 in Dual mode or A mode, and from Number B in B mode.

# ◆**List of AT command**

- ・ The followings are AT command that can be used via the FOMA F01C (Modem).
- ・ Entering "¥" may cause "\" to appear depending on the font setting for a PC or communication software.
- ・ If the battery pack is removed from FOMA terminal before the terminal power is turned off, the setting values may not be recorded.

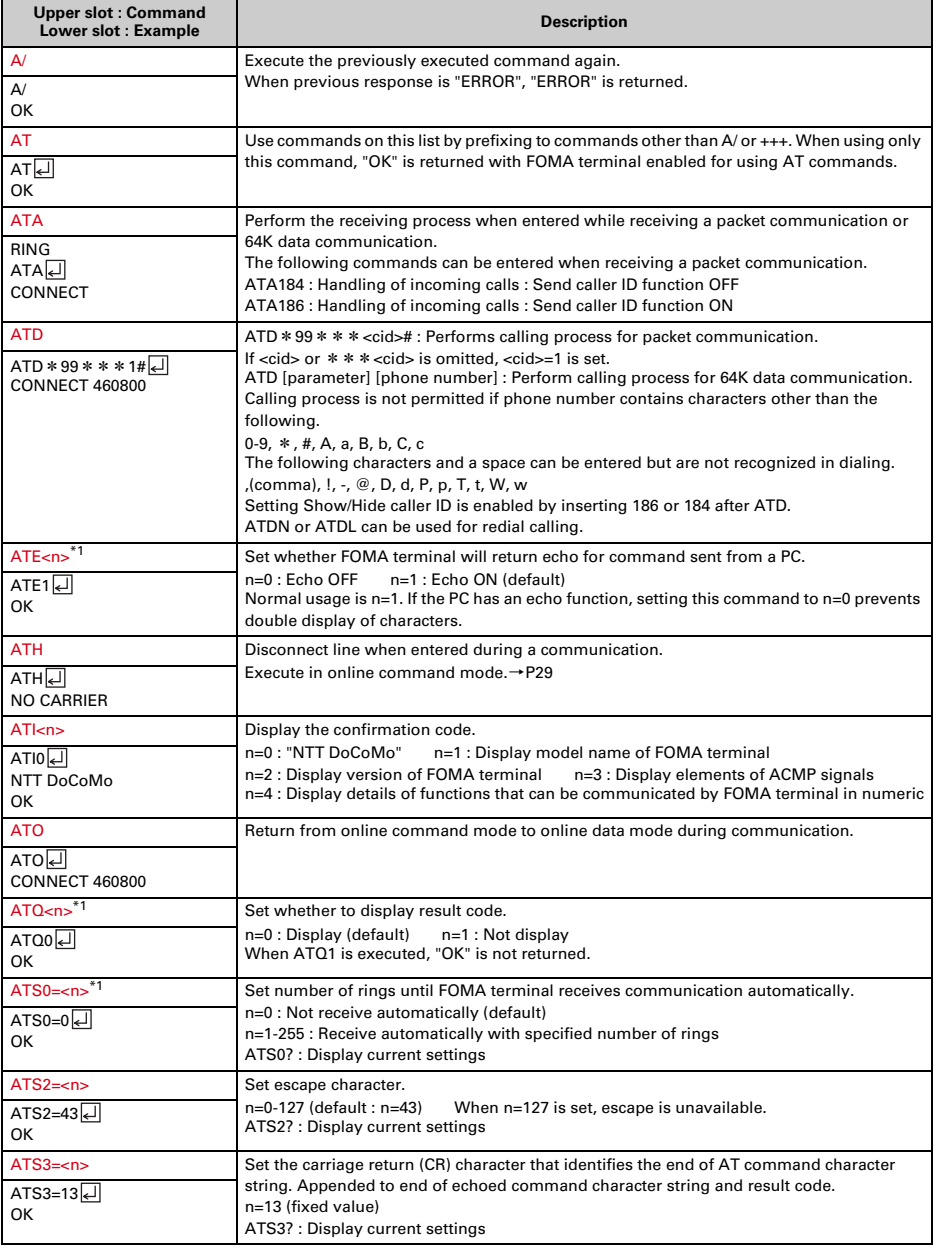

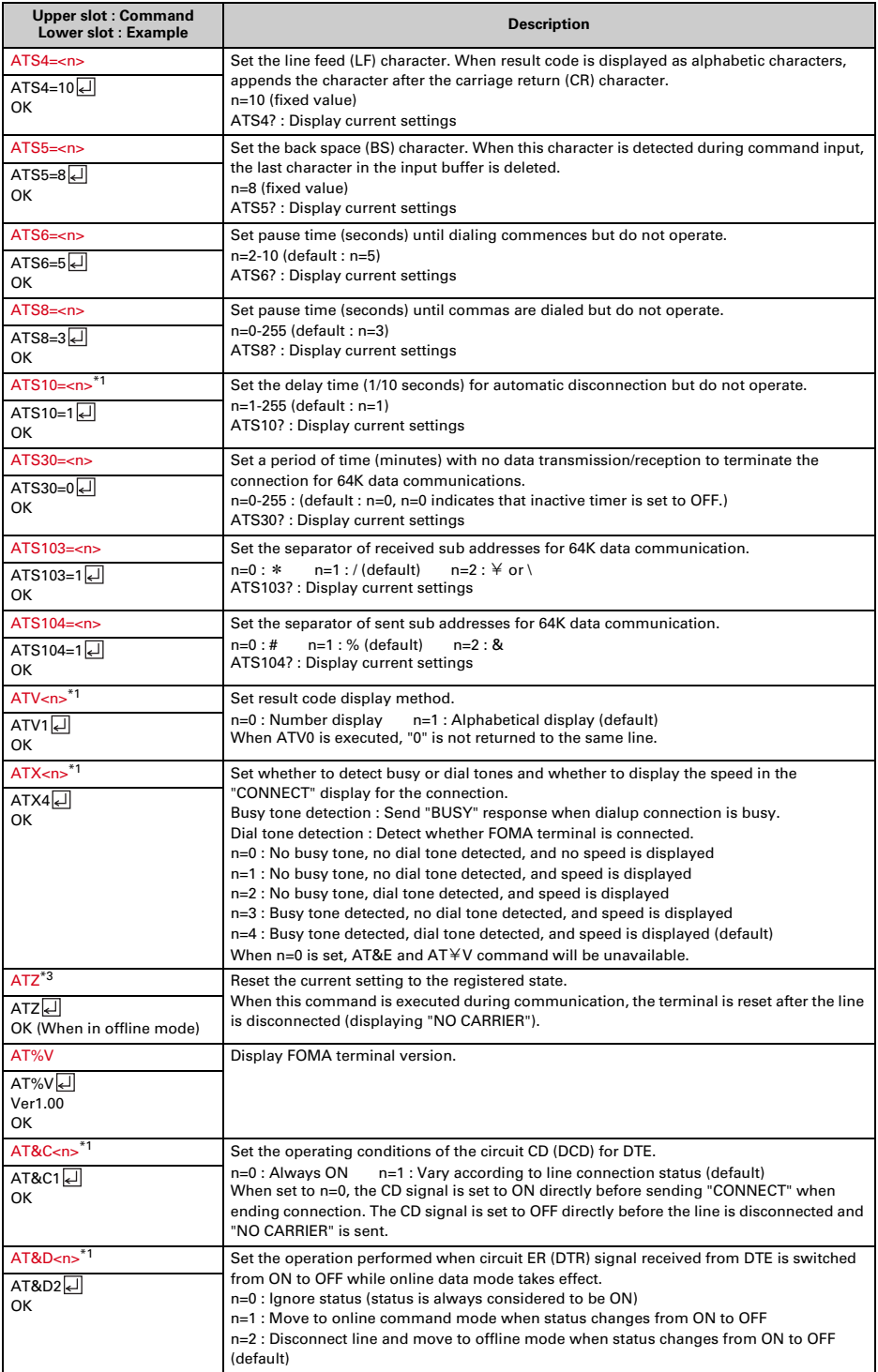

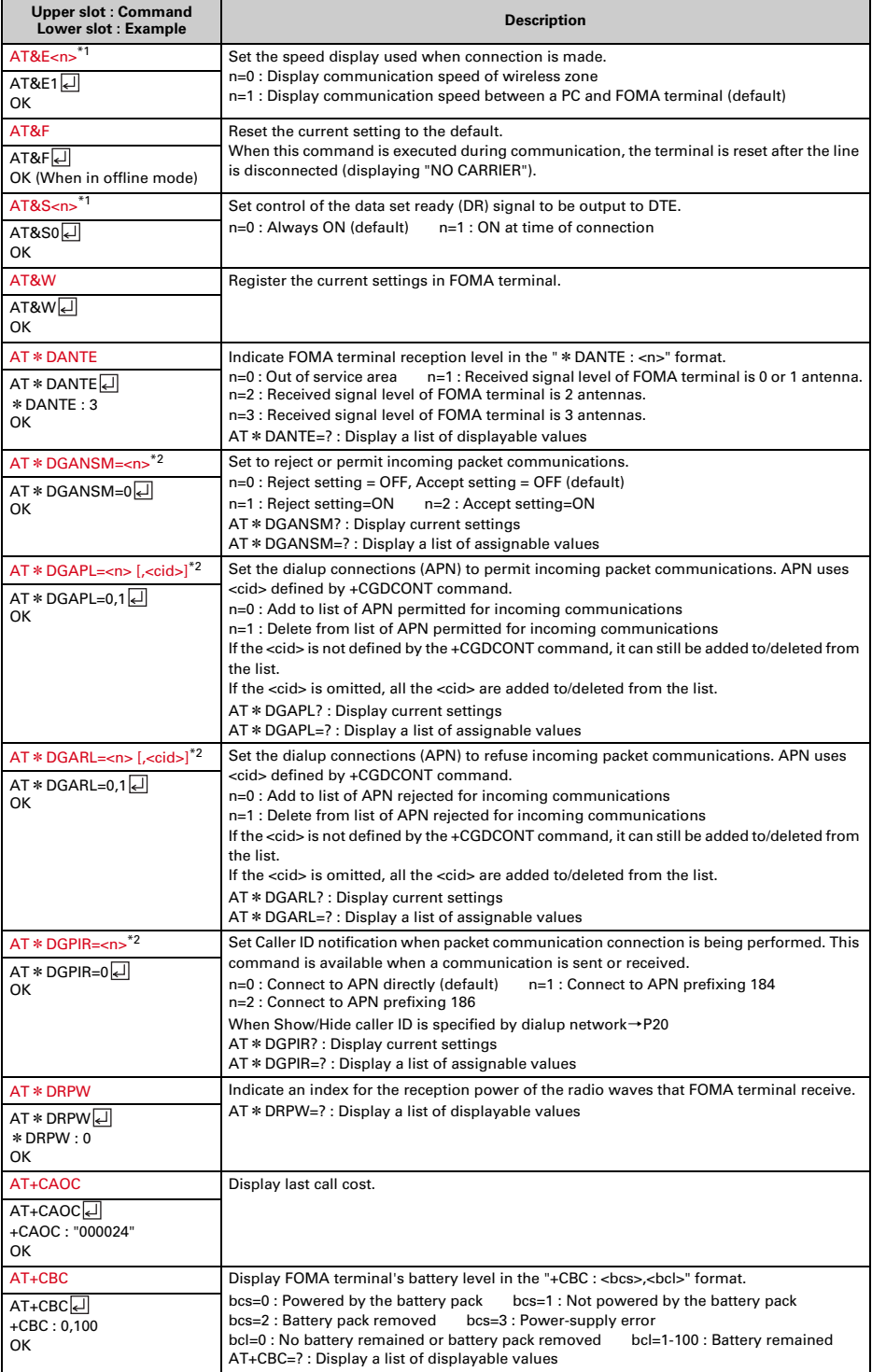

**32**

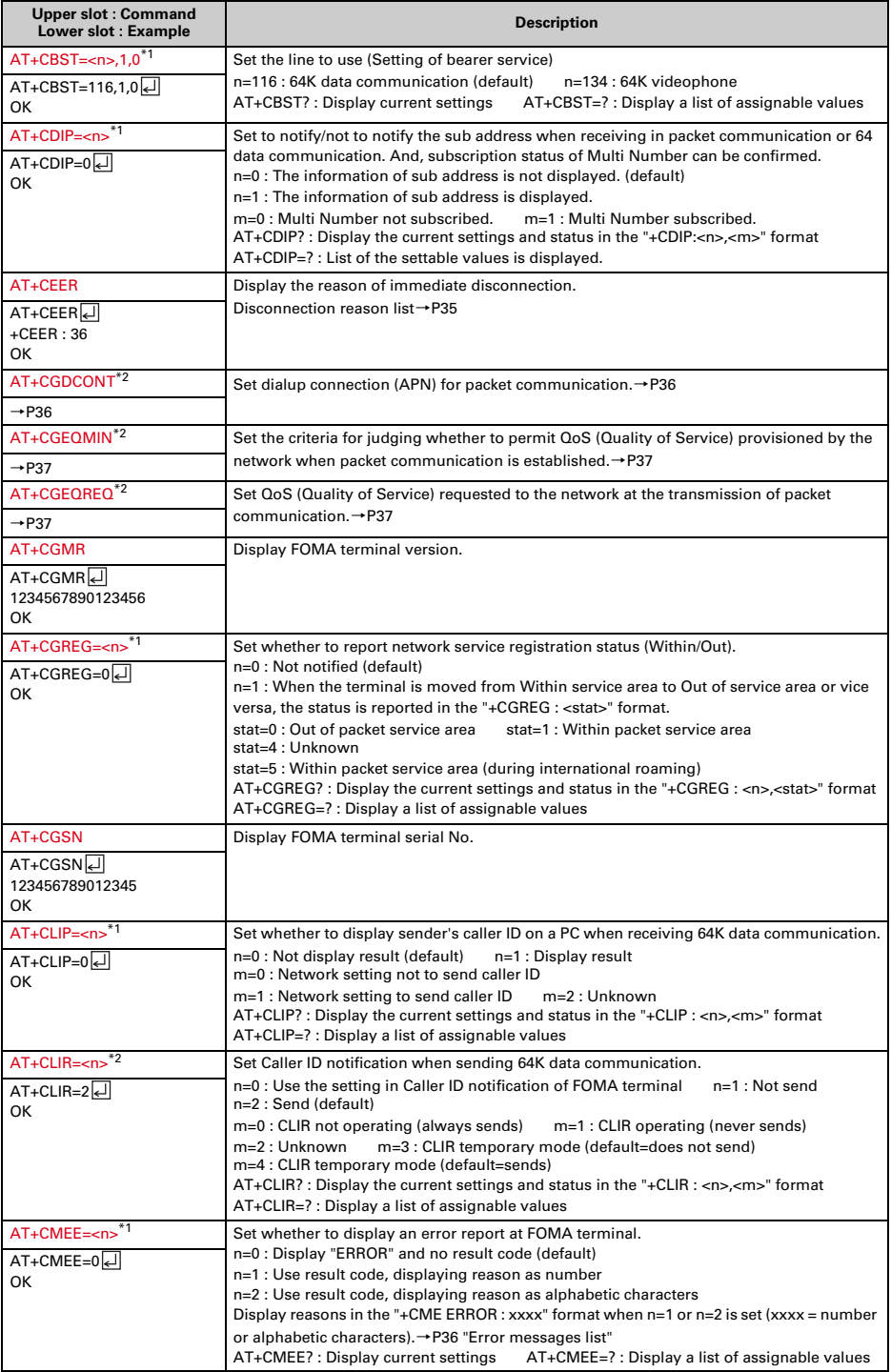

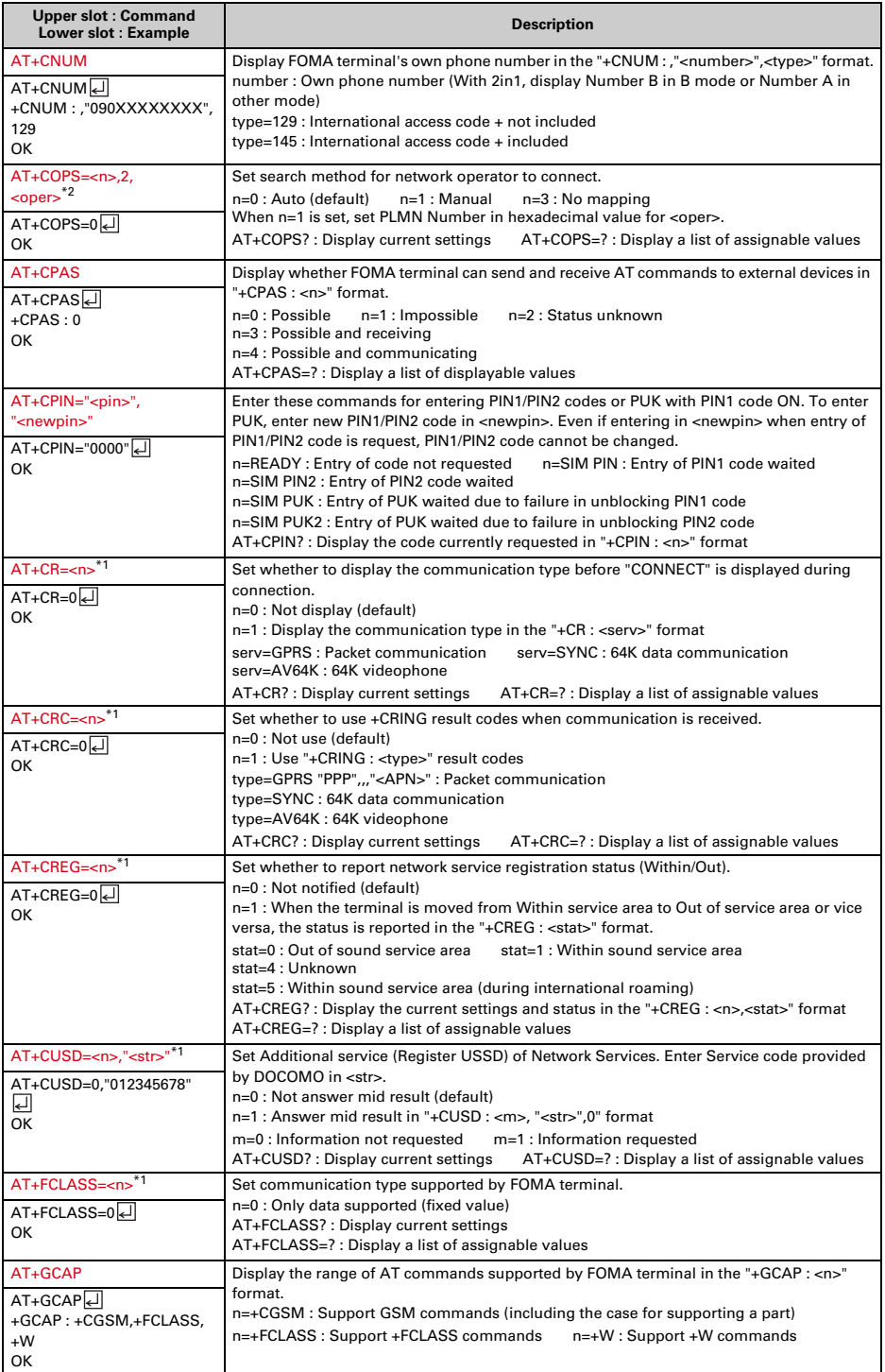

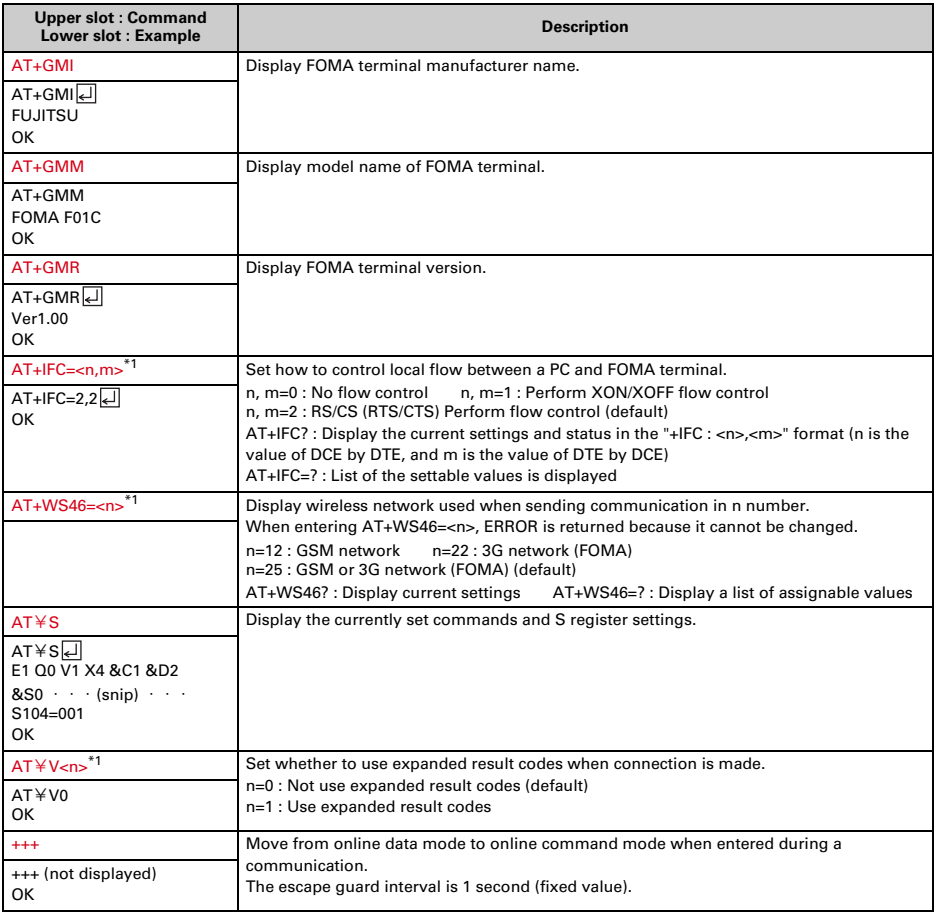

\*1 Registered in FOMA terminal by &W command.

\*2 Not reset by &F and Z commands.

\*3 When Z command is executed before the &W command, the terminal is reset to the last status registered in memory, and prior changes are erased.

## ◆**Disconnection reason list**

## ■ **Packet communication**

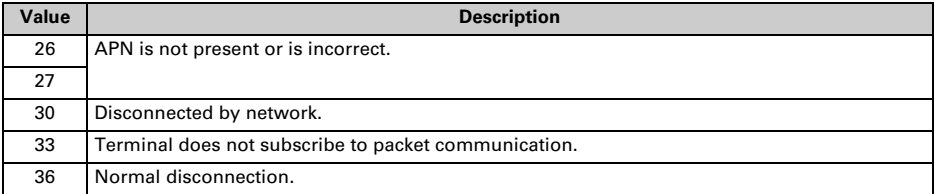

#### ■ **64K data communication**

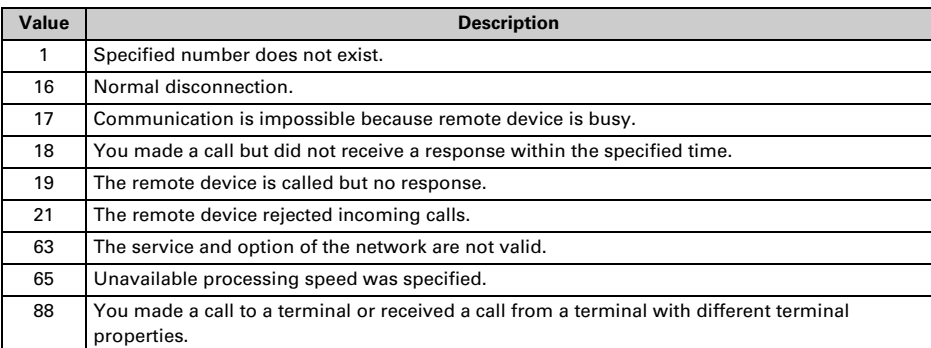

## ◆**Error messages list**

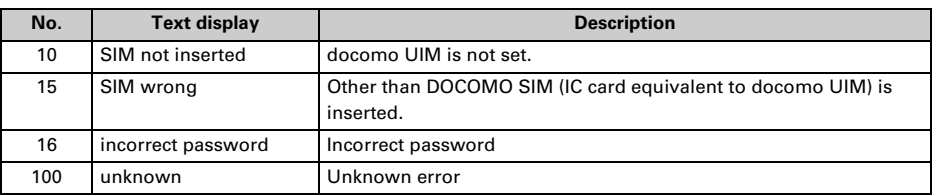

# ◆**Supplement to AT command**

- ・ <cid> is the number used to control dialup connection (APN) for packet communication to be registered in FOMA terminal. "1-10" can be registered in FOMA terminal.
- ・ By default, the following APNs are registered in cid1-4.
	- cid1 : mopera.ne.jp (APN mopera, PPP connection)
	- cid2 : mopera.net (APN mopera U, PPP connection)
	- cid3 : mopera.net (APN mopera U, IP connection)

cid4 : mpr.ex-pkt.net (APN mopera U, PPP connection, 128K communication)

・ <APN> is an optional string for each connection to indicate dialup connection.

## ■ **Command name : +CGDCONT=[parameter]**

・ **Outline**

Set dialup connection (APN) for packet communication.

・ **Format**

```
+CGDCONT= [<cid> [,"<PDP_TYPE>" [,"<APN>"] ] ]
```
・ **Parameter description**

<cid> : 1-10 <PDP\_TYPE> : IP or PPP <APN> : Optional

・ **Example of execution**

The command used to register an APN named "abc" for PPP connection (when <cid>=5). AT+CGDCONT=5,"PPP","abc"[]

OK

・ **Operation performed when parameter is omitted**

AT+CGDCONT= : Return all <cid> to the setting by default.

AT+CGDCONT=<cid> : Return the specified <cid> to the setting by default.

AT+CGDCONT? : Display current settings.

AT+CGDCONT=? : Display a list of assignable values.

## ■ **Command name : +CGEQMIN=[parameter]**

## ・ **Outline**

Set the criteria for judging whether to permit QoS (Quality of Service) provisioned by the network when packet communication is established.

・ **Format**

AT+CGEQMIN= [<cid> [,,<Maximum bitrate UL> [,<Maximum bitrate DL>] ] ]

## ・ **Parameter description**

 $<$ cid $>$ : 1-10

<Maximum bitrate UL> : None (default) or 5,760

<Maximum bitrate DL> : None (default) or 7,232

\* For <Maximum bitrate UL> and <Maximum bitrate DL>, the maximum communication speed (in kbps) is set for both upload and download traffic between FOMA terminal and the base station. If the parameter is set to "None (default)", all speeds are permissible. If "5,760" and "7,232" are set, any connection at a speed less than the above limit is not permitted, and chances are that packet communication will not be connected.

### ・ **Example of execution**

- Command used to permit all speeds both upload and download (when <cid>=5) AT+CGEQMIN=5

**OK** 

- Command used to permit only 5,760kbps upload and 7,232kbps download (when <cid>=6) AT+CGEQMIN=6,,5760,7232

**OK** 

- Command used to permit only 5,760kbps upload and all speeds download (when <cid>=7) AT+CGEQMIN=7,5760

**OK** 

- Command used to permit all speeds upload and only 7,232kbps download (when <cid>=8) AT+CGEQMIN=8,,,7232

OK

#### ・ **Operation performed when parameter is omitted**

AT+CGEQMIN= : Returns all <cid> to the setting by default.

- AT+CGEQMIN=<cid> : Returns the specified <cid> to the setting by default.
- AT+CGEQMIN? : Displays current settings.

AT+CGEQMIN=? : Displays a list of assignable values.

## ■ **Command name : +CGEQREQ=[parameter]**

## ・ **Outline**

Set QoS (Quality of Service) requested to the network at the transmission of packet communication.

・ **Format**

AT+CGEQREQ= [<cid>]

・ **Parameter description**

Only commands that require connection at 64-5,760kbps upload, 64-7,232kbps download can be set. The contents are set by default for each <cid>.

<cid> : 1-10

・ **Example of execution**

 $(when < cid>=3)$ AT+CGEQREQ=3<del>□</del> OK

・ **Operation performed when parameter is omitted**

AT+CGEQREQ= : Returns all <cid> to the setting by default.

AT+CGEQREQ=<cid> : Returns the specified <cid> to the setting by default.

AT+CGEQREQ? : Displays current settings.

AT+CGEQREQ=? : Displays a list of assignable values.

# ◆**Result codes**

・ When ATV command is set to n=1 (default), the result code is displayed in alphabetic characters. When the command is set to n=0, the result code is displayed numerically.→P31

## ■ **Result codes**

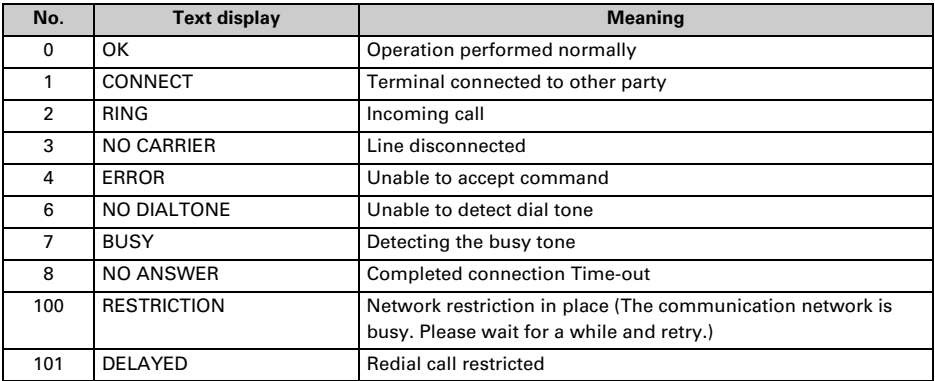

## ■ **Extended result code**

## ・ **When AT&E is set to n=0**

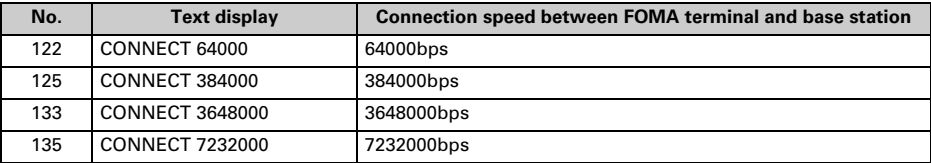

## ・ **When AT&E is set to n=1**

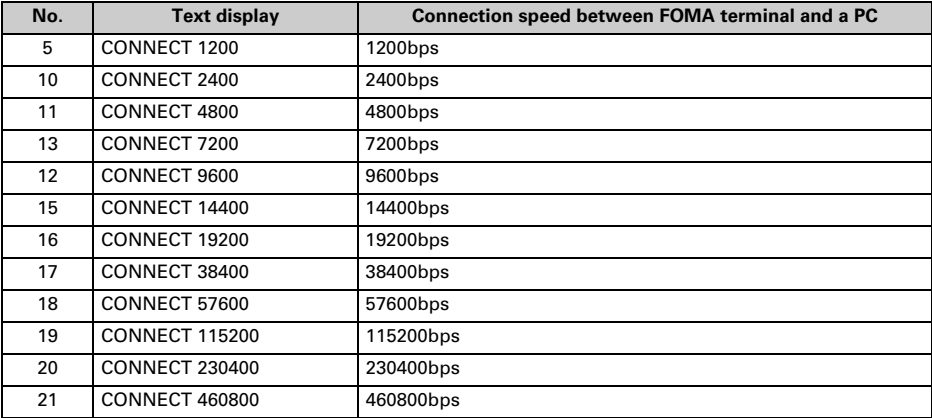

\* To retain compatibility with a modem connected via conventional RS-232C, communication speed is displayed, but it differs from the actual connection speed because FOMA terminal is connected to a PC with a USB cable or Bluetooth function.
## ■ **Communication protocol result code**

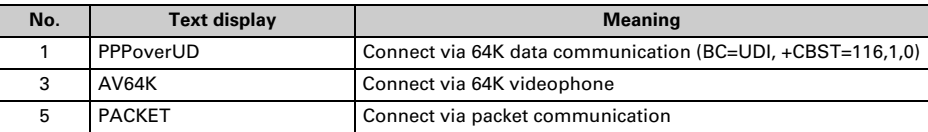

# ■ **Display example of result code**

#### **When ATX0 is set**

Regardless of the settings of AT¥V command, only "CONNECT" is displayed upon completion of connection.

Text display example : ATD \* 99 \* \* \* 1# CONNECT

Number display example : ATD \* 99 \* \* \* 1#

1

## **When ATX1 is set**

・ When ATX1, AT¥V0 (default) is set

Upon completion of connection, the result code is displayed in the following format : "CONNECT <speed between FOMA terminal - PC>".

Text display example : ATD \* 99 \* \* \* 1# CONNECT 460800

Number display example : ATD \* 99 \* \* \* 1#

1 21

• When ATX1, AT¥V1 is set<sup>\*1</sup>

The code is displayed upon completion of connection in the following format.

"CONNECT<speed between FOMA terminal - PC><Communication protocol><dialup connection (APN)>/ <upstream maximum speed (between FOMA terminal→radio base station)>/<downstream maximum speed (between FOMA terminal←radio base station)>"<sup>\*2</sup>

Text display example : ATD \* 99 \* \* \* 1#

CONNECT 460800 PACKET mopera.ne.jp/5760/7232

(Indicates the terminal is connected to mopera.ne.jp providing a maximum upload speed of 5,760kbps and a maximum download speed of 7,232kbps.)

Number display example : ATD \* 99 \* \* \* 1#

1 21 5

- \*1 When ATX1 and AT¥V1 are set at the same time, it is likely that dialup connection will fail. It is recommended that only AT¥V0 be used.
- \*2 When AT¥V1 is set, <dialup connection (APN)> and the following are displayed only when packet is used for connection.

# **Kuten Code List**

**For entering characters using code, see "Entering characters using code" in the attached manual. Note that some characters in the code input list may look different from actual ones.**

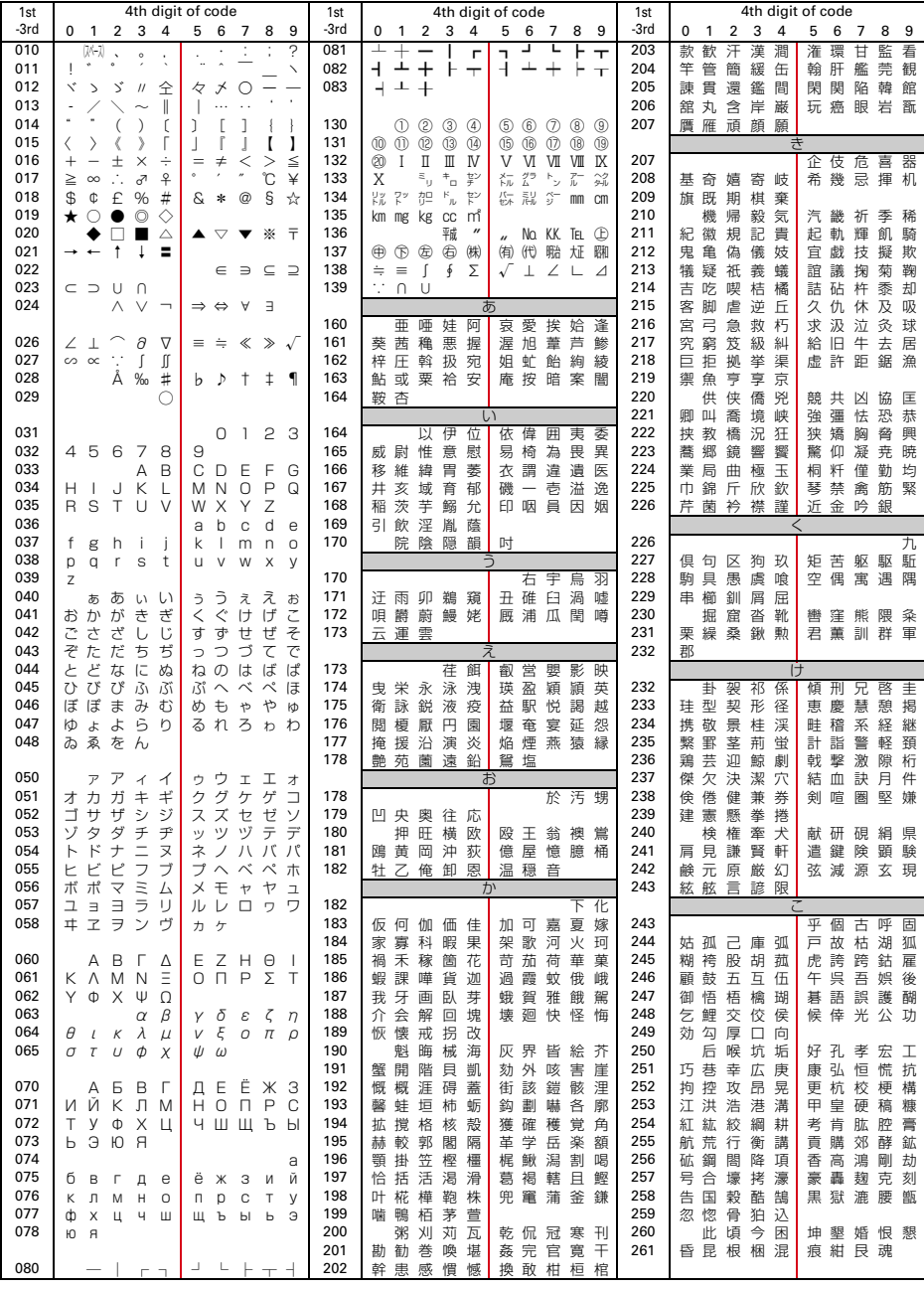

2008.9 (Issue 1) CA92002-5477

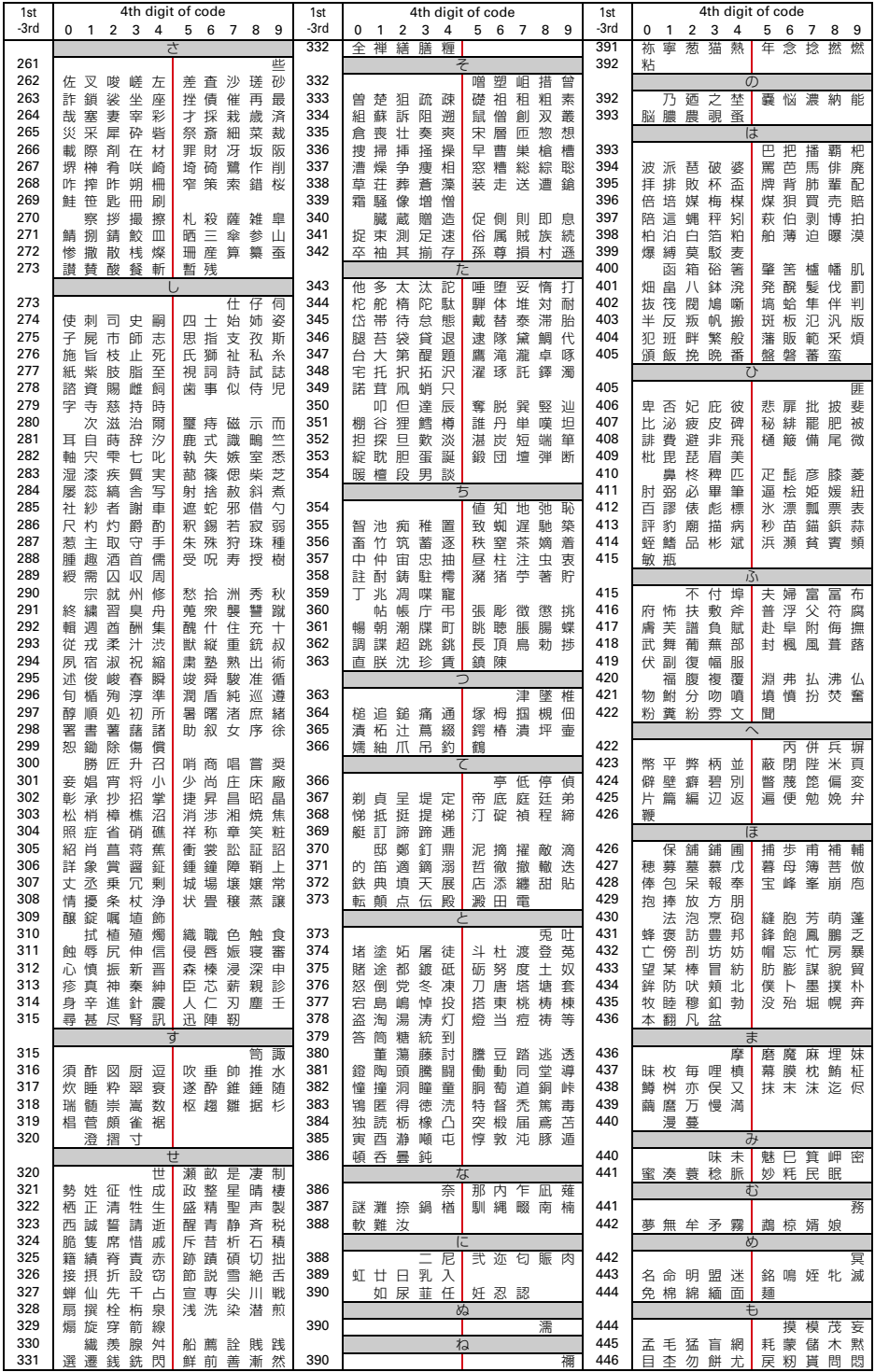

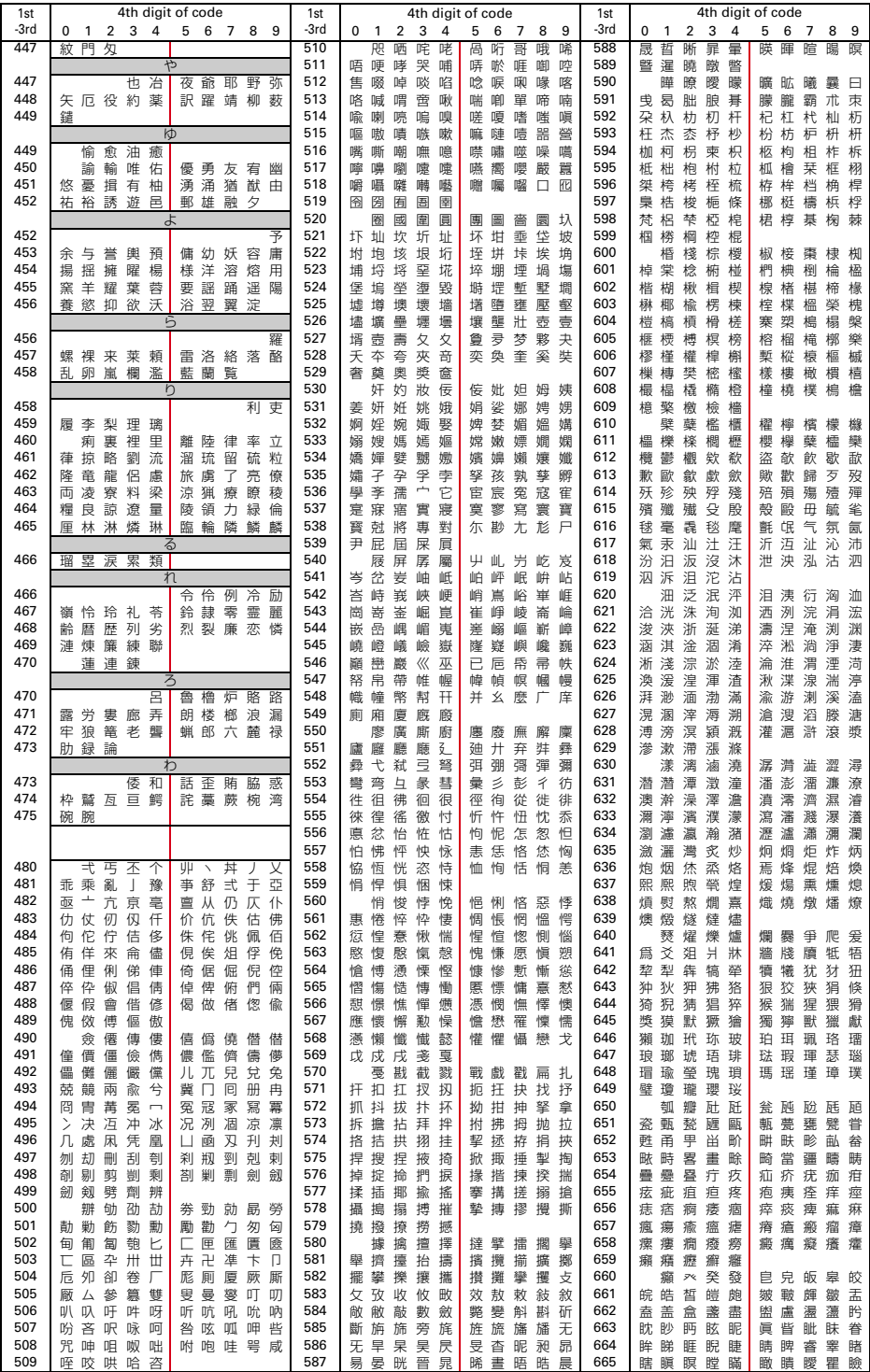

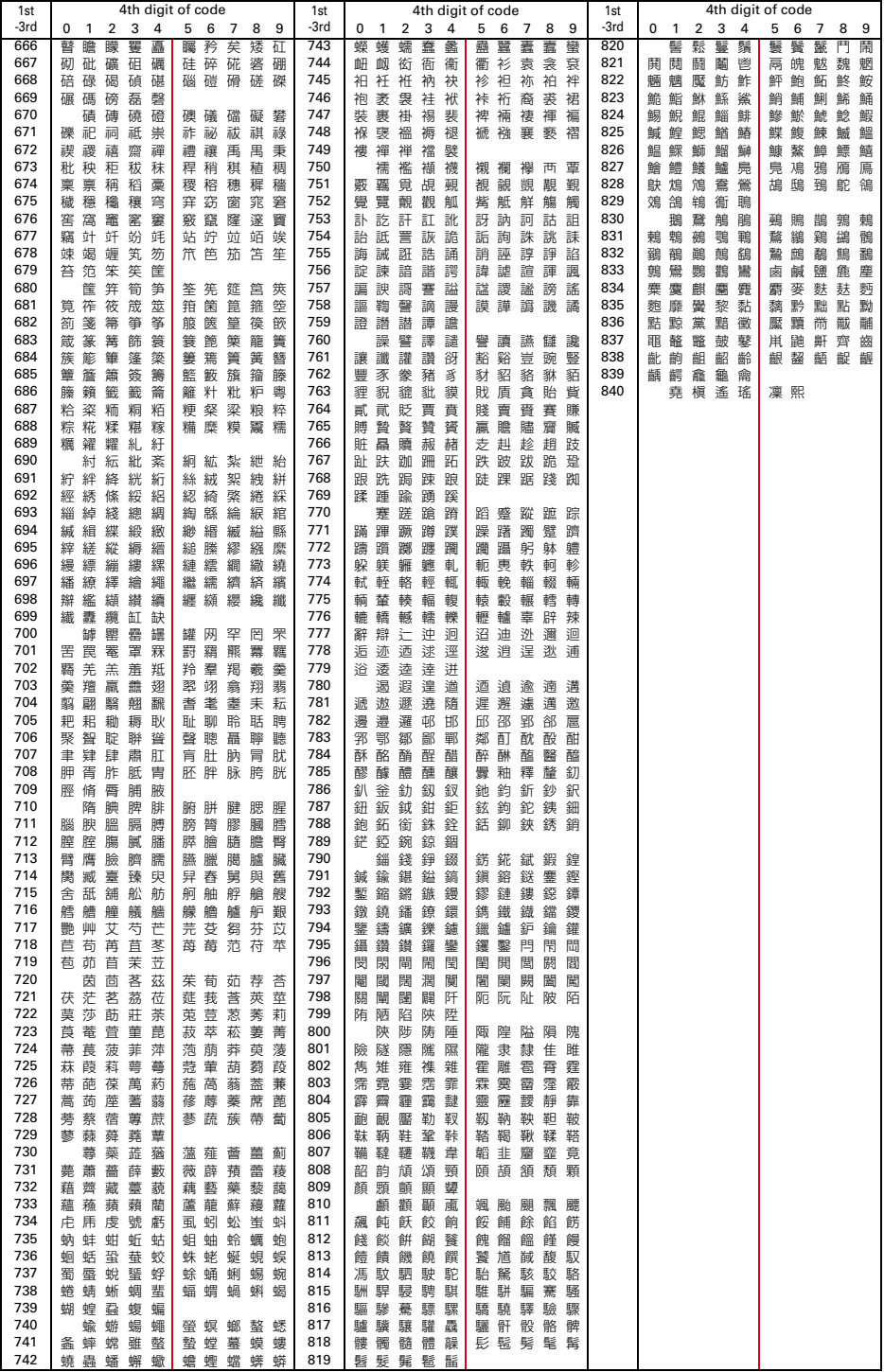